## Academia Sinica Life Science Library

# 7 turnitin

**Technology to Improve Student Writing** 

**July 6, 2023**

1

**1**

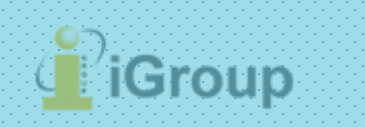

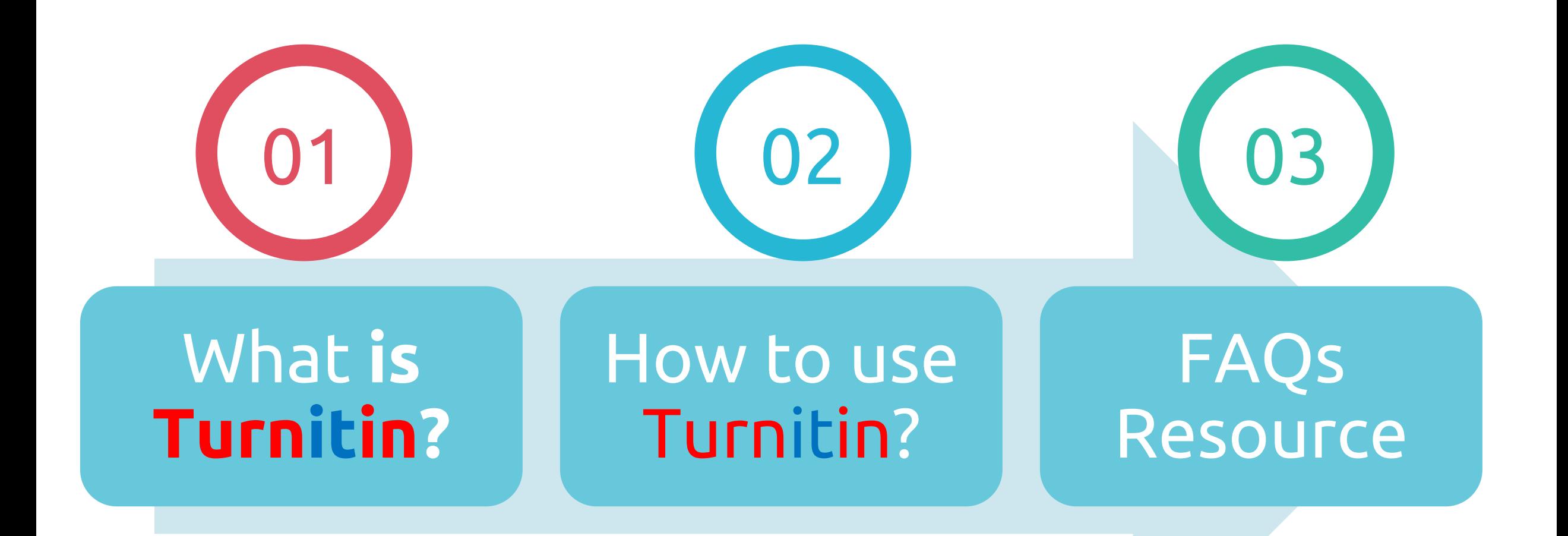

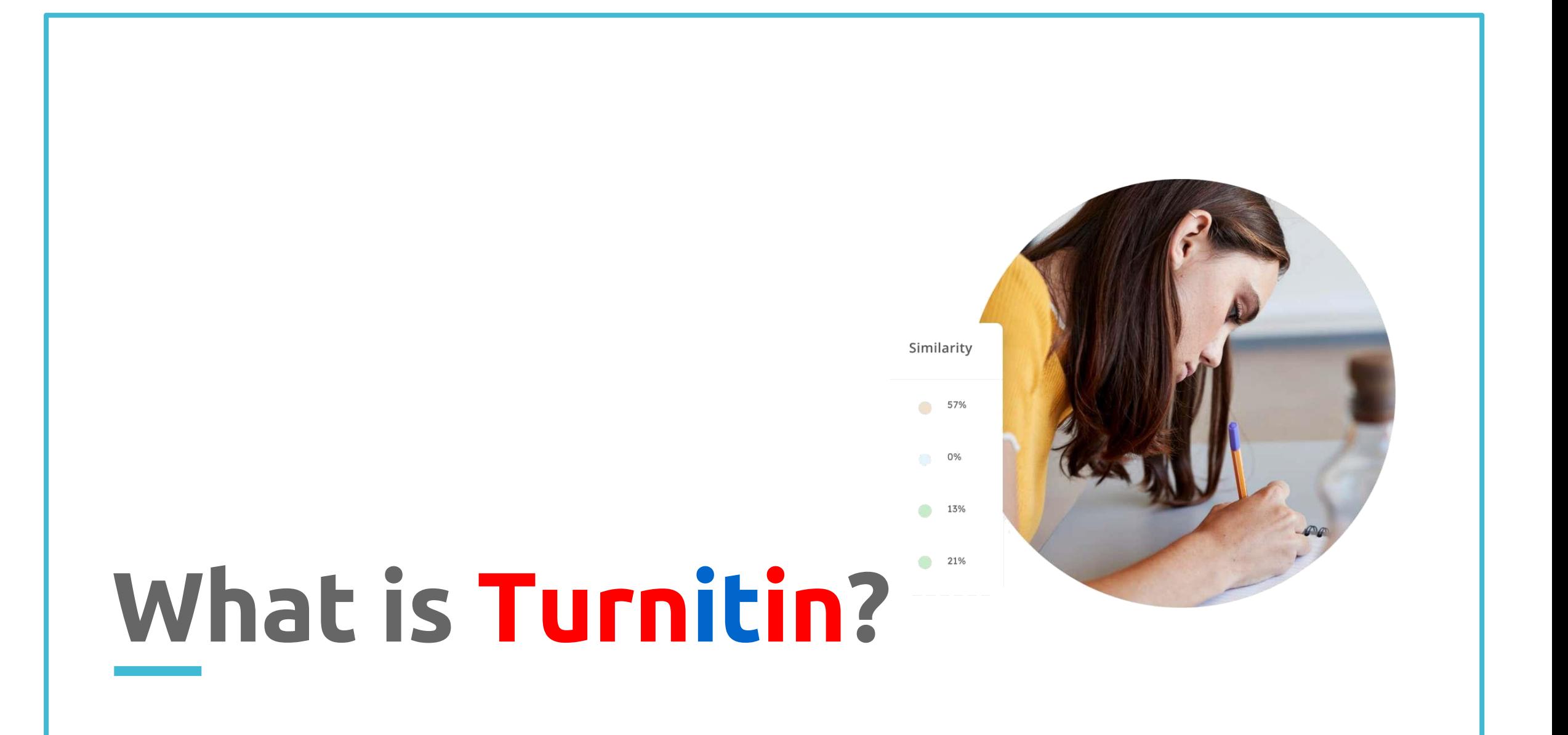

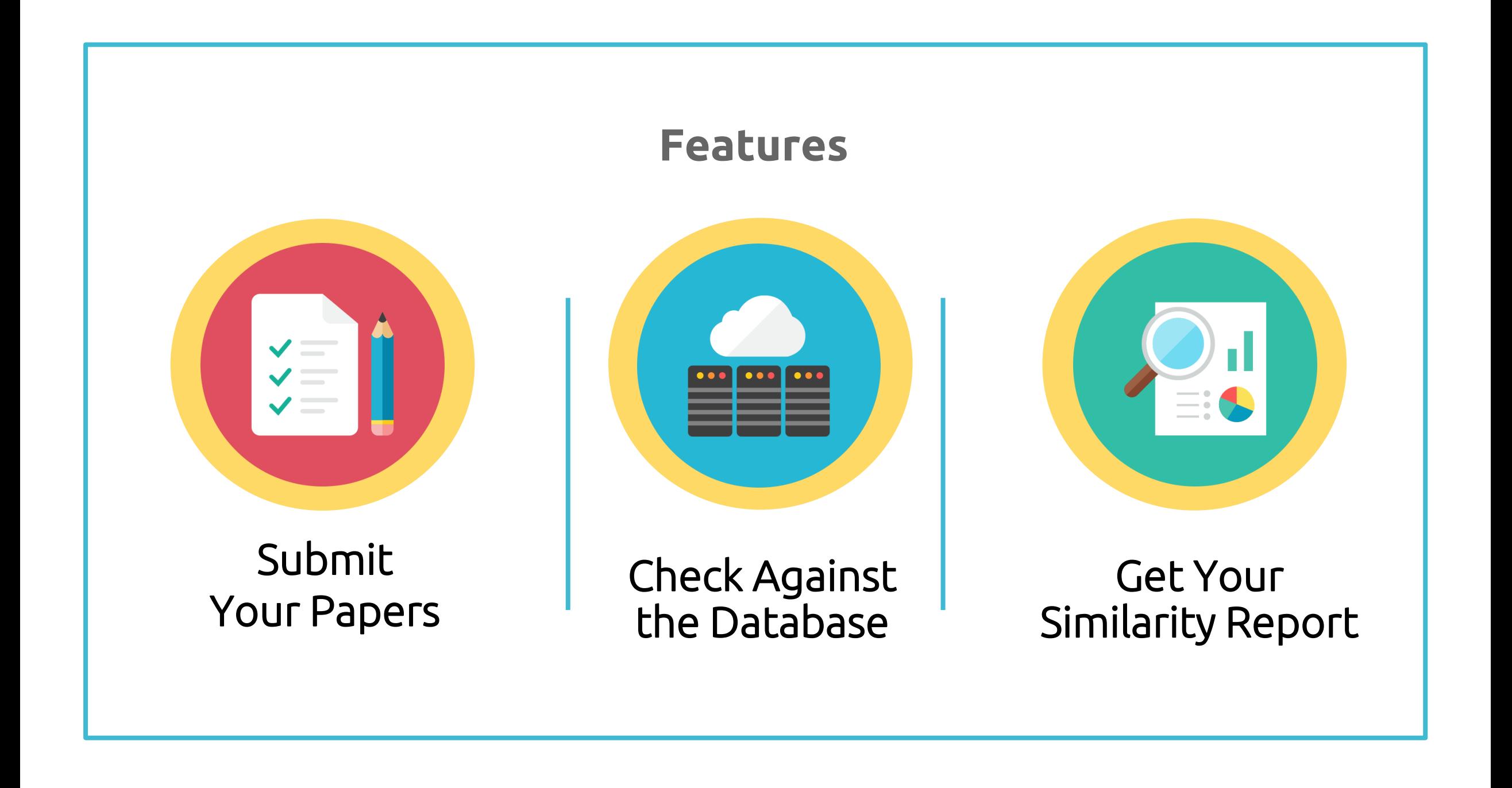

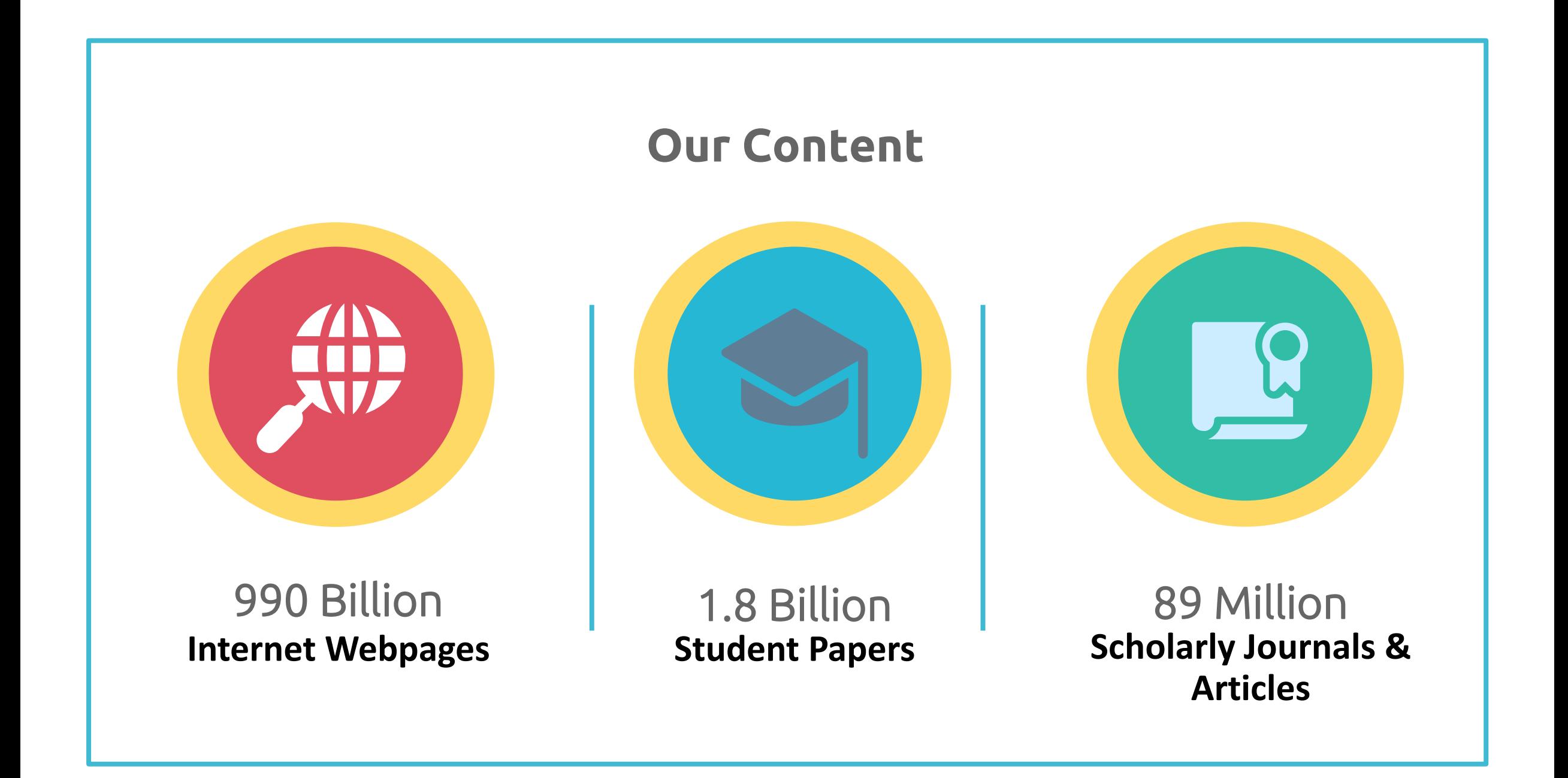

### **Content Partners**

AAAS, ACS, ACM, BMJ Publishing Group, Elsevier, IEEE, Springer Nature Publishing Group, Oxford University Press, Sage, Wiley Blackwell, Am. Institute of Physics, Am. Physical Society, ….etc.

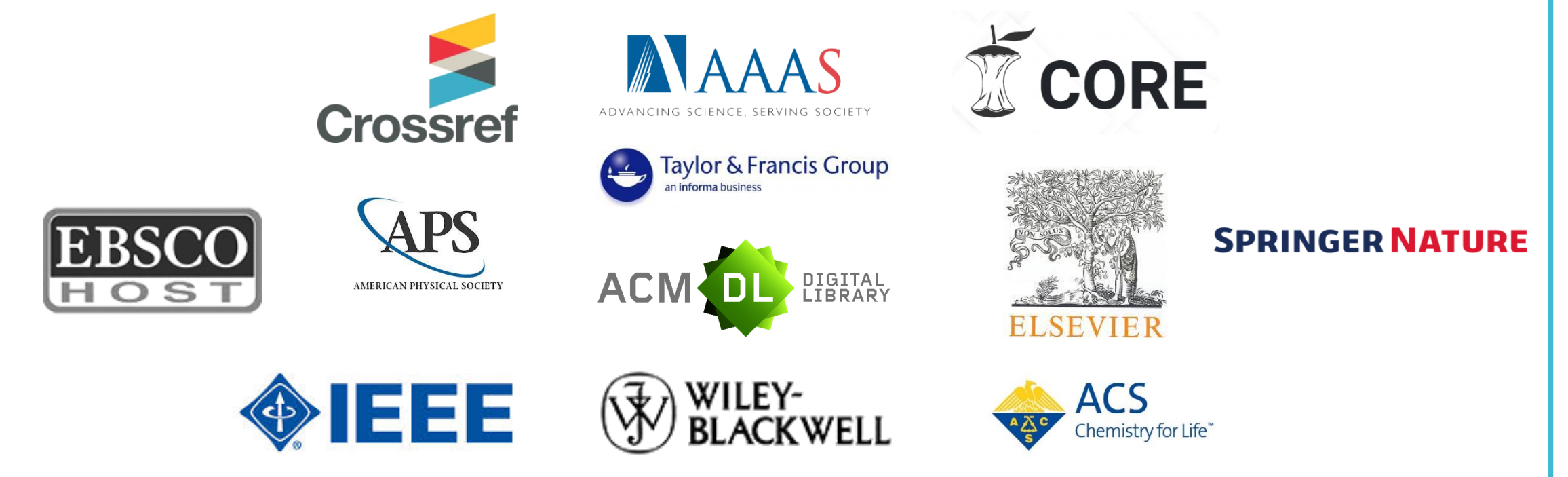

Language Supported

## **X** Submission is available in 30 languages.

English, Chinese (traditional and simplified), Japanese, Spanish, French, Portuguese, Italian, German, Russian, Thai, Catalan, Croatian, Czech, Danish, Dutch, Finnish, Korean, Hungarian, Norwegian (Bokmal, Nynorsk), Polish, Romanian, Serbian, Slovak, Slovenian, Swedish, Arabic, Greek, Hebrew, Farsi and Turkish

## 22 20 languages supported in Turnitin interface.

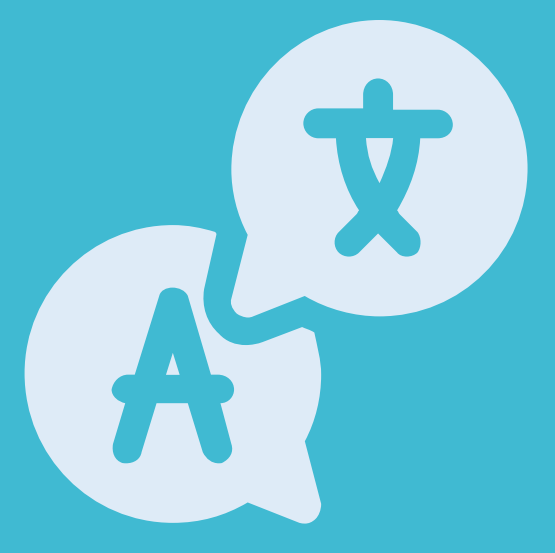

## File Requirements

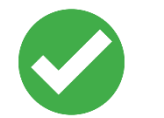

Text Less than 100 MB & Less than 800 pages Google Chrome, Firefox Images, forms, graphics Password protected LaTex and it's converted PDF Internet Explorer

**>>** File types checked for similarity:

- Microsoft Word, Excel, PowerPoint,
- PDF(must not protected with password & must contains highlightable text),
- WordPerfect, PostScript, HTML, RTF, OpenOffice (ODT), Hangul (HWP),
- Google Docs

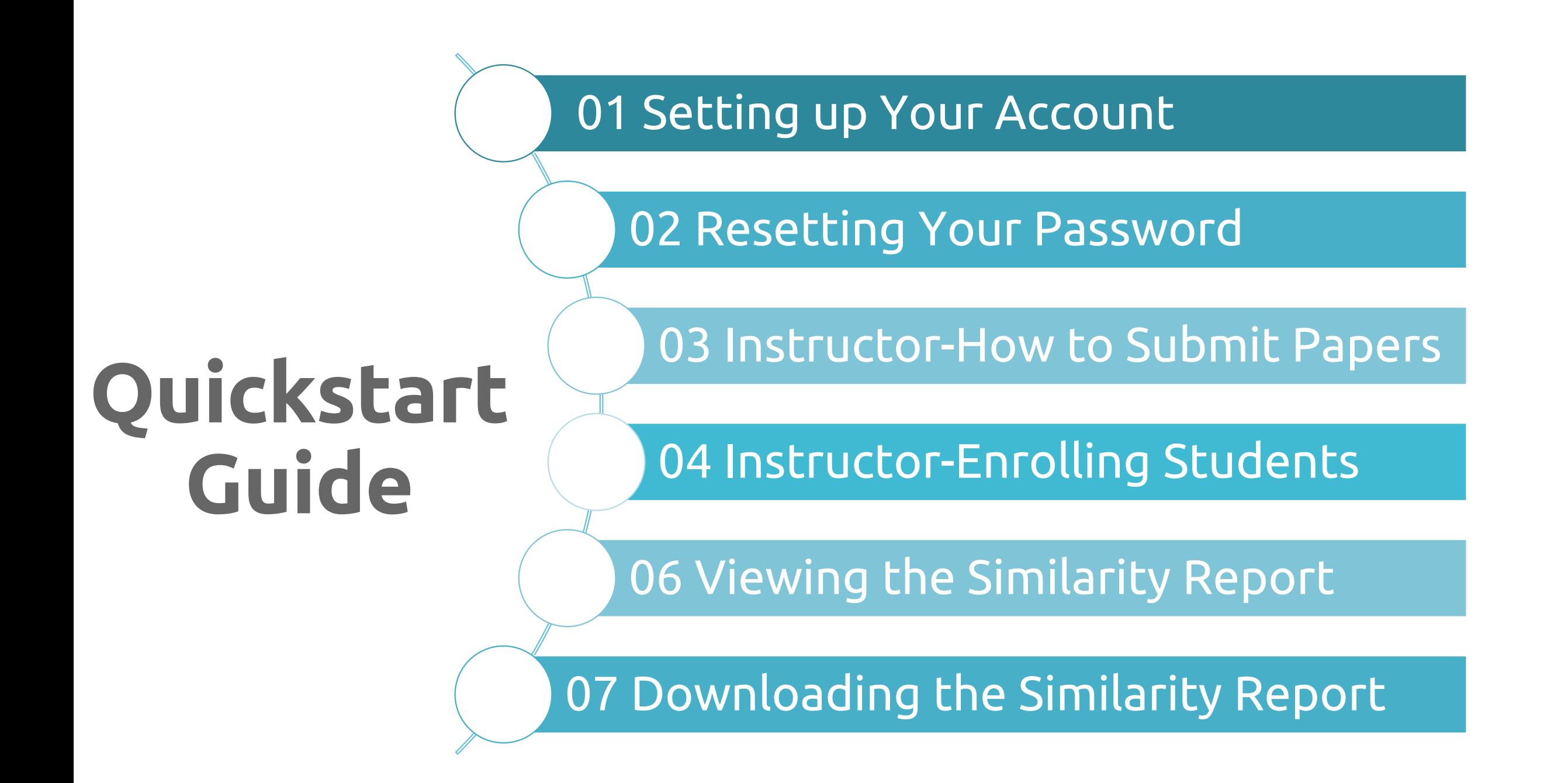

# **1. Setting Up Your Account**

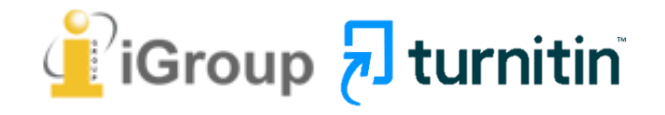

## Go to LSL website https://lsl.sinica.edu.tw/en/index\_e.php

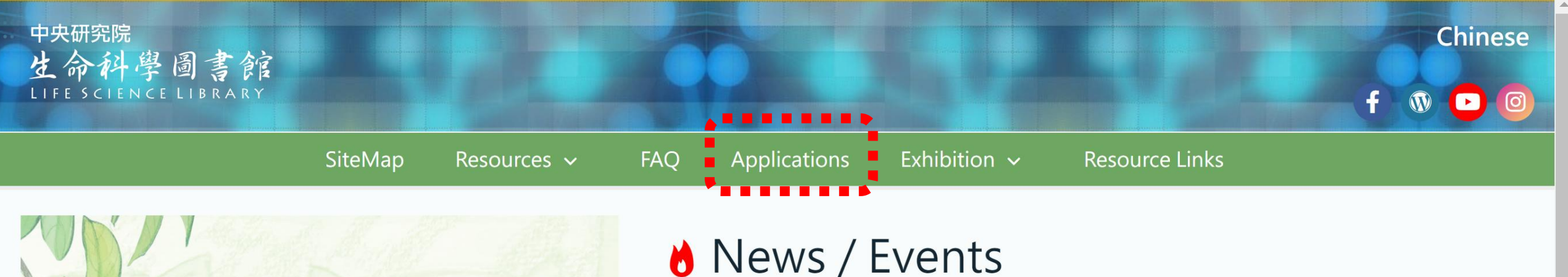

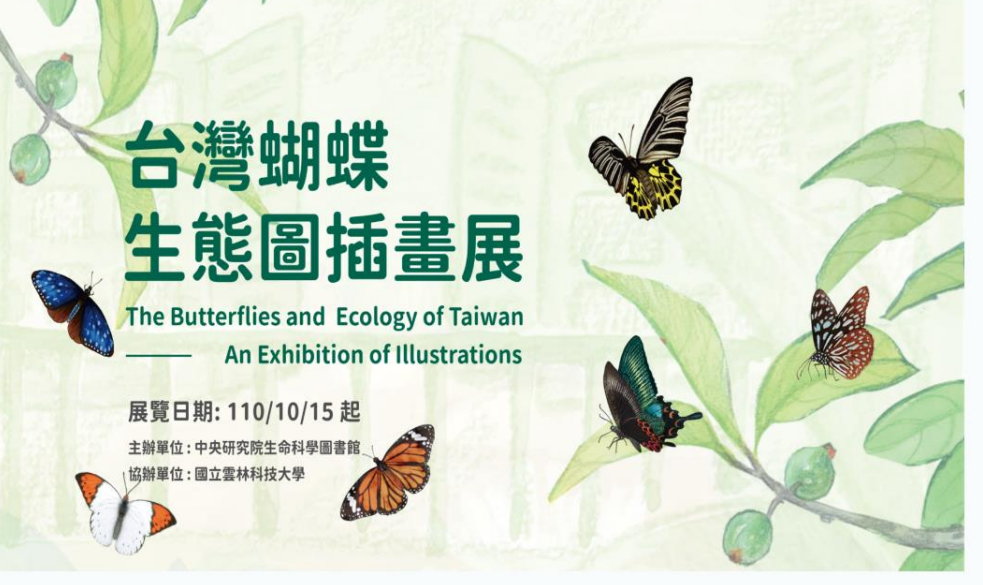

#### 2022-04-01 4/15 High Throughout Sequencing - NGS core, platform principles, experimental considerations, and multidimensional applications (in English) is now open for registration.

2022-04-01 4/13 Turnitin training course for student(In English) is now open for registration.

 $\sim 1$  $\sim$  1.1  $\sim$  1 aaaa aa aa  $-11$  $A$ **Contract** 

## Click at "Turnitin"

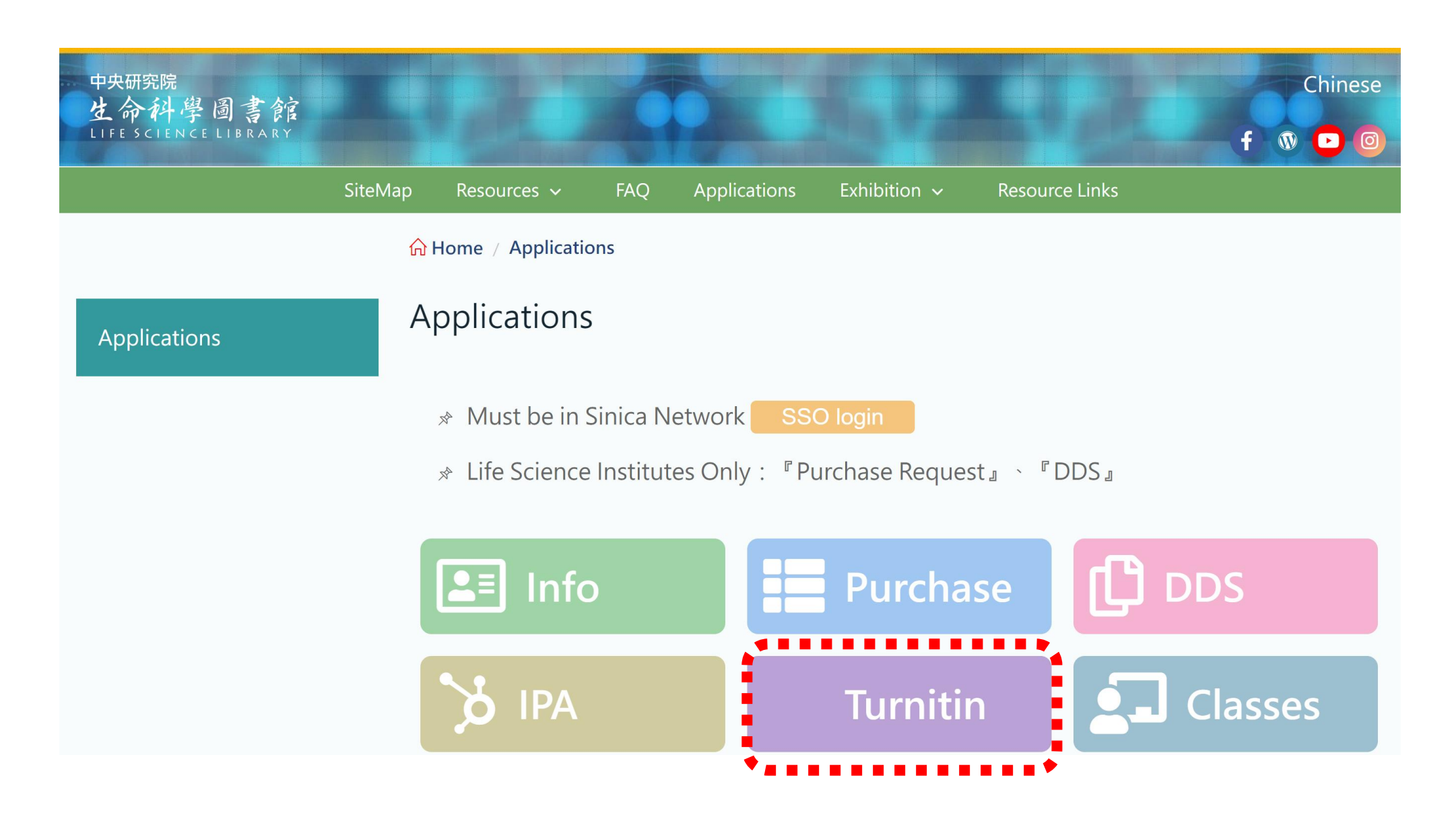

## Login to LSL SSO to continue the account application.

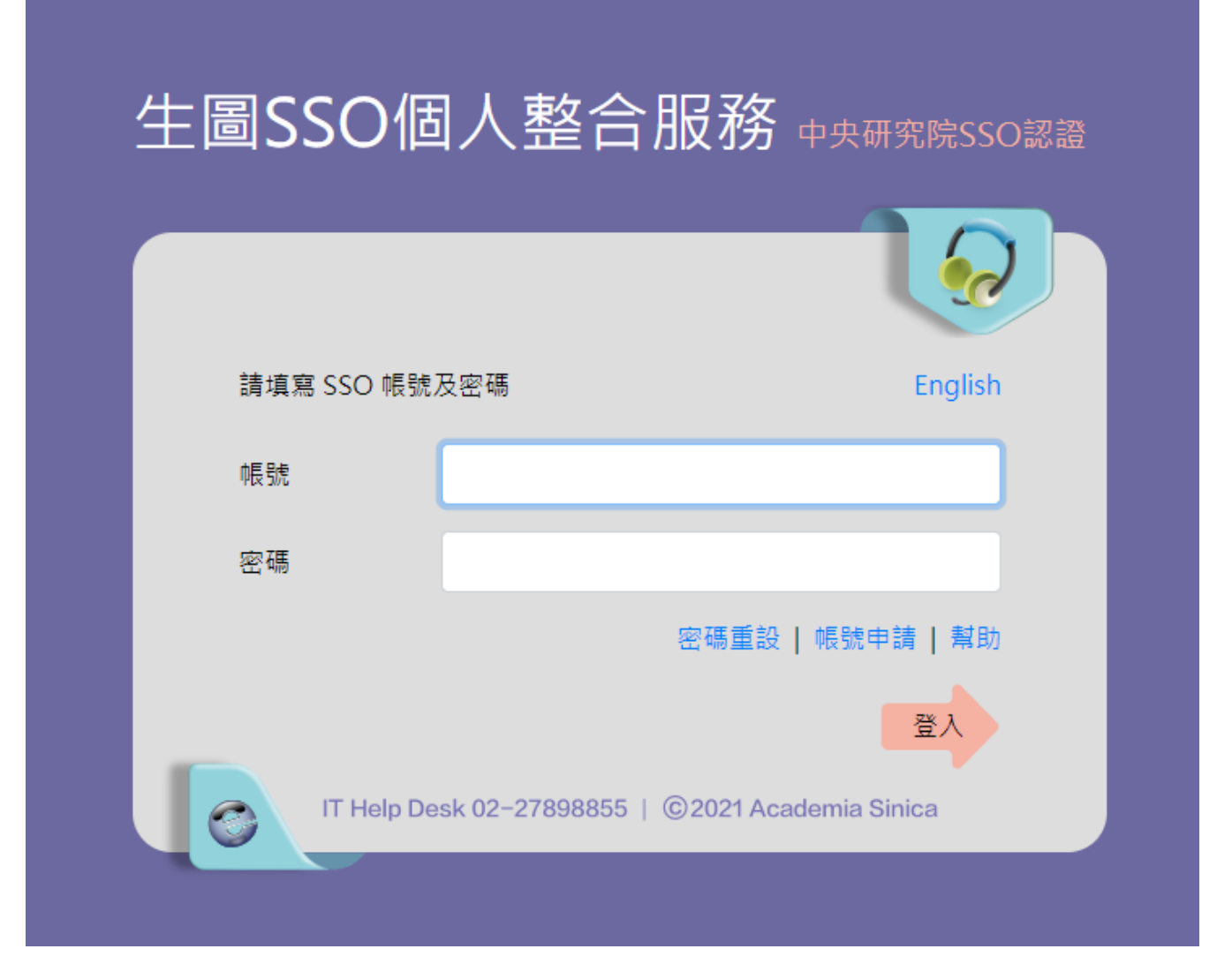

## Within several workdays, you will receive a **Turnitin welcome email** in your email inbox.

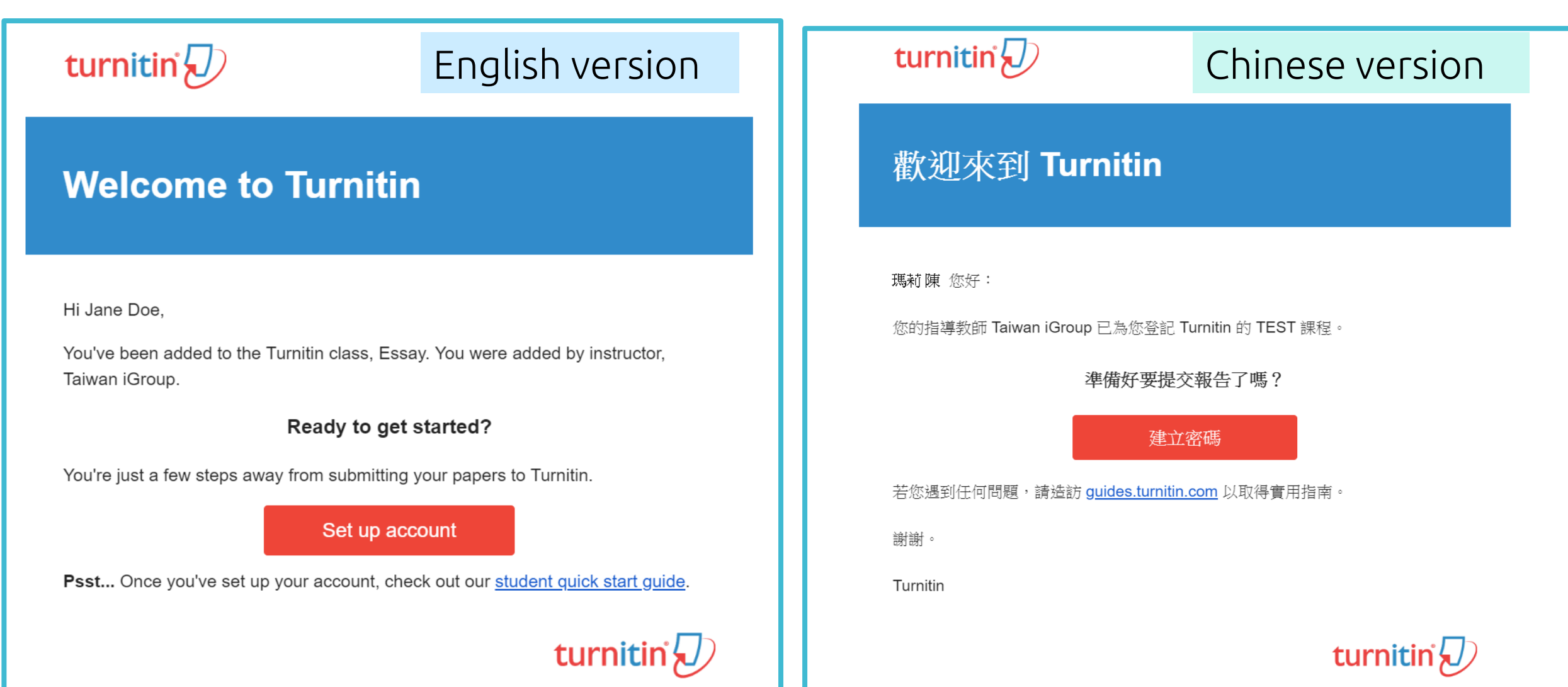

## The begin of this email indicates your **First Name and Last Name**  created by the Library in Turnitin.

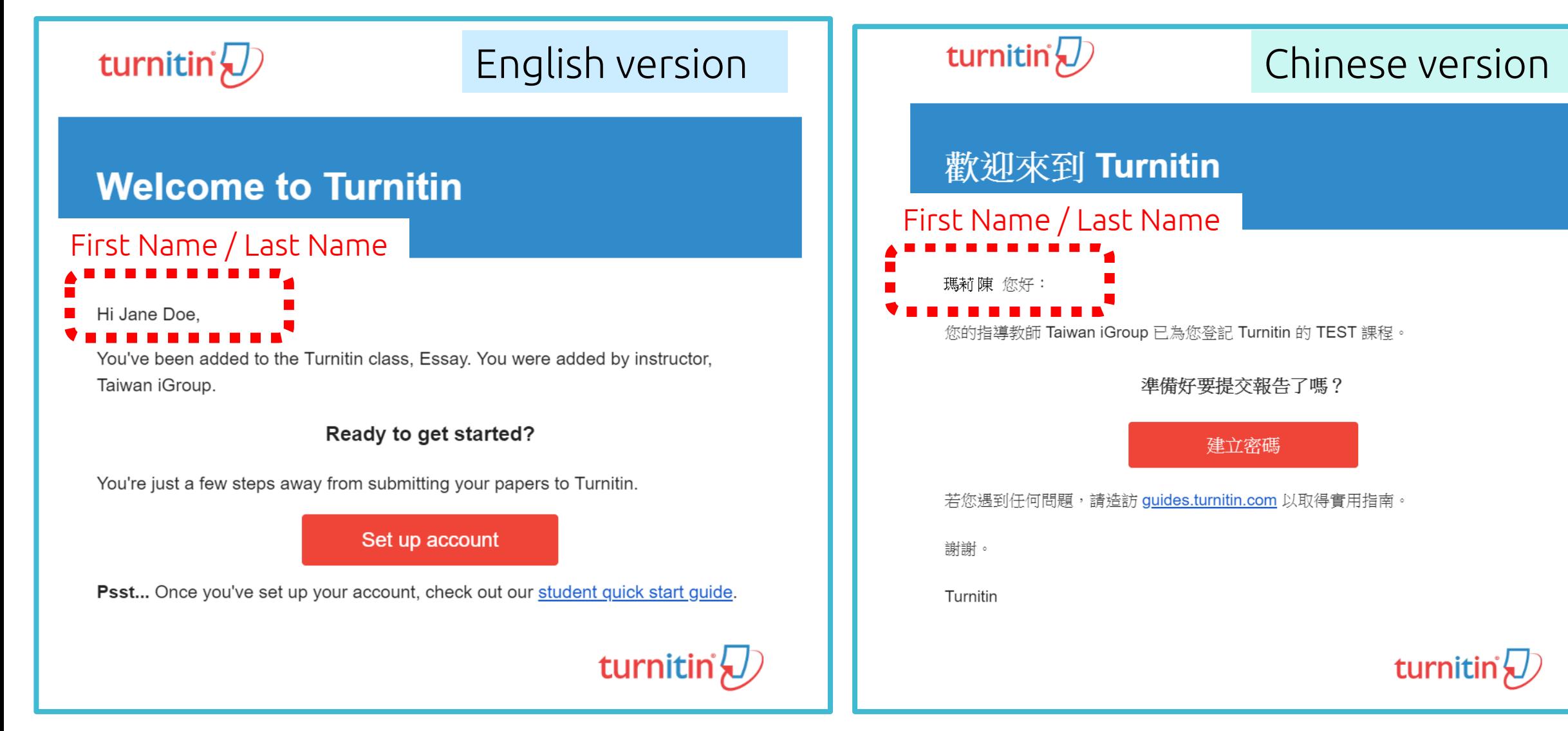

## Click at **the red button** in the email to go to the next step.

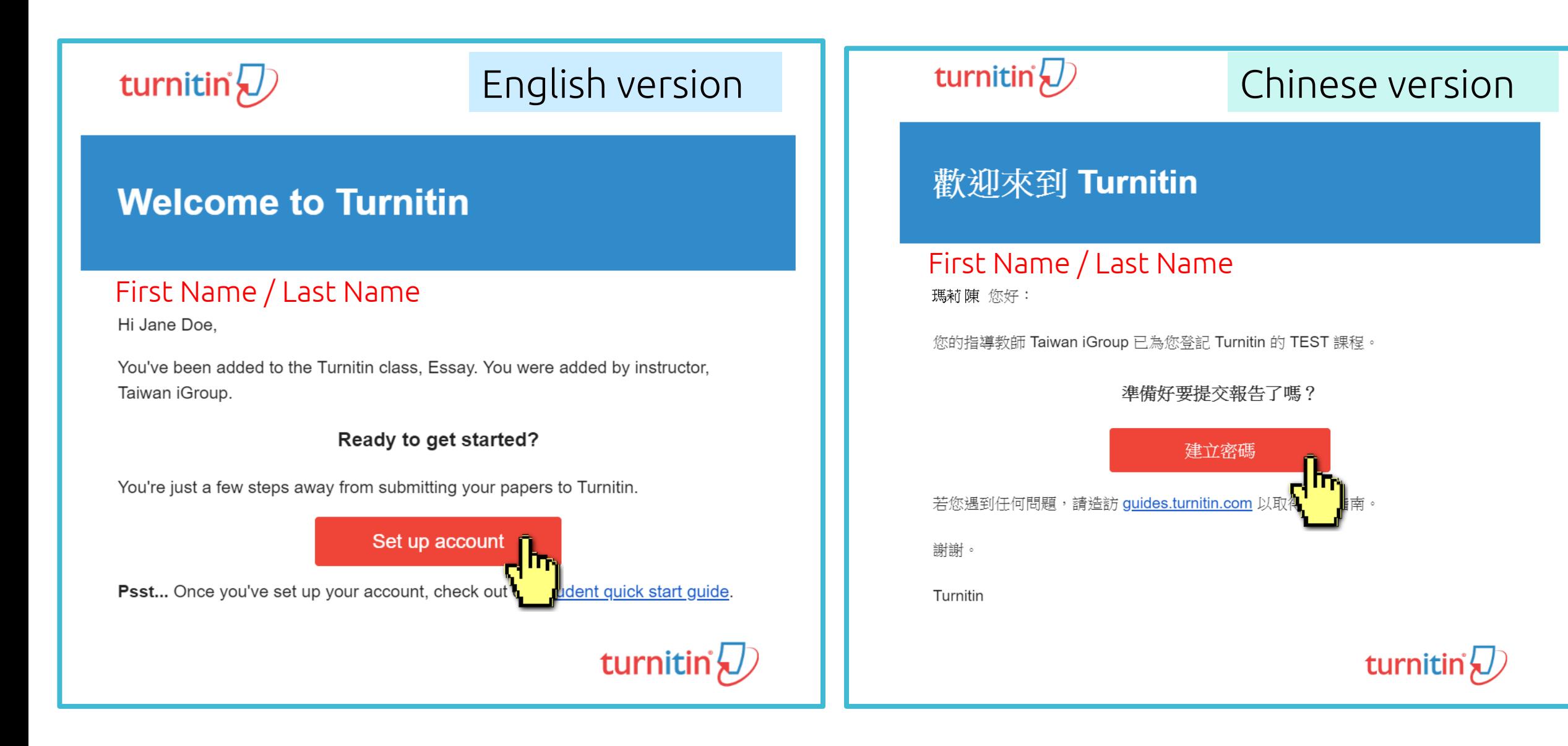

### Enter your **Email address** and your **Last name in the welcome email**. (If the combination is wrong, please combination is wrong, please confirm with the Library.)

### **Account Setup**

To set up your account, please enter your email address and last name or family name.

#### **Email Address**

**Next** 

### Your email address

#### Last Name or Family Name

### Your last name in the Welcome Email

You can find this information in your Turnitin welcome email.

If you no longer have access to this email, ask your Turnitin instructor to look up your email address. If you are an instructor, please refer to your Turnitin administrator for this information.

## 帳戶設定

欲設定帳戶,請輸入電子郵件及姓氏。

電子郵件地址

### Your email address

姓氏

### Your last name in the Welcome Email

您可以在 Turnitin 歡迎信中找到此資訊。

如果您已經無法再存取此電子郵件,可以諸您的 Turnitin 教師尋找您的電子郵件地址。如果您 是教師,請向您的 Turnitin 管理員請教此資訊。

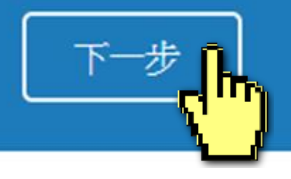

A new Email will be sent to your inbox with the subject: **Set up your Turnitin Account(English)/創建你的Turnitin密碼(Chinese),**  the link to set up account in the Email is available only for **24 hours**.

### **Account Setup**

To validate your account, we've sent an email to: XXX@abc.edu.tw

You have 24 hours to click the link in your email to continue with your account setup.

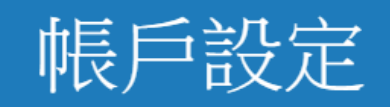

為驗證您的帳戶,我們已寄送一封電子郵件至: XXX @abc.edu.tw 請於24小時內點擊電子郵件內的連結,以繼續設定帳戶。

## Go back to your email inbox and open that new email. Click at the **create password link labeled 'here'** in the email. If the link is **expired**, click another **link below** to request a new email.

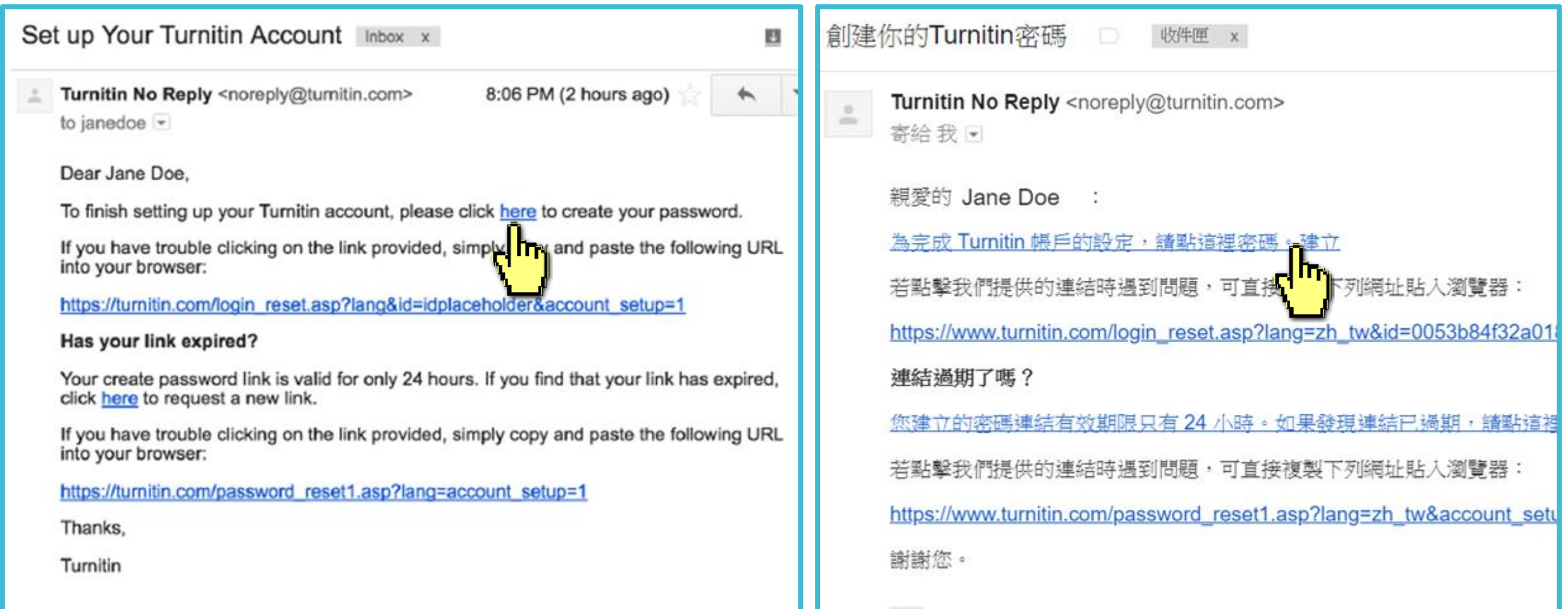

### Enter and confirm your password, it must be at least 8 characters long

### **Create Your Password**

To finish setting up your account, please enter a password.

Please keep in mind that your password is case sensitive (for example, paSS1234 would be different than pass1234) and must be at least 8 characters long.

#### Password

#### **Confirm Password**

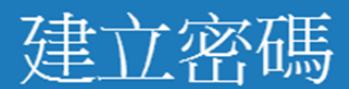

為完成帳戶設定,請輸入密碼。 密碼長度必須至少為8個字元。

密碼

確認密碼

建立密碼

取消

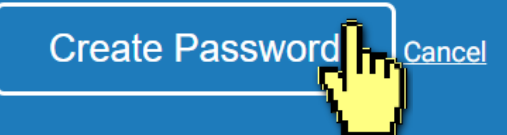

### Log In with your email address and your password.

### **Account Setup Complete**

You can now log in to your account using your email address and password. Learn more about your next steps by checking out our quick start quides.

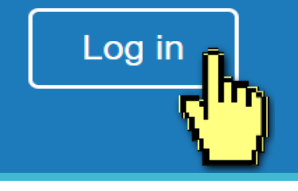

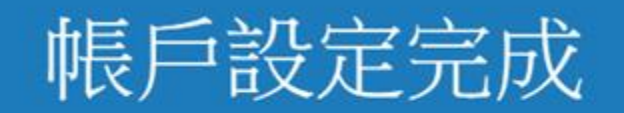

#### 您現在可以使用您的電子郵件地址與密碼登入帳戶。

現在登入 Iщ

#### **Welcome to Turnitin!**

You have been added as a student to the account University of Testing.

Before you can get started, we want to confirm your user information and give you the chance to set up your secret question and answer. Please feel free to change any other information as needed.

When you are done, click "next" to continue.

## 歡迎至 Turnitin!

您已以學生身份被添加至 砸土論文 帳戶。

開始之前,我們需要確認你的使用者資料,並設定你的私密問題和答 案。請隨時更改任何其他資料。

完成後,點選"下一頁"以繼讀。

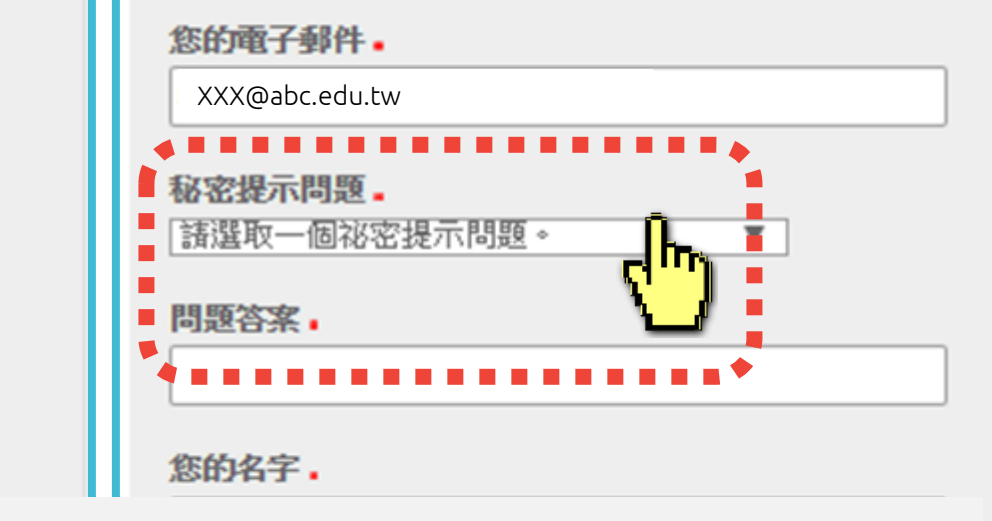

your first name.

your last name.

Jane

Doe

your email .

XXX@abc.edu.tw

Please select a secret question.

Secret question .

Question answer.

You must Select a secret question from the drop-down menu and enter your answer in the blank.

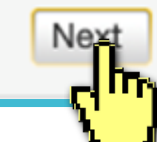

### Click at the button to agree with the User agreement, and you can start to use the service.

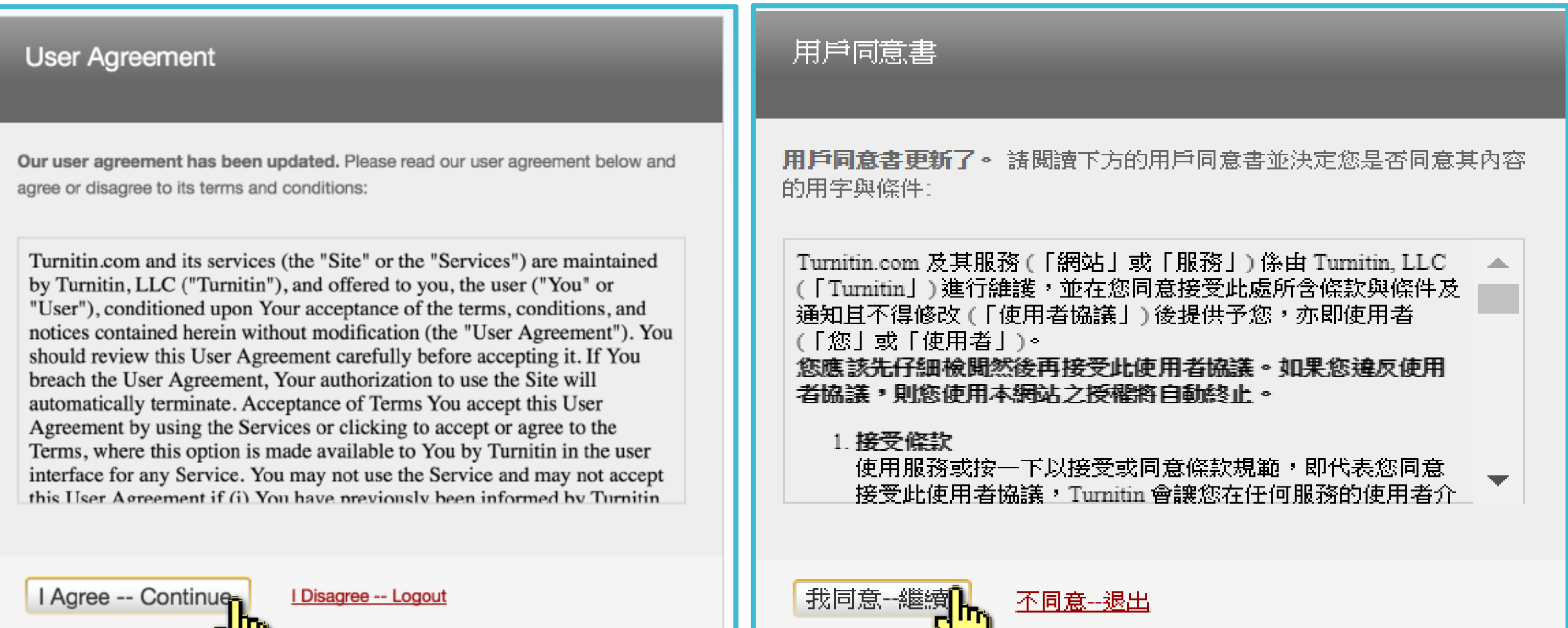

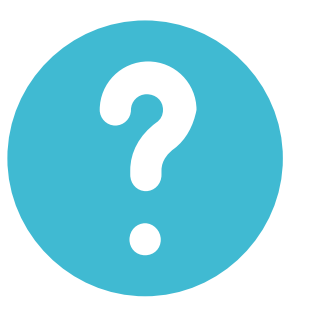

## **I didn't find any emails sent from Turnitin in my email inbox, what can I do?**

## Follow "Reset Your Password" steps to activate your account. If you have any questions, please contact the Library.

# **2. Resetting your password**

➢ If you forgot your password, please follow these steps.

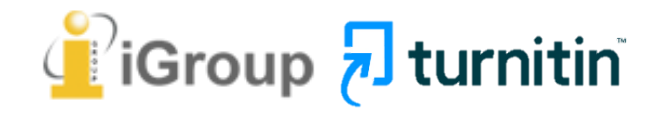

### Go to [www.turnitin.com](http://www.turnitin.com/) Click at '**Log in'** on the top right of the page.

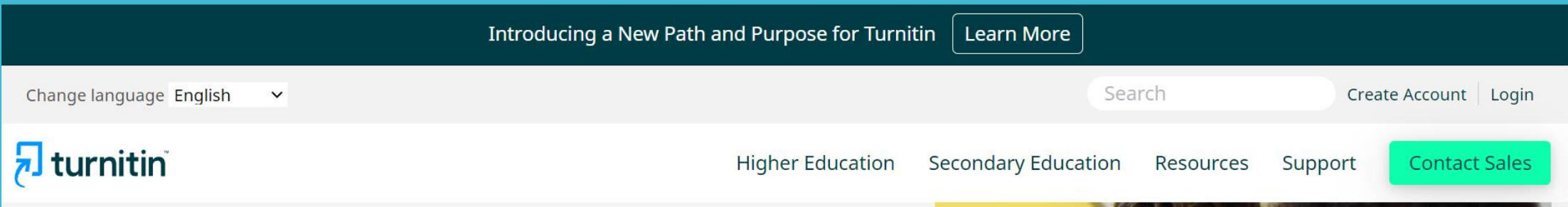

## **Empower students** to do their best, original work

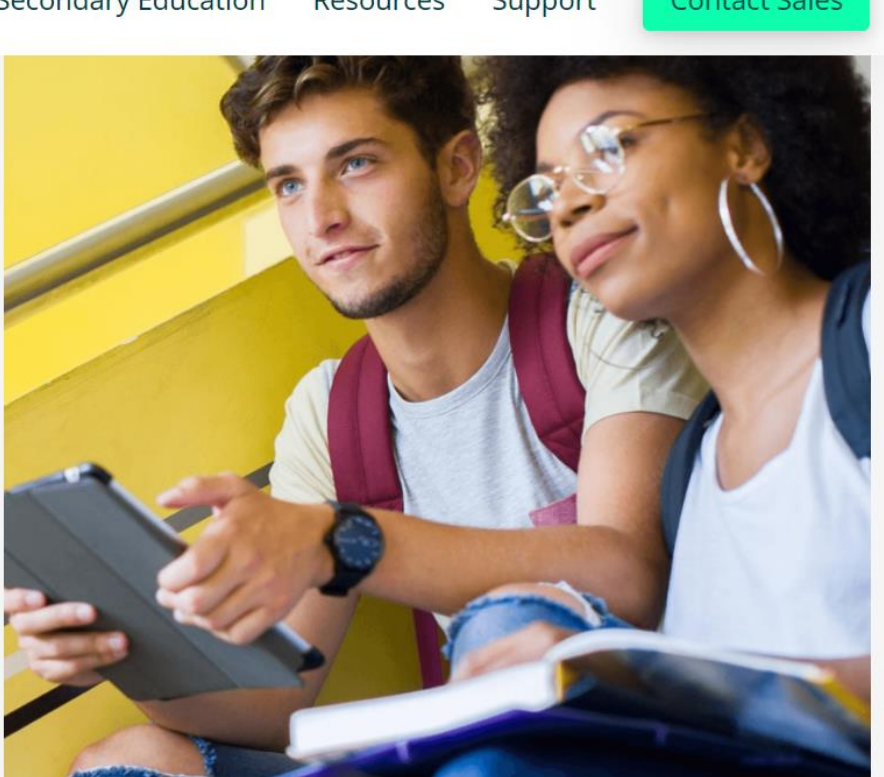

### Select Forgot your password? **'Click here'** below to reset your password.

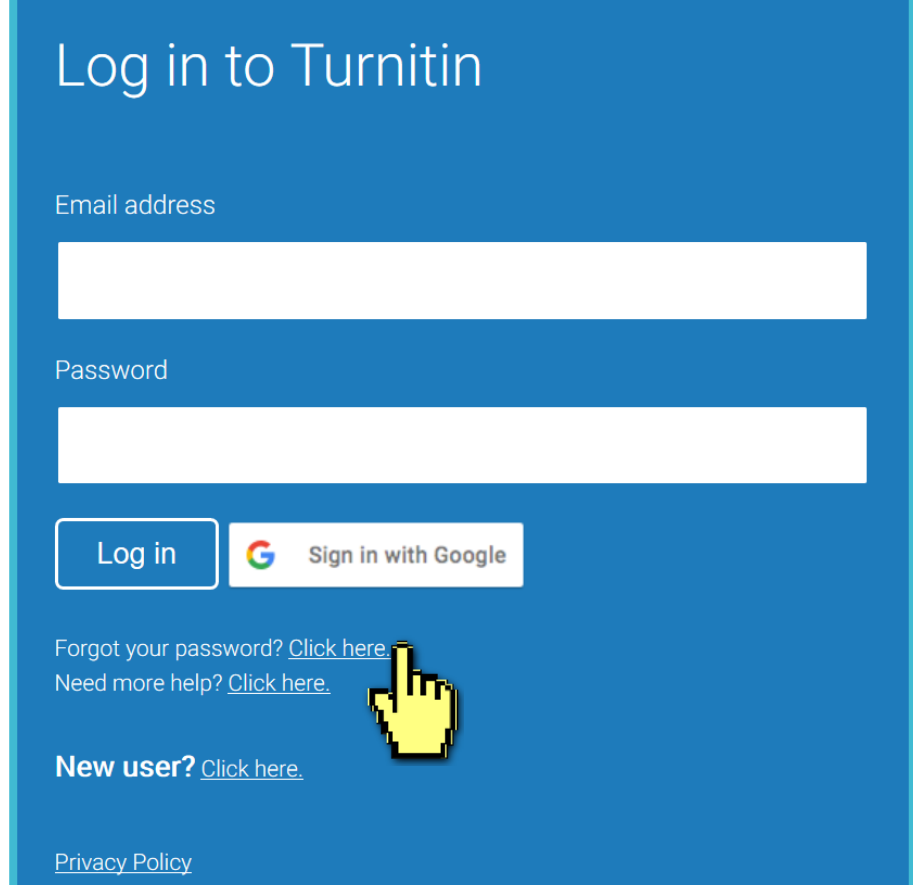

We take your privacy very seriously. We do not share your details for marketing purposes with any external companies. Your information may only be shared with our third party partners so that we may offer our service.

### Fill out your **Email address** and your **Last name in the welcome email**. (If the combination is wrong or you didn't receive the welcome email before, please confirm with the Library.)

### **Reset User Password**

Please enter the email address you used to create your user profile. Click "next" when you are done.

**Email Address** 

#### Your email address

Last Name or Family Name

### Your last name in the welcome email

If you do not know the email address for your account...

Ask your instructor (or Turnitin administrator, if you are an instructor) to look up your email **address** 

NOTE: Due to privacy agreements, Turnitin CANNOT release your email address - even to you. You MUST get this information from your institution.

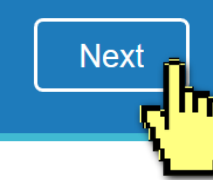

### A. I remember my answer to my secret question

### Reset User Password

If you remember the answer to your secret question, please enter it below. Click "Next" when you are done.

If you selected your secret question in a language other than the one you are reading this in, please select your language from the list:

English

Secret Ouestion: What was the name of the street you grew up on?

Answer:

### Fill in your answer here.

#### Forgot your answer?

Please note that all passwords are case-sensitive. Please check your spam, bulk or junk folder for the password reset email, as it is sometimes filtered as spam. The email will come from noreply@turnitin.com. You may need to whitelist this address with your spam blocker or administrator.

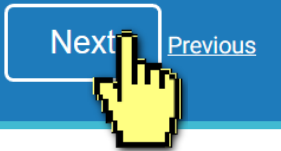

### Reset User Password

Thank you! Please enter your new password, and then confirm your new password. Your password must be at least eight characters long. Click "next" when you are done.

Enter and confirm Password your password, it must be at least 8 **Confirm Password** characters long.

Next. Cancel

### B. I didn't remember my answer to my secret question

A new email will be sent to your inbox, the link to reset your password in the email is available only for 24 hours.

寄给我 ▼

Dear Weichi DAI.

### **Reset User Password**

If you remember the answer to your secret question, please enter it below. Click "Next" when you are done.

If you selected your secret question in a language other than the one you are reading this in, please select your language from the list:

English

**Secret Question:** What was the name of the street you grew up on?

### Click at 'Forgot your answer'?

#### Forgot your an wer?

**Next** 

Previous

Please noter<sub>1</sub> passwords are case-sensitive. Please check your spam, bulk le password reset email, as it is sometimes filtered as spam. or junk folder The email will come from noreply@turnitin.com. You may need to whitelist this address with your spam blocker or administrator.

### **Reset User Password**

The link to reset your password has been sent to:

XXX@abc.edu.tw

You have 24 hours to change your password using the emailed link.

### Check your email inbox. Turnitin No Reply <noreply@turn Find out the reset password **Ex**  $\ast \cdot \cdot$  + +  $\ast \cdot$  (  $\ast \cdot \cdot$  **link** 'here' in the email.

To reset your Turnitin password, please click here and follow the instructions provided.

If you have trouble clicking on the link provided the may copy and paste the following URL into your browser:

31daR43anR3R008a30ddd523n1f27555

This link will expire in 24 hours. If you receive a message stating that the link has expired, please click here to request a new 'password reset' link.

You may also copy and paste the following URL into your browser to request a new 'password reset' link:

https://www.turnitin.com/password\_reset1.asp?lang=en\_us

https://www.turnitin.com/login\_reset.asp?lar

Thank you for using Turnitin,

The Turnitin Team

## **B. I didn't remember my answer to my secret question**

### **Reset User Password**

Thank you! Please enter your new password, and then confirm your new password. Your password must be at least eight characters long. Click "next" when you are done.

Password

 $Next<sub>z</sub>$ 

Cancel

Enter and confirm your password, it must be at Confirm Password least 8 characters long**.**

### **Reset Password Complete**

Thank you! Your password has been successfully reset. Please note your password for future use.

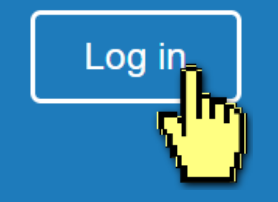

# **3. How to Submit Papers**

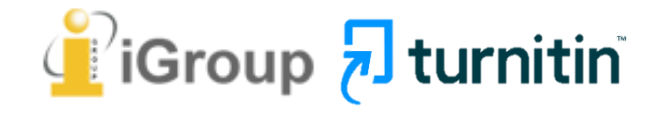

### Go to [www.turnitin.com](http://www.turnitin.com/) Click at '**Log in'** on the top right of the page.

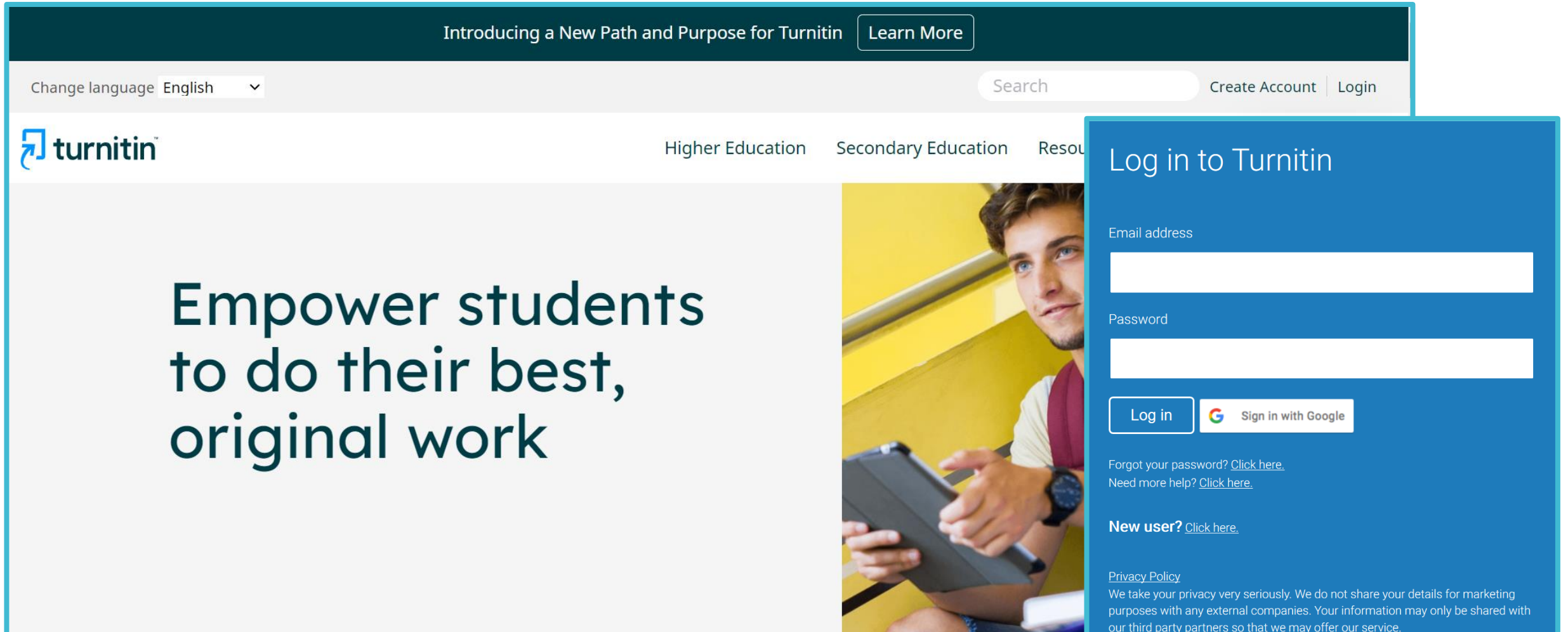

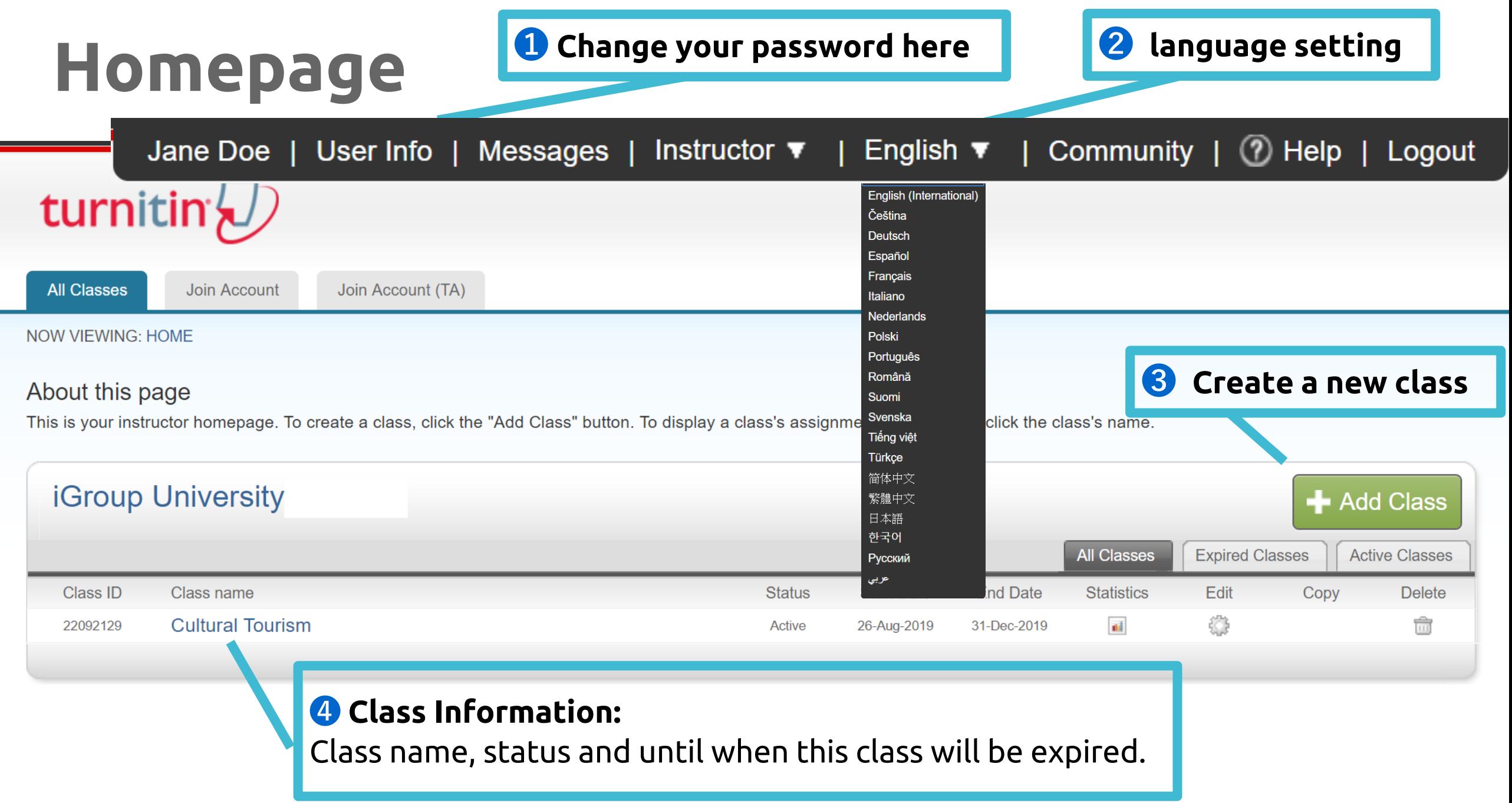

## Submitting via Class-Assignment

## Creating a Class

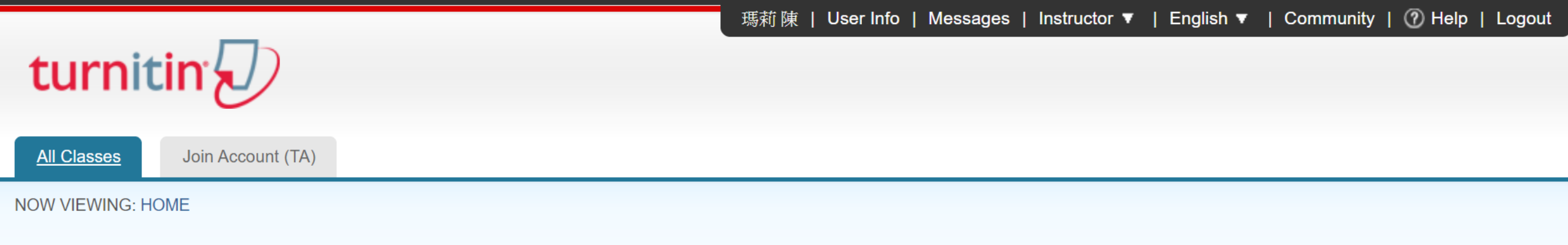

#### About this page

This is your instructor homepage. To create a class, click the "Add Class" button. To display a class's assignments and papers, click the class's name.

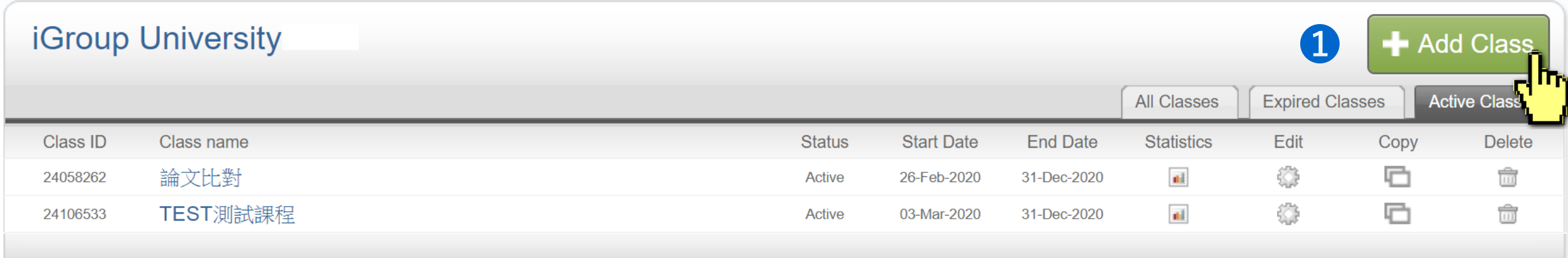
### **Creating a Class**

Create a new class

To create a class, enter a class name and a class enrollment key. Click "Submit" to add the class to your homepage.

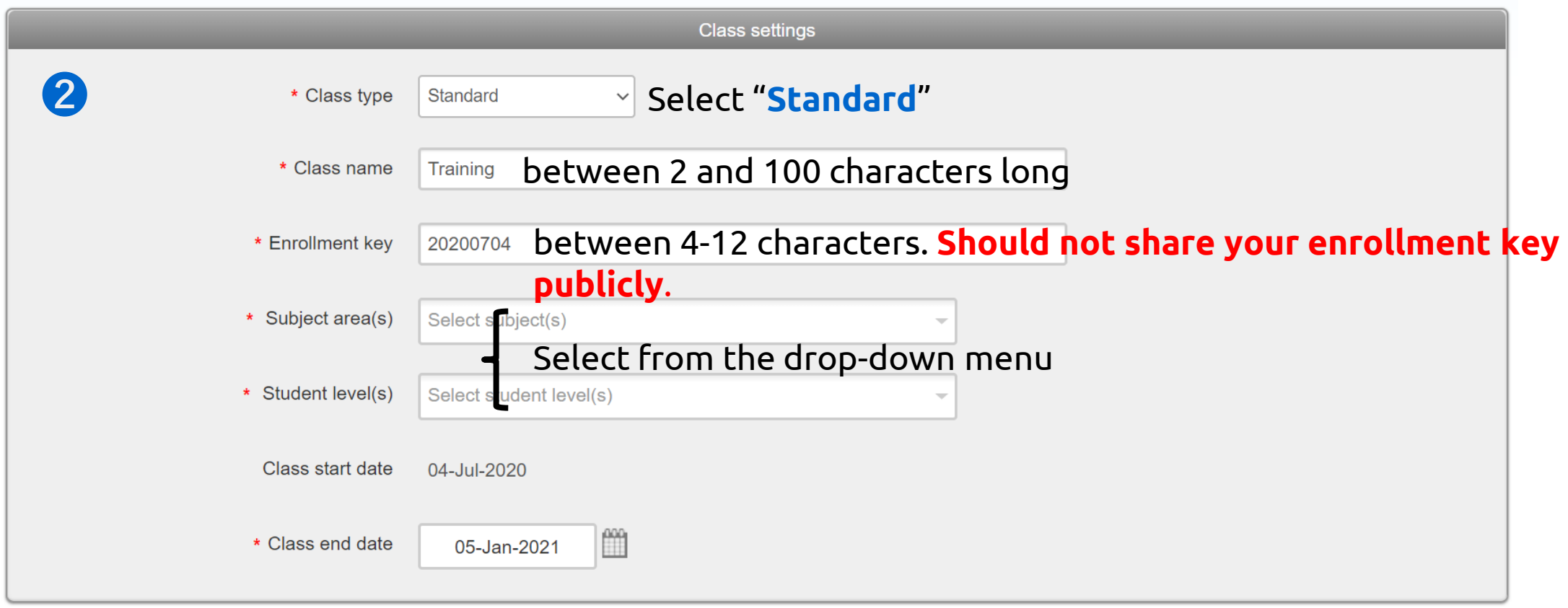

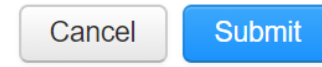

### **Creating a Class**

Create a new class

To create a class, enter a class name and a class enrollment key. Click "Submit" to add the class to your homepage.

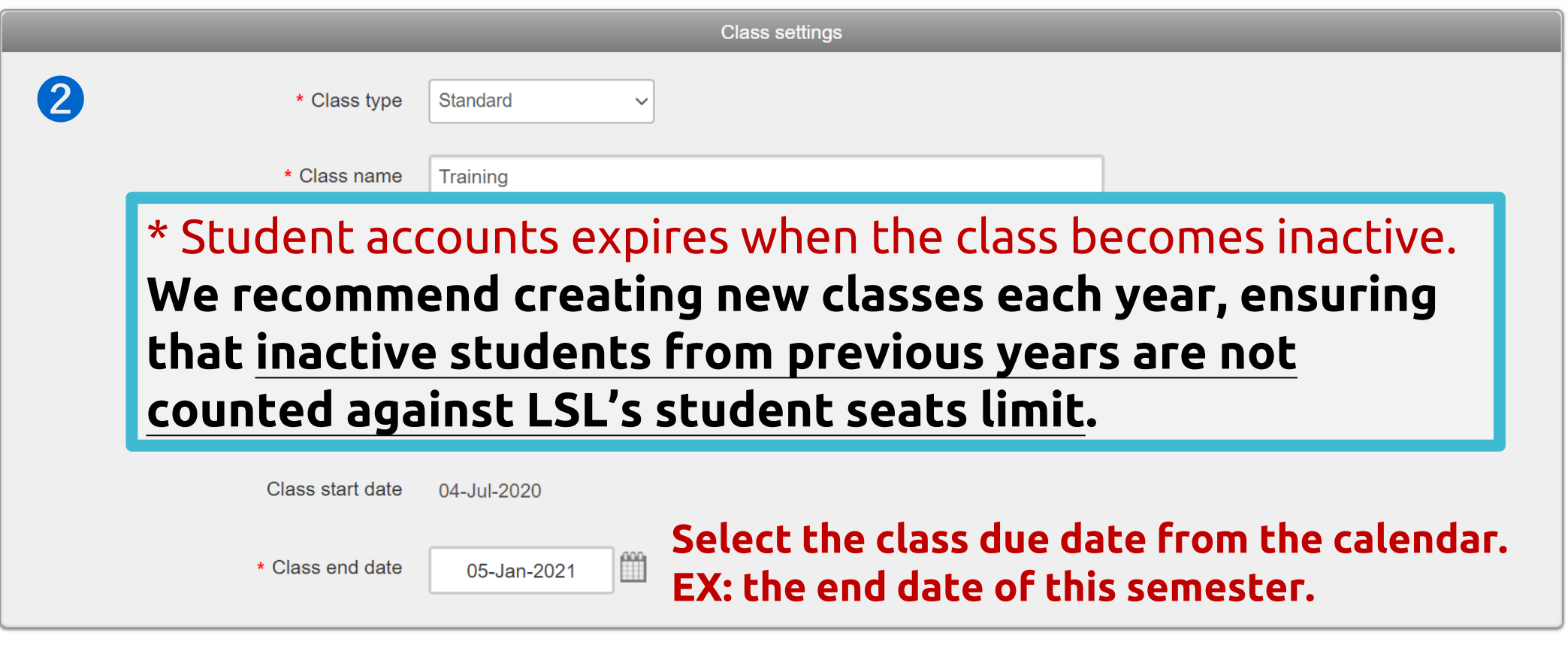

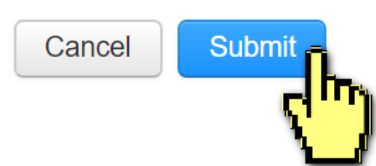

### **Creating a Class**

瑪莉 陳 | User Info | Messages | Instructor ▼ | English ▼ | Community | 7 Help | Logout

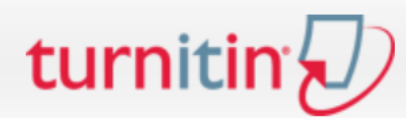

**All Classes** Join Account (TA)

**NOW VIEWING: HOME** 

#### About this page

This is your instructor homepage. To create a class, click the "Add Class" button. To display a class's assignments and papers, click the class's name.

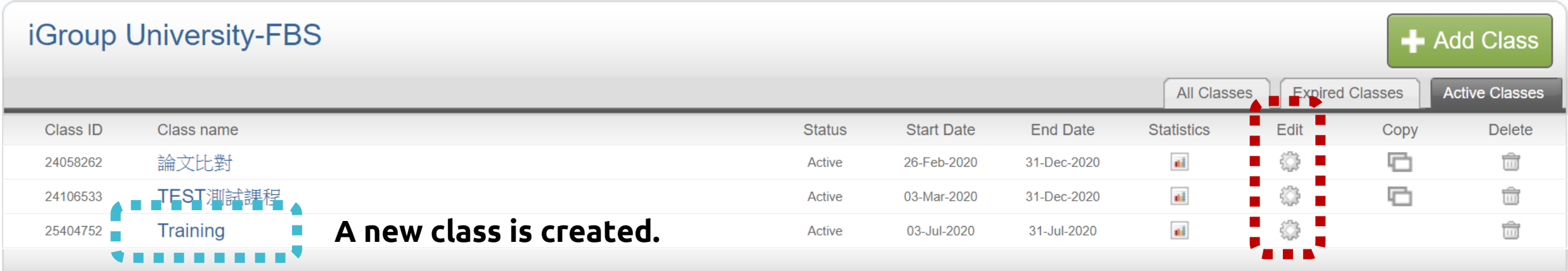

**Change the class name, extend/expire the class.**

瑪莉 陳 | User Info | Messages | Instructor ▼ | English ▼ | Community | 7 Help | Logout

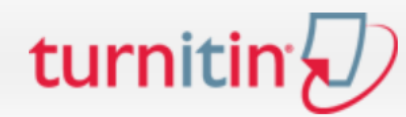

**All Classes** Join Account (TA)

**NOW VIEWING: HOME** 

#### About this page

This is your instructor homepage. To create a class, click the "Add Class" button. To display a class's assignments and papers, click the class's name.

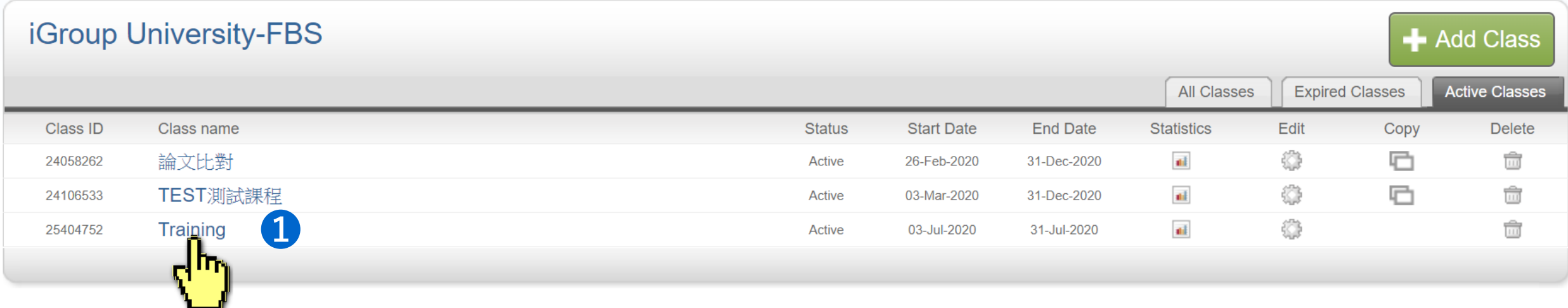

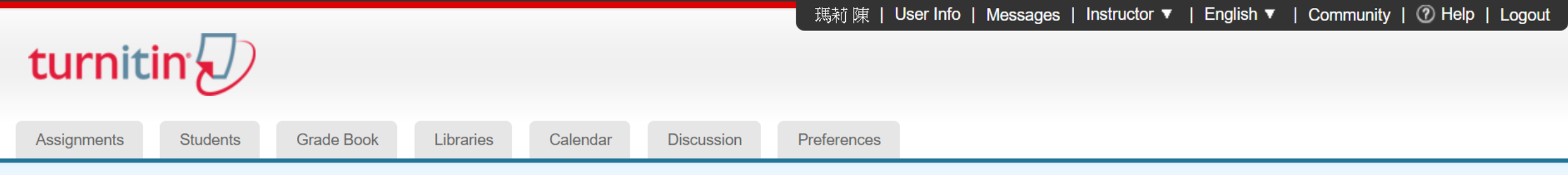

NOW VIEWING: HOME > TRAINING

#### About this page

This is your class homepage. Click the "Add assignment" button to add an assignment to your class homepage. Click an assignment's "View" button to view the assignment inbox and any submissions that have been made to the assignment. You can make submissions by clicking on the "Submit" option in the assignment's "More actions" menu.

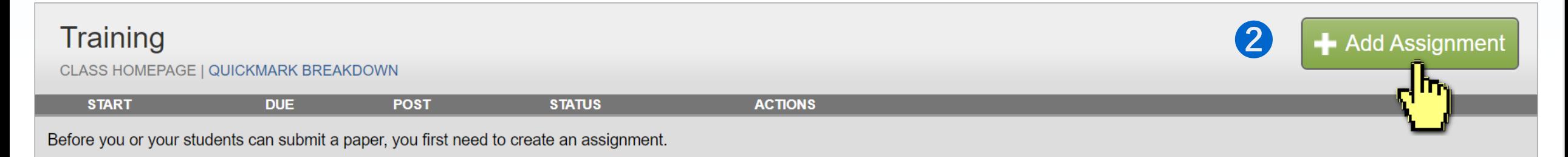

#### About this page

This is the first step in creating an assignment. Use the radio buttons to select an assignment type. Please note a paper assignment must exist before any other assignment type can be created.

#### Select your assignment type

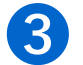

#### **Paper Assignment**

#### **Paper Assignment**

Paper Assignment - The paper assignment type is the base assignment for all other assignments types (PeerMark, Revision, and Reflection).

When creating a paper assignment there are three dates that instructors will need to set: the start date, the due date, and the post date.

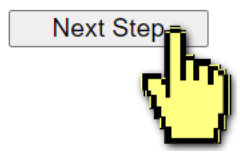

#### About this page

To create an assignment, enter an assignment title and choose the start and due dates for the assignment. If you like, you can enter an additional assignment description. By default, papers submitted to this assignment wil checked against all of our databases. If you would like to create a custom search or view other advanced assignment options, click the "Optional settings" link.

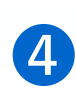

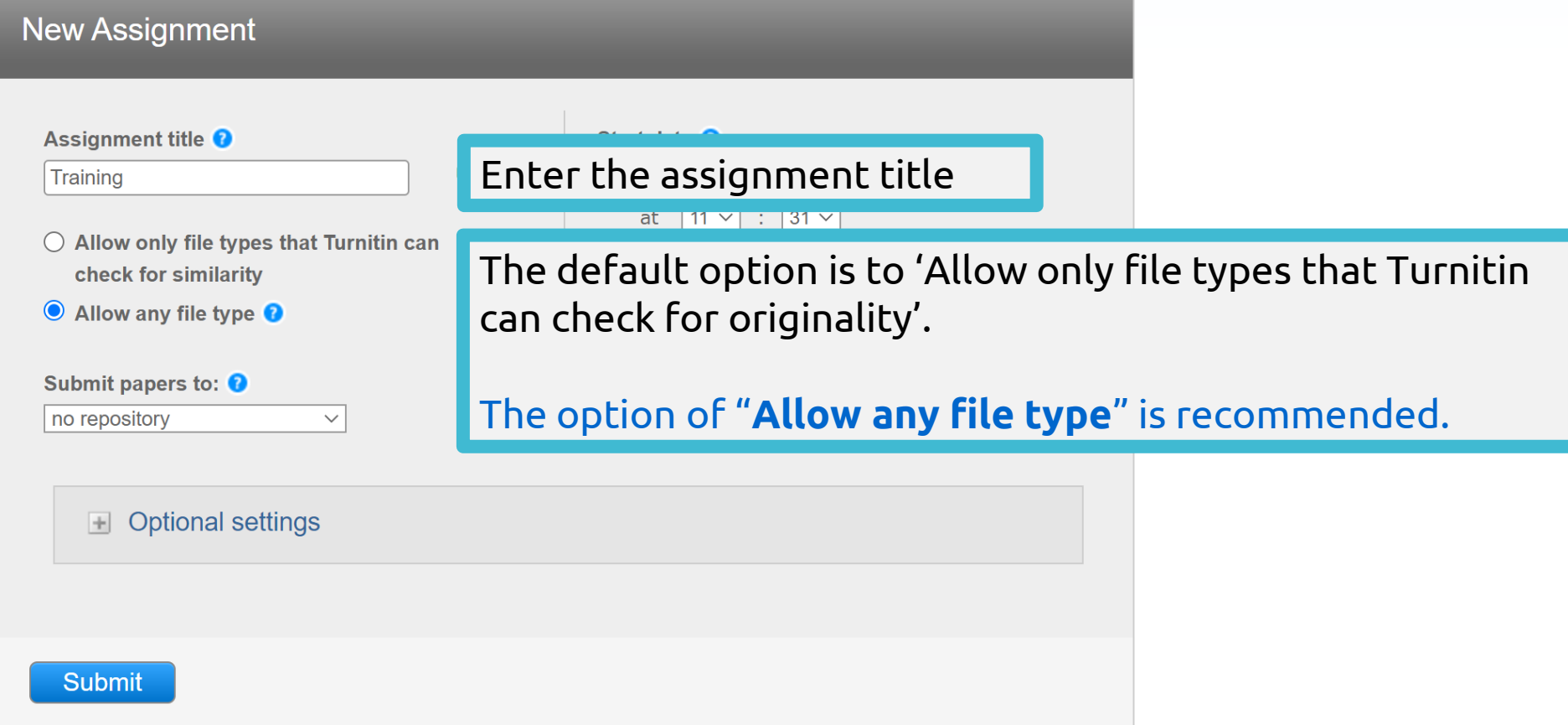

#### About this page

To create an assignment, enter an assignment title and choose the start and due dates for the assignment. If you like, you can enter an additional assignment description. By default, papers submitted to this assignment wil checked against all of our databases. If you would like to create a custom search or view other advanced assignment options, click the "Optional settings" link.

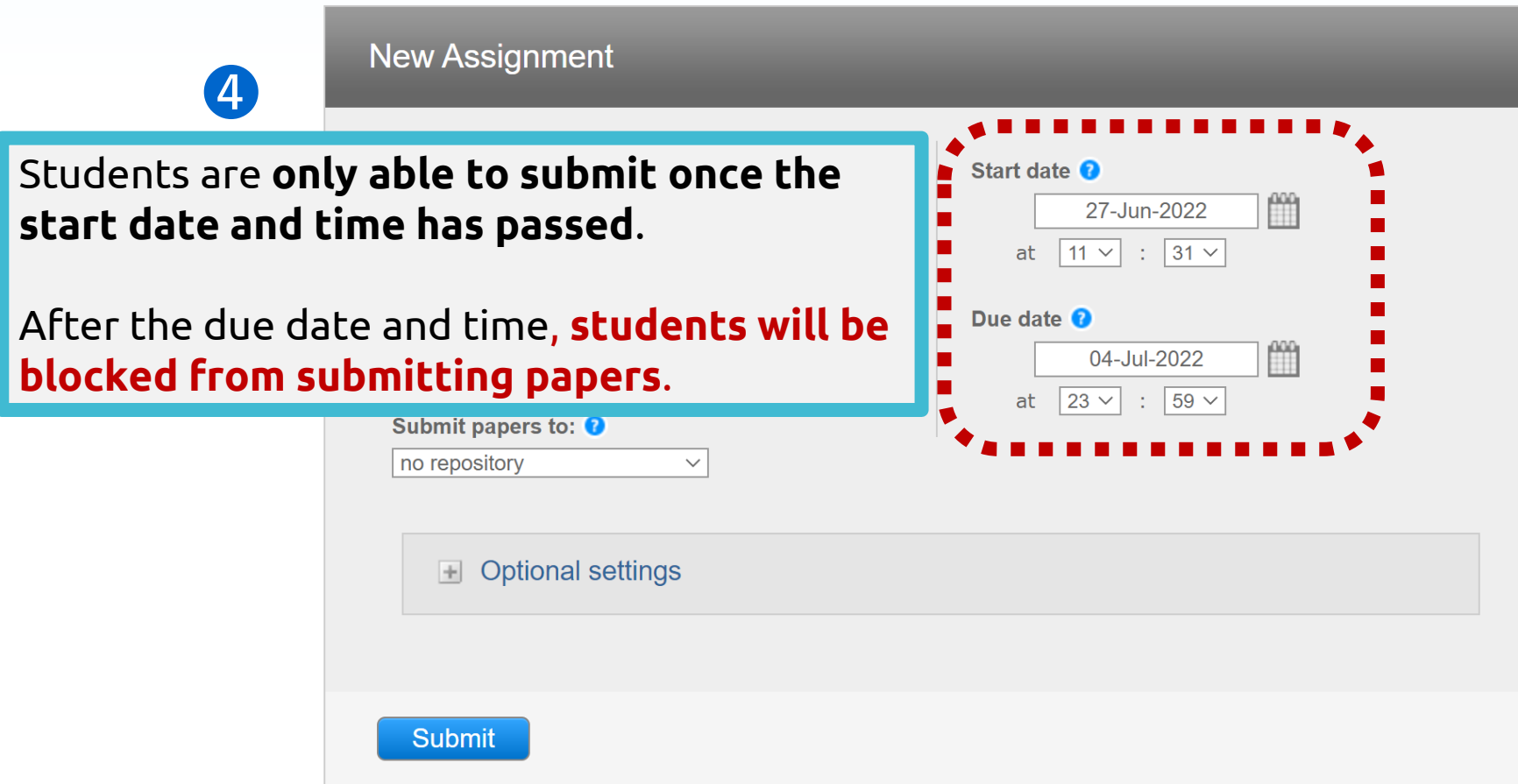

#### About this page

To create an assignment, enter an assignment title and choose the start and due dates for the assignment. If you like, you can enter an additional assignment description. By default, papers submitted to this assignment wil standard paper repository checked against all of our databases. If you would like to create a custom search or view other advanced assignment options, click the "Optional settings" link.

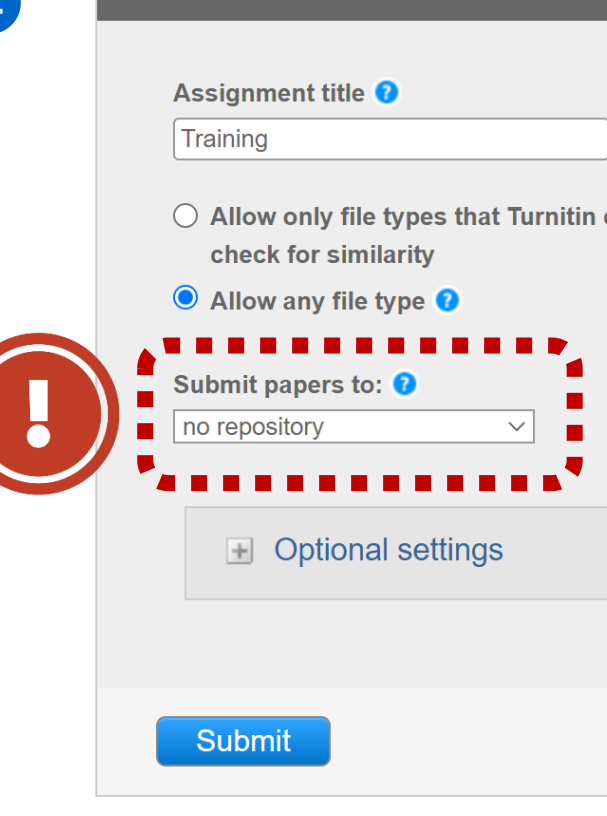

#### no repository

### **➍ 1. Standard repository (Default):**

Papers submitted to the assignment are going to be **indexed in Turnitin's global student paper repository as sources to ALL USERS**. Can be used to check for student collusion.

**-Delete papers in your own account** *WILL NOT remove papers* **indexed in the global repository. If you'd like to delete those indexed papers, please [make permanent](#page-57-0)  [paper deletion requests.](#page-57-0)**

**2. \*No repository (Recommended for thesis drafts):** Papers submitted to the assignment *WILL NOT be indexed* in the Turnitin global student paper repository, therefore meaning that the papers will not be checked for collusion between students of the same or different institutions.

#### About this page

To create an assignment, enter an assignment title and choose the start and due dates for the assignment. If you like, you can enter an additional assignment description. By default, papers submitted to this assignment wil checked against all of our databases. If you would like to create a custom search or view other advanced assignment options, click the "Optional settings" link.

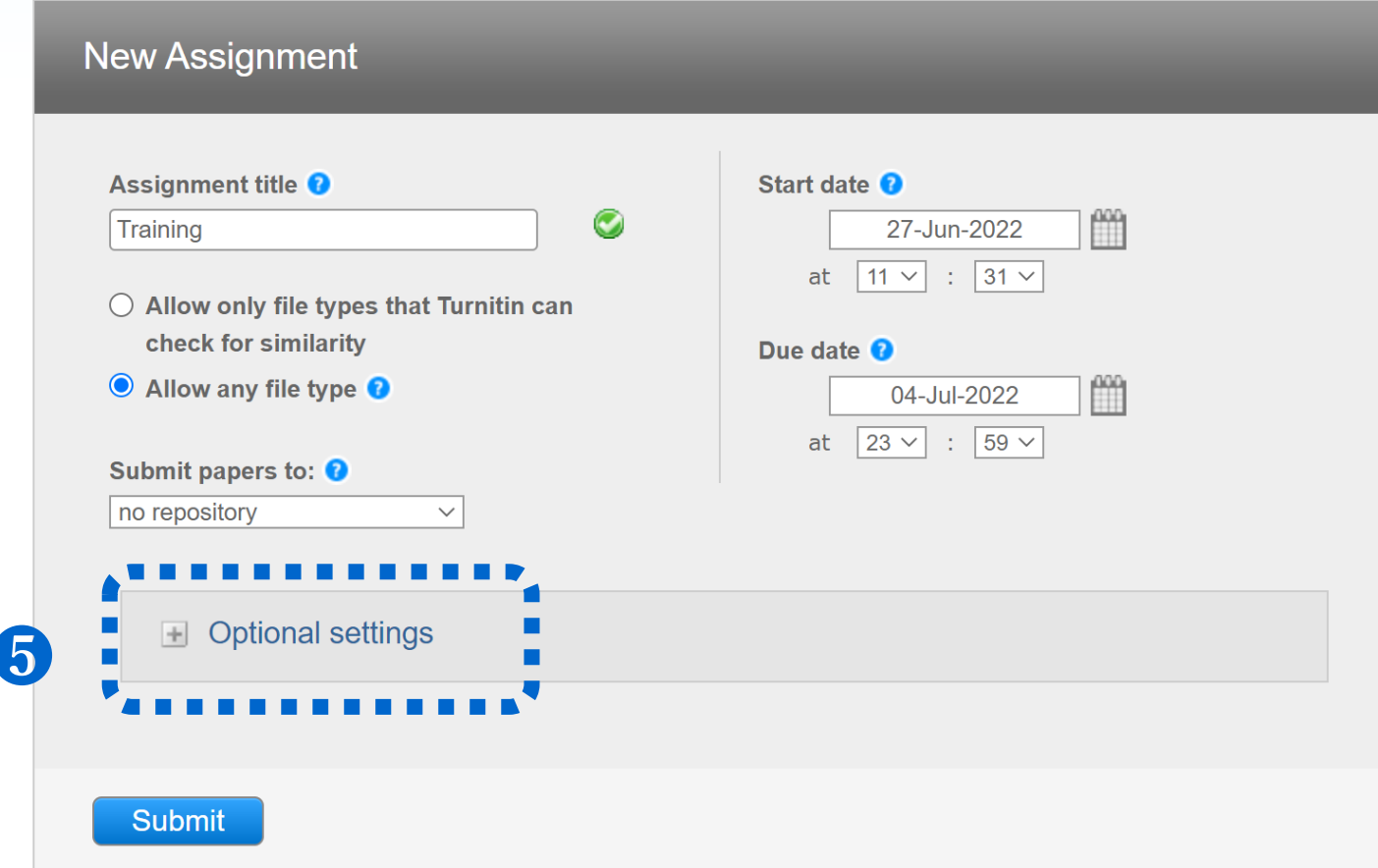

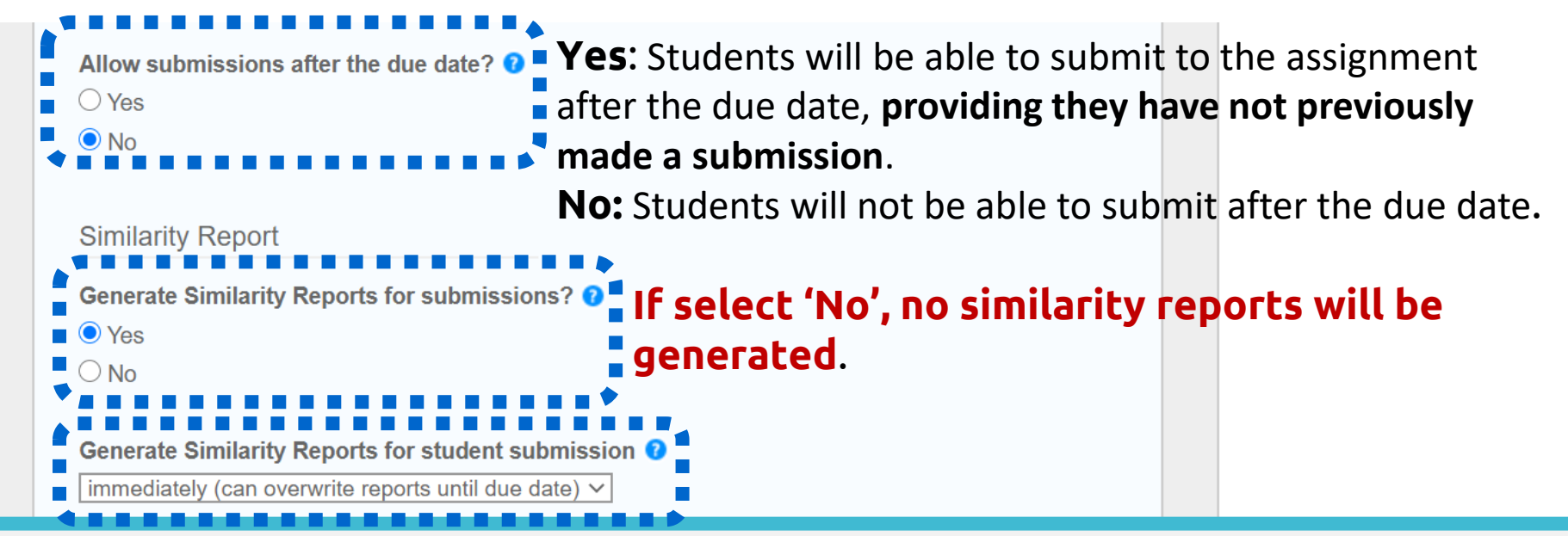

**1. Immediately (first report is final) (default) :**

Similarity Reports will be generated immediately. **Students cannot resubmit papers.** 

#### **2. \*Immediately (can overwrite reports until due date) :**

Students may resubmit as often they need to until the due date. The **FIRST THREE resubmissions** will generate a new Similarity Report **straight away**. **AFTER THREE attempts, a 24-hour wait is enforced to generate Similarity Reports for all subsequent resubmissions.**

**3. On due date :** Similarity Reports will not be generated until the due date and time of the assignment. Students may resubmit as many times as needed until the due date and time **without receiving reports**. 48

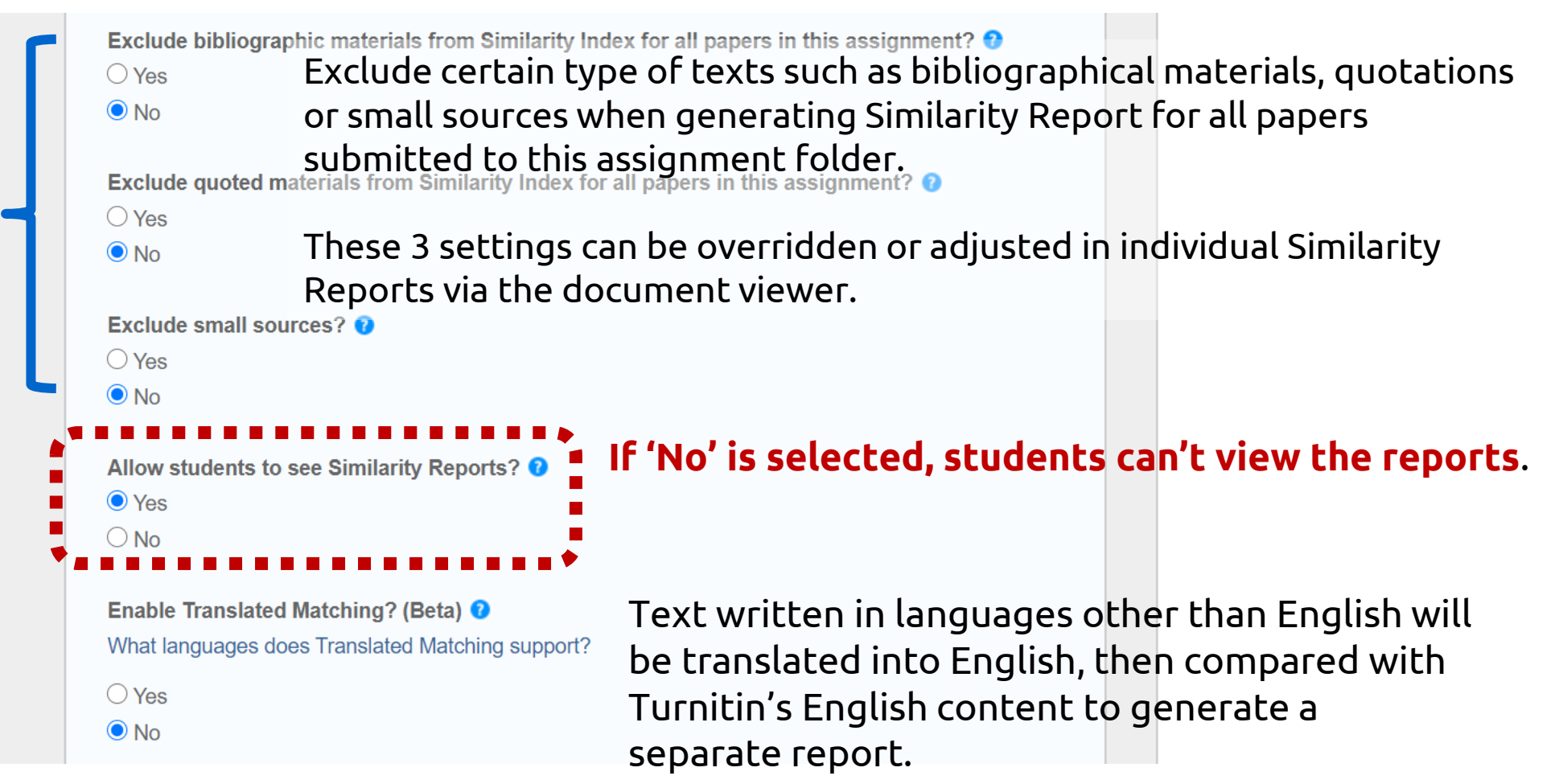

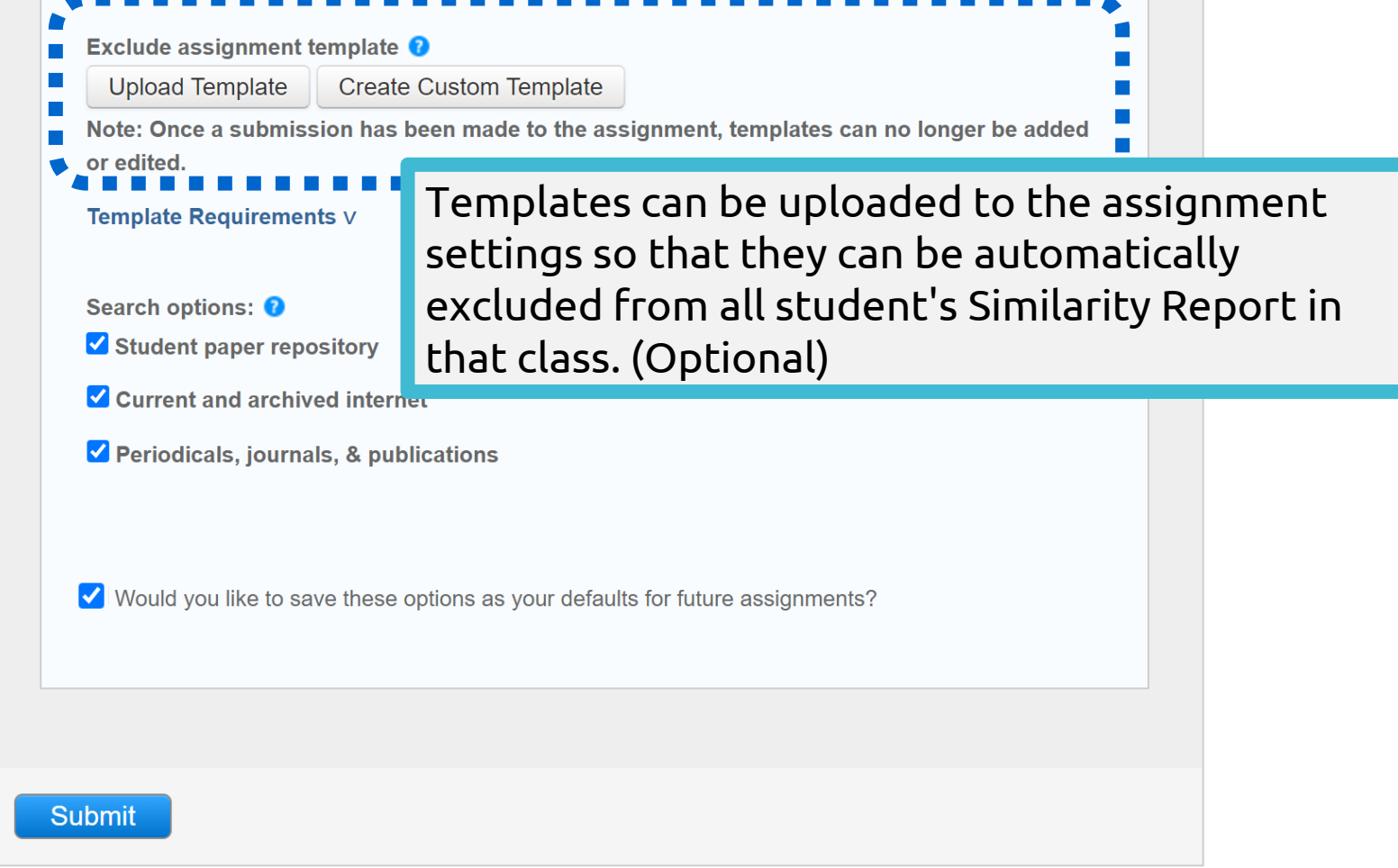

Exclude assignment template <sup>0</sup> **Upload Template Create Custom Template** Note: Once a submission has been made to the assignment, templates can no longer be added or edited. **Template Requirements v** The search options setting allows you to select Search options: <sup>0</sup> Student paper repository which Turnitin repositories students' submissions Current and archived internet will be checked against when processing Similarity Reports for papers.Periodicals, journals, & publications √ Would you like to save these options as your defaults for future assignments? **➎** Submi

# **Submitting documents**

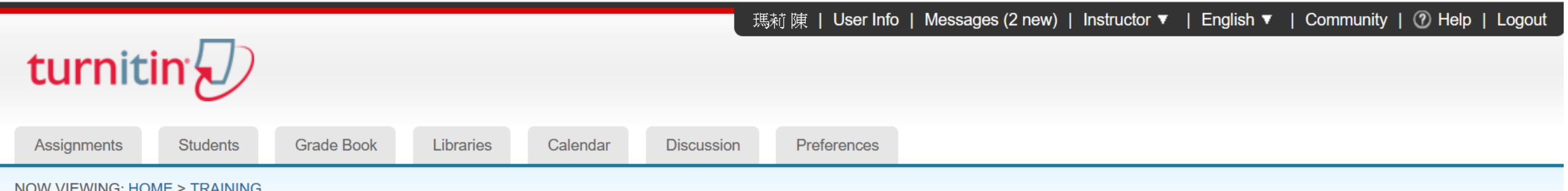

#### About this page

This is your class homepage. Click the "Add assignment" button to add an assignment to your class homepage. Click an assignment's "View" button to view the assignment inbox and any submissions that have been made to the assignment. You can make submissions by clicking on the "Submit" option in the assignment's "More actions" menu.

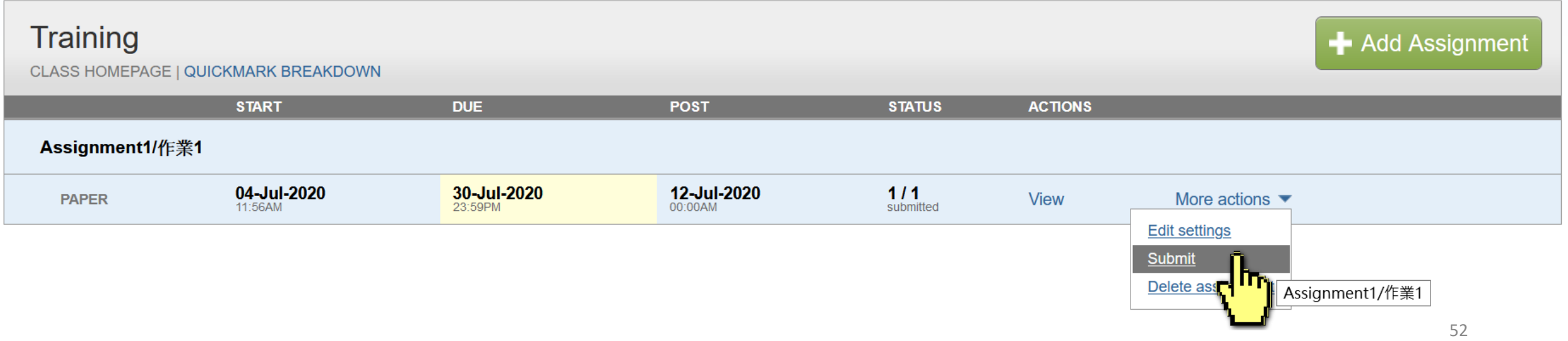

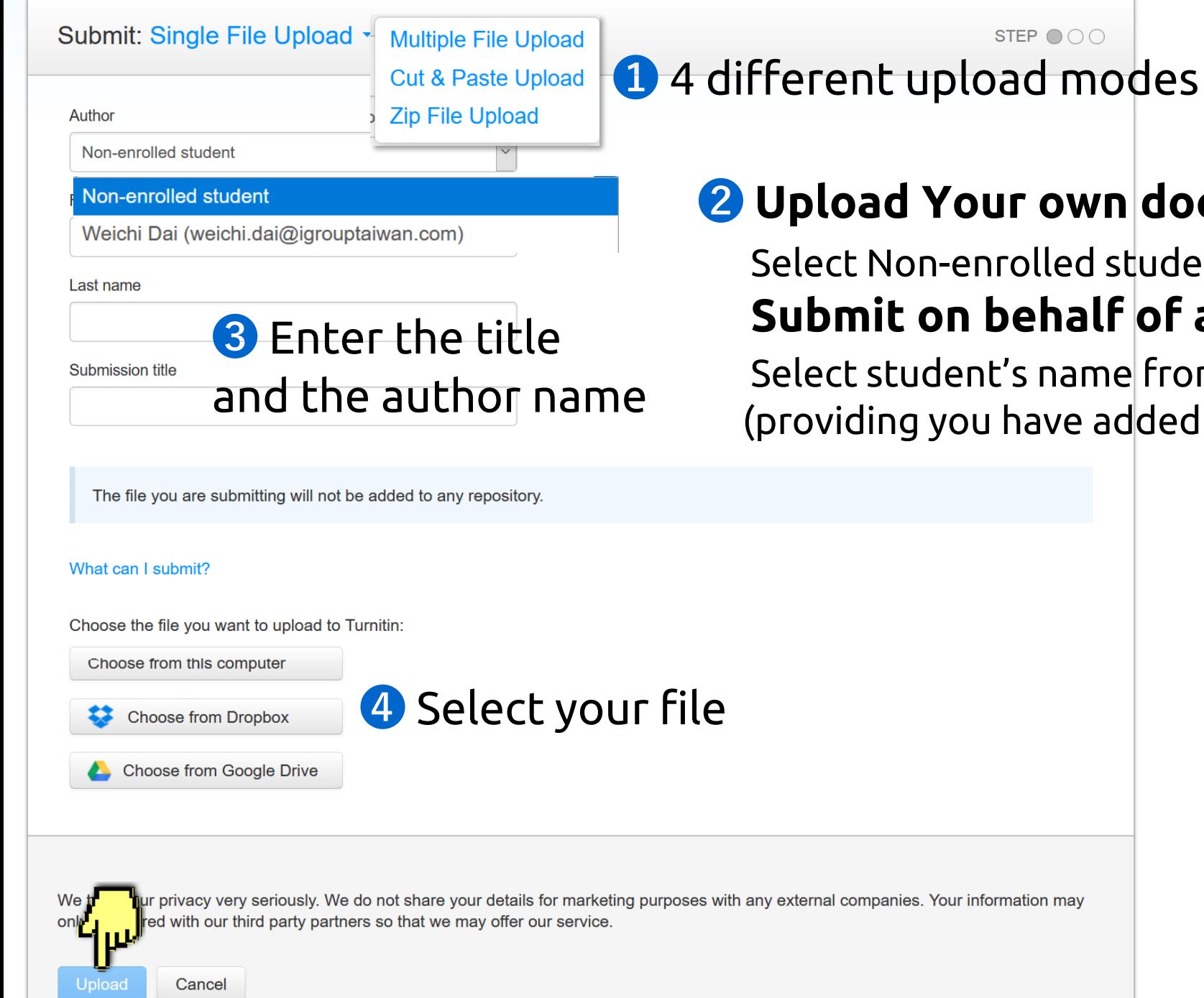

### **➋ Upload Your own document**:

Select Non-enrolled student **Submit on behalf of a student**:

Select student's name from the list (providing you have added students in this class)

### **Submission preview**

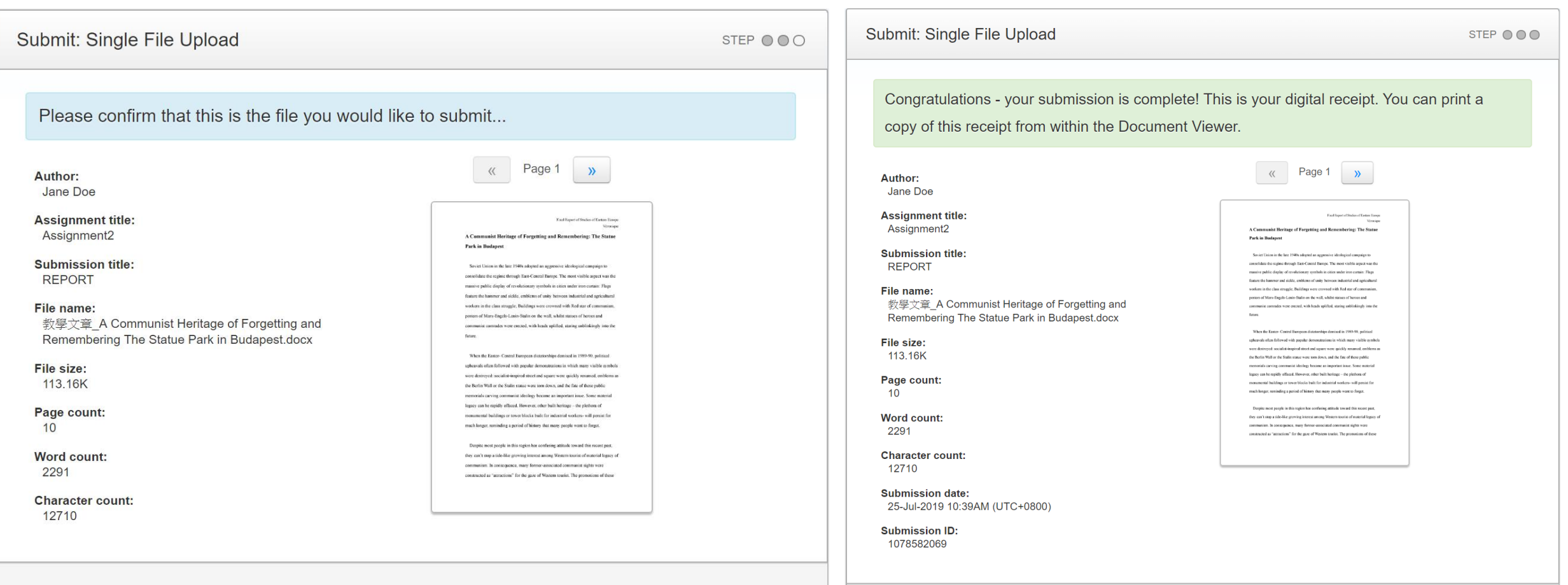

We take your privacy very seriously. We do not share your details for marketing purposes with any external companies. Your information may only be shared with our third party partners so that we may offer our service.

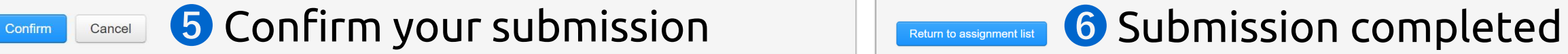

We take your privacy very seriously. We do not share your details for marketing purposes with any external companies. Your information may only be shared with our third party partners so that we may offer our service.

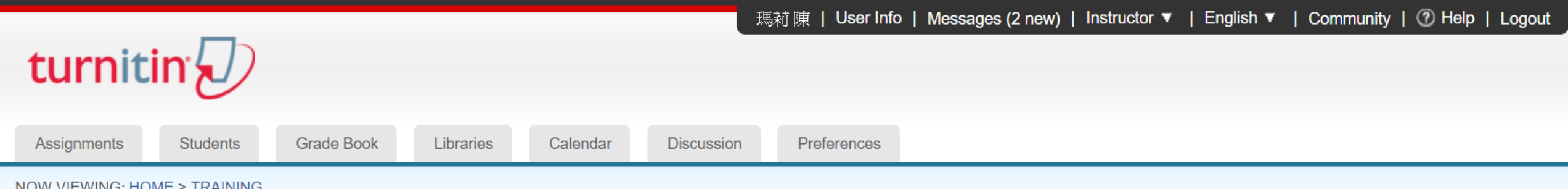

#### About this page

This is your class homepage. Click the "Add assignment" button to add an assignment to your class homepage. Click an assignment's "View" button to view the assignment inbox and any submissions that have been made to the assignment. You can make submissions by clicking on the "Submit" option in the assignment's "More actions" menu.

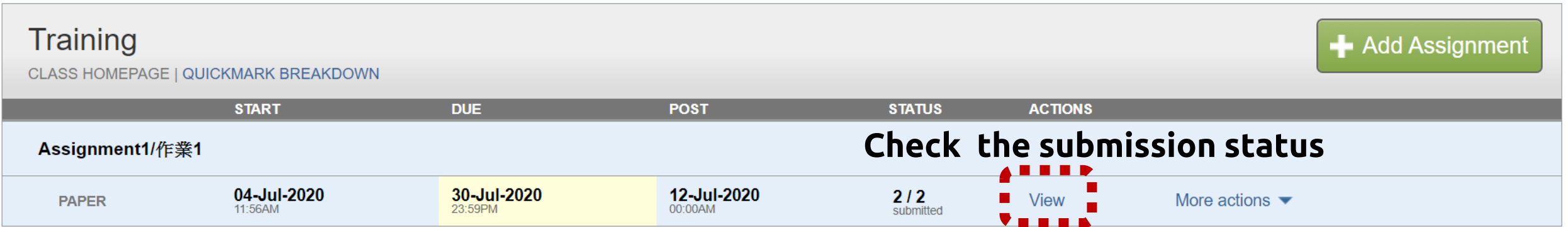

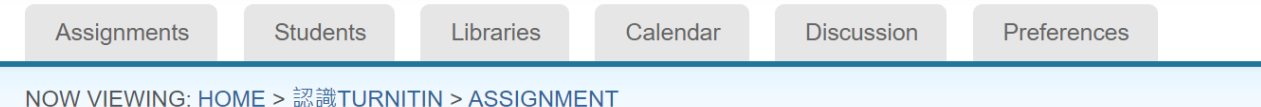

#### About this page

This is your assignment inbox. To view a paper, select the paper's title. To view a Similarity Report, select the paper's Similarity Report icon in the similarity column. A ghosted icon indicates that the Similarity Report been generated.

#### Assignment

#### **INBOX | NOW VIEWING: NEW PAPERS ▼**

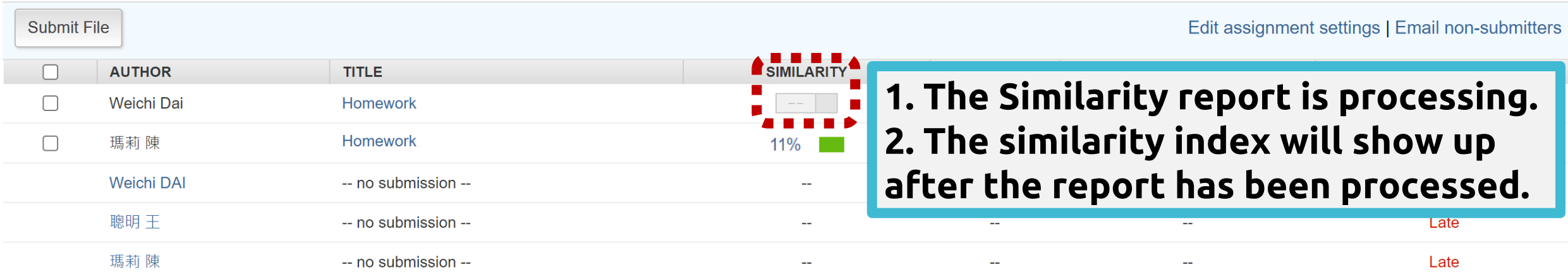

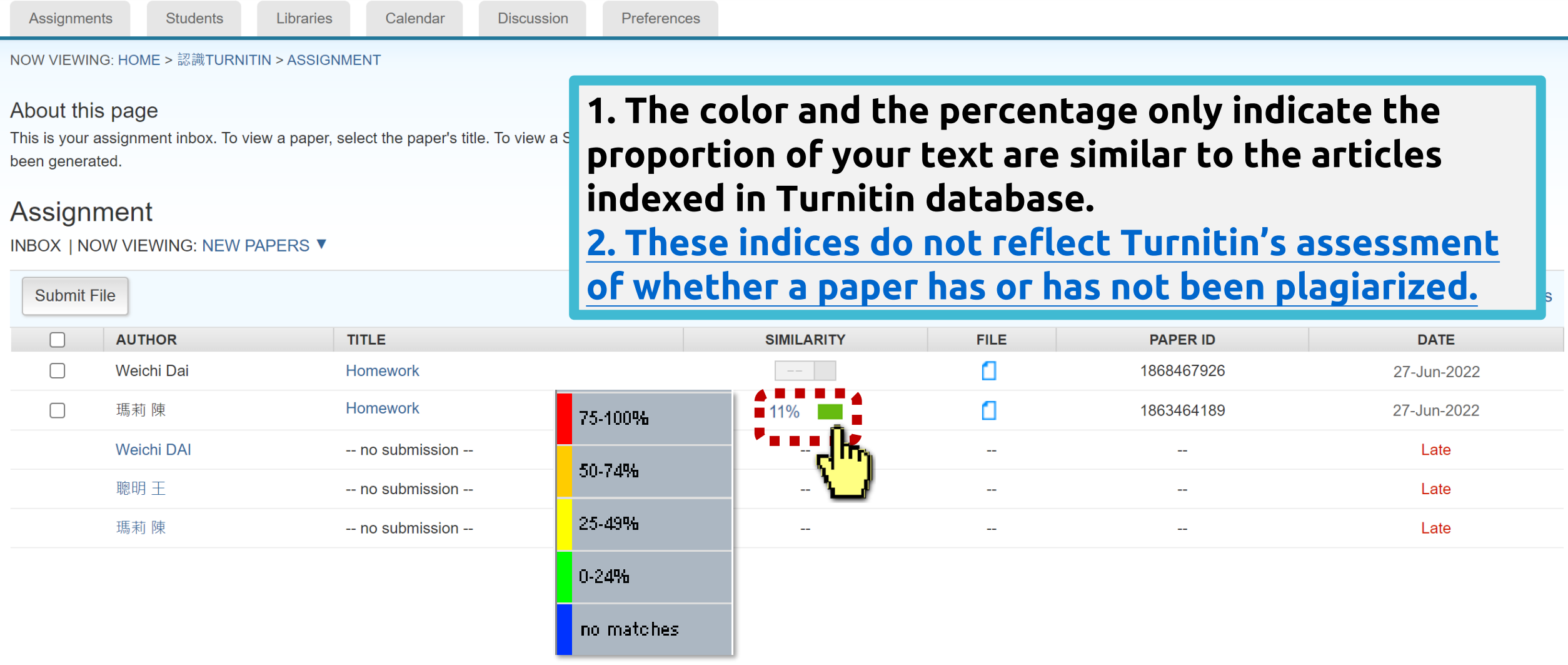

### **Paper Deletions**

Libraries

NOW VIEWING: HOME > 認識TURNITIN > ASSIGNMENT

**Students** 

About this page

**Assignments** 

This is your assignment inbox. To view a paper, select t been generated.

#### Assignment

**Submit File** 

INBOX | NOW VIEWING: NEW PAPERS ▼

**1. Remove from the inbox: For papers in assignment folders chosen "No Repository".** Papers will be removed from your view.

\*If papers were previously stored in the repository, removing them from the inbox could not make them disappear in Similarity matches.

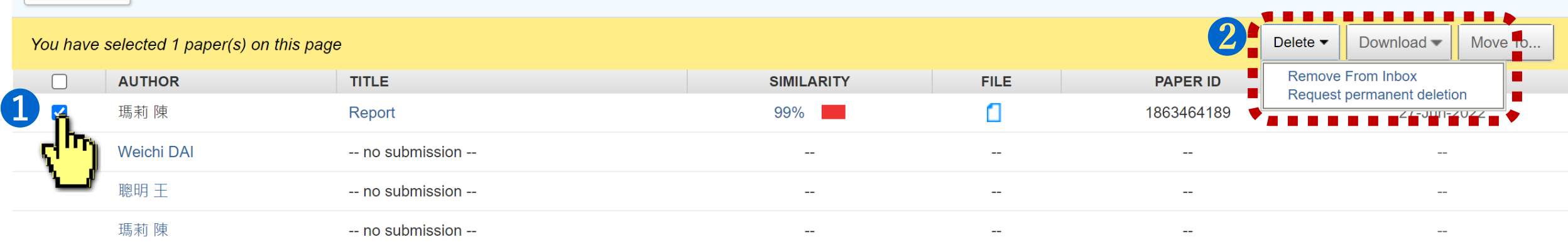

### <span id="page-57-0"></span>**Paper Deletions**

**Libraries** 

Calendar

-- no submission --

-- no submission --

-- no submission --

NOW VIEWING: HOME > 認識TURNITIN > ASSIGNMENT

**Students** 

About this page

**Assignments** 

This is your assignment inbox. To view a paper, select the paper's title. 7 been generated.

#### Assignment

INBOX | NOW VIEWING: NEW PAPERS ▼

**Weichi DAI** 

聰明 干

瑪莉 陳

**Submit File** 

### **2. Request permanent deletion:**

**For papers previously stored in Turnitin database.**

A request will be sent to the Turnitin administrator (the Library). They'll then review the request and approve it if they agree the paper should be deleted.

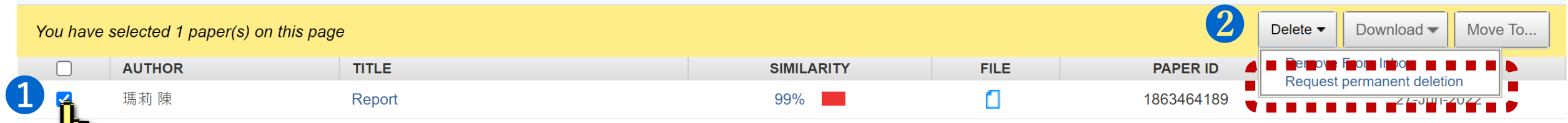

### **For further documentation see [here.](https://help.turnitin.com/feedback-studio/turnitin-website/instructor/paper-deletions.htm#requesting-a-permanent-deletion)**

After the request has been approved, the instructor **has to regenerate the paper** to remove the similar match.

59

### Submitting via Quick Submit (Optional)

# **Quick Submit**

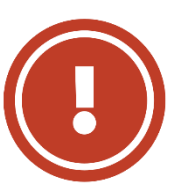

### **Please do read through the following instructions before enabling this feature**

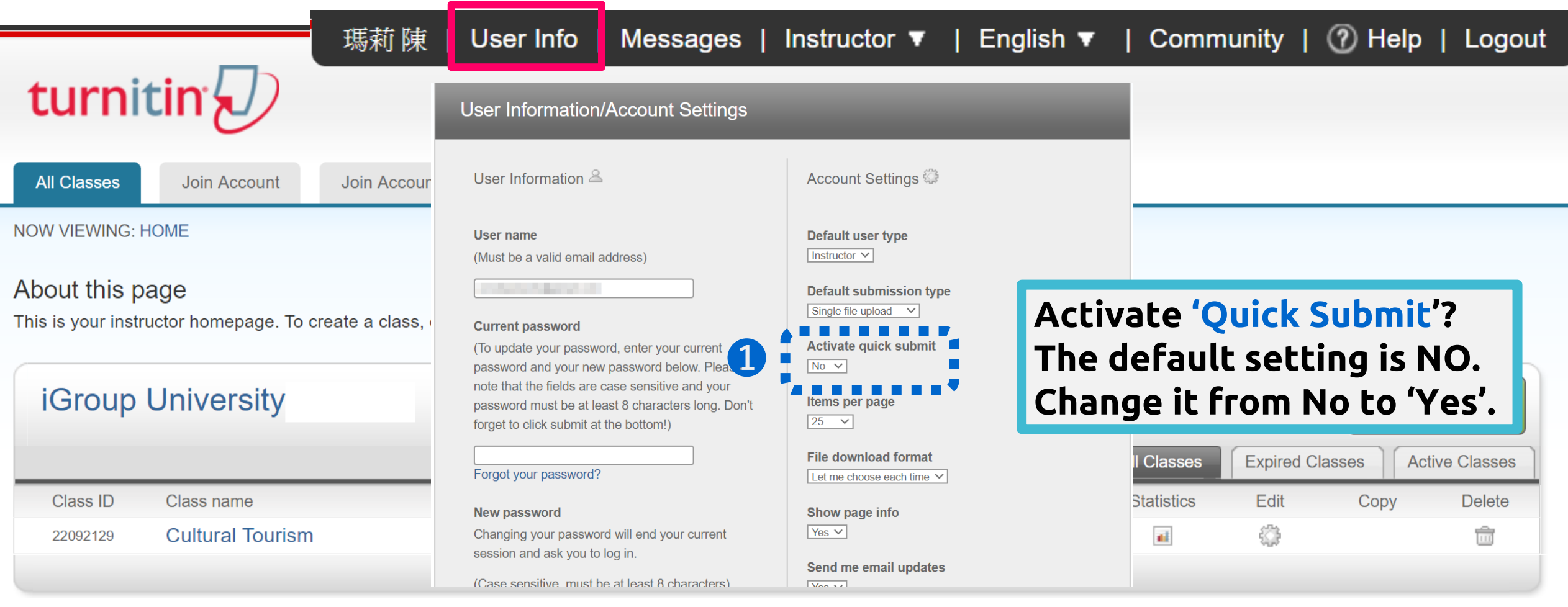

# Quick Submit

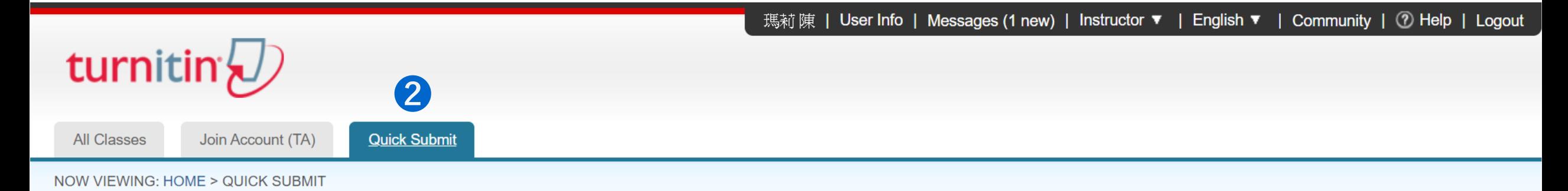

 $(\times)$ 

Turnitin will be discontinuing support for Internet Explorer (IE) starting August 31, 2020. After August 31st, you will still be able to access Turnitin products using IE, but Turnitin products will no longer be updated to work seamlessly on the IE browser. Please begin accessing Turnitin with a different browser at your earliest convenience.

#### About this page

This is your assignment inbox. To view a paper, select the paper's title. To view a Similarity Report, select the paper's Similarity Report icon in the similarity column. A ghosted icon indicates that the Similarity Report has not yet been generated.

#### **iGroup University-FBS**

QUICK SUBMIT | NOW VIEWING: NEW PAPERS ▼

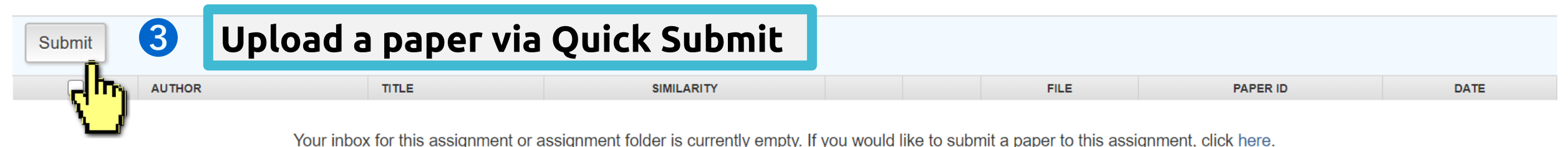

# **Quick Submit**

**1. Standard repository (Default):** Papers submitted via Quick Submit are going to be **indexed in Turnitin's global student paper repository as sources to ALL USERS**.

**-Deleted papers in your own account** *WILL NOT remove* **papers indexed in the global repository.** 

**If you'd like to delete those papers, please [make permanent paper deletion requests](#page-57-0).**

**2. \*No repository(Recommended for drafts):**

Your papers *WILL NOT be indexed* in the Turnitin standard paper repository.

#### **Customize Your Search**

To customize your search targets, select the databases you would like to include when comparing papers submitted to this assignment. Click submit to add the assignment to your class homepage.

**Search the internet** 

Includes the current content of relevant internet sources, and also contains content no longer available on the live internet that we have stored in our proprietary database.

Includes papers submitted

**➍** Select which data bases Search student paper you would like this paper to

compare against?

Search periodicals, journals, & publications

Includes content contained within licensed commercial databases; includes many popular periodicals, publications, and academic journals.

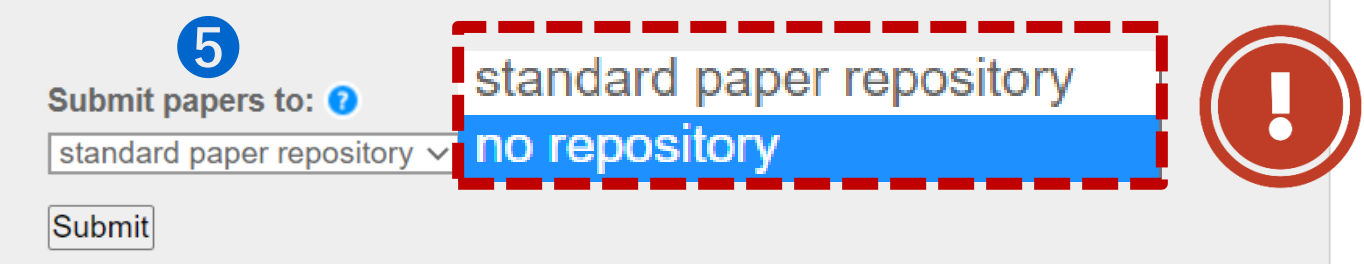

# **4. Enrolling Students**

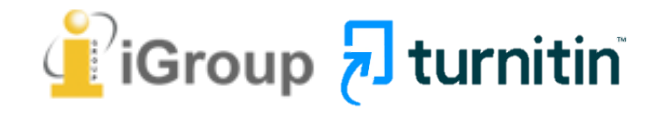

### **Enrolling Students**

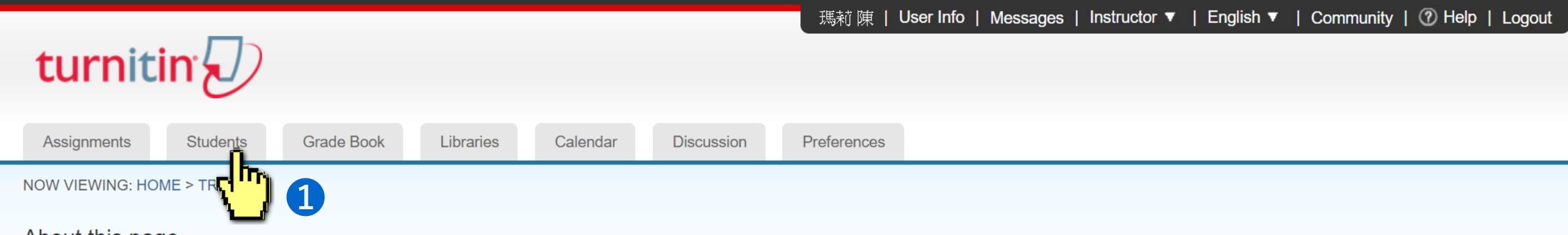

#### About this page

This is your class homepage. Click the "Add assignment" button to add an assignment to your class homepage. Click an assignment's "View" button to view the assignment inbox and any submissions that have been made to the assignment. You can make submissions by clicking on the "Submit" option in the assignment's "More actions" menu.

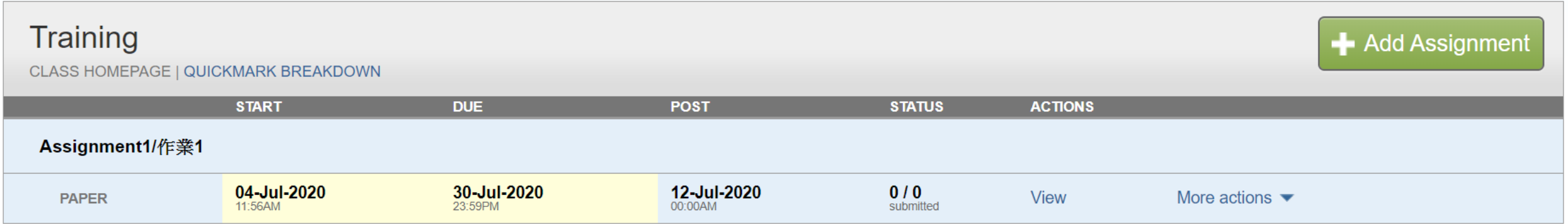

### **Enrolling students: Add One Student Each Time**

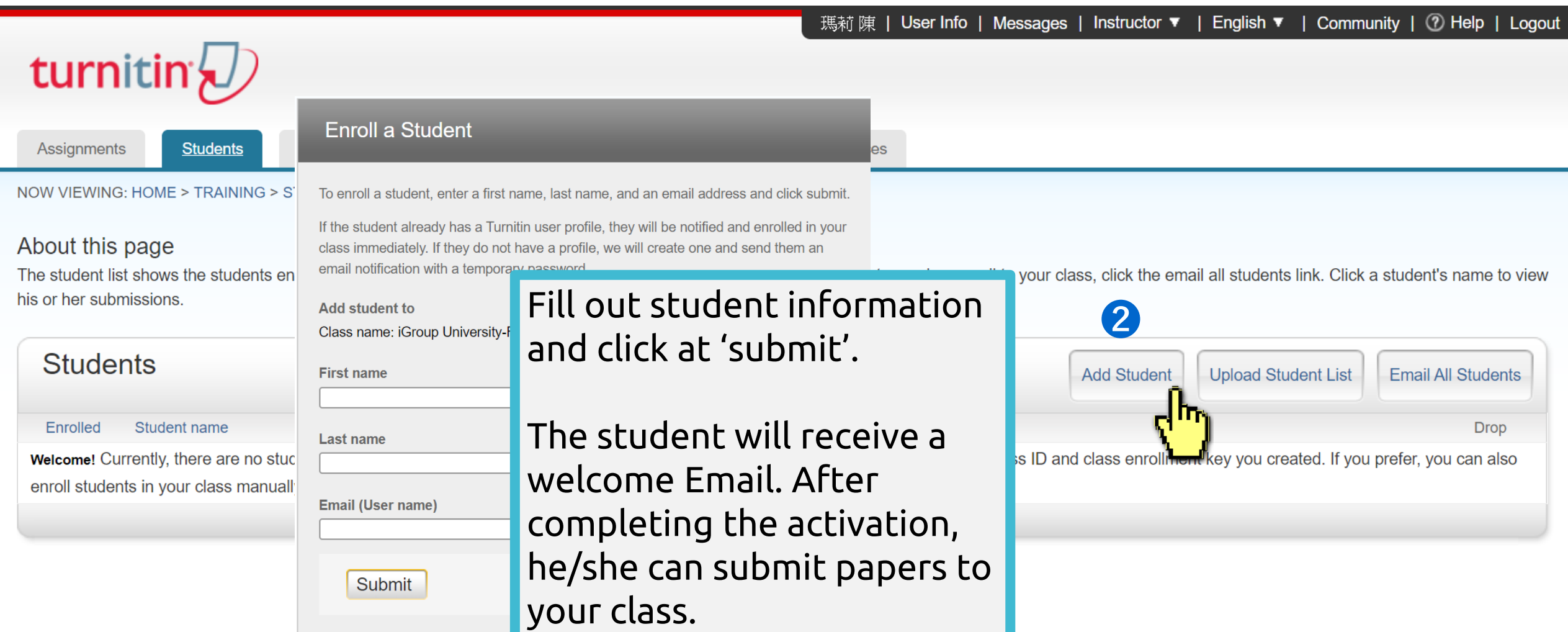

### **Enrolling students: Upload Student List**

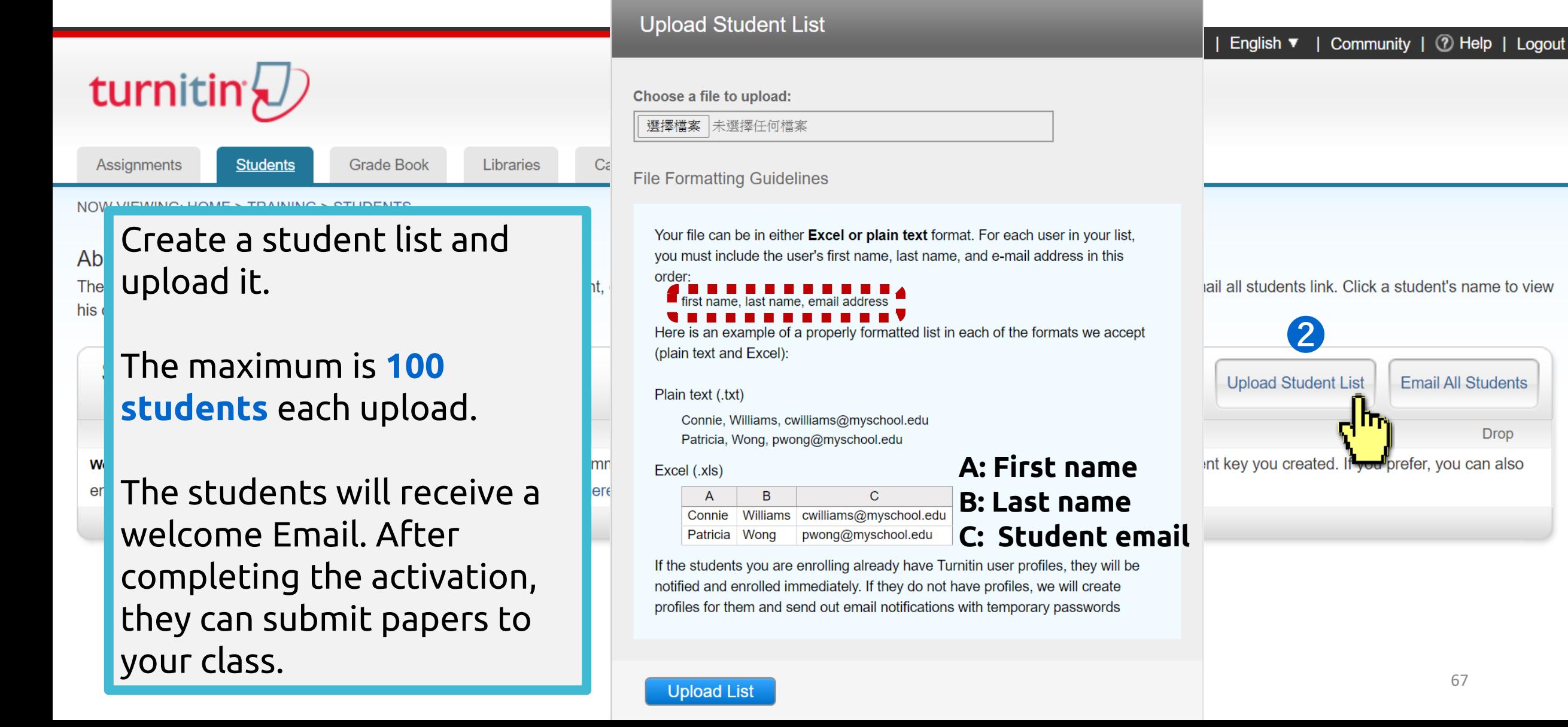

# **5. Viewing the Similarity Report**

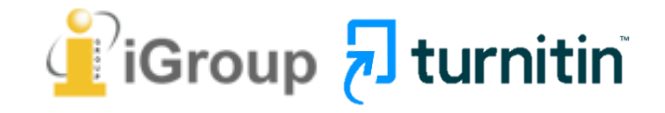

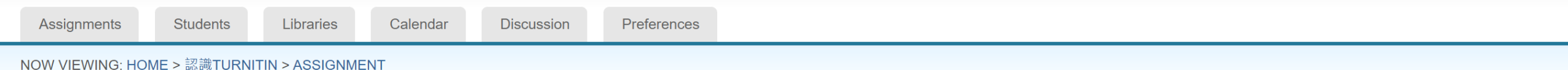

#### About this page

This is your assignment inbox. To view a paper, select the paper's title. To view a Similarity Report, select the paper's Similarity Report icon in the similarity column. A ghosted icon indicates that the Similarity Report been generated.

#### Assignment

#### INBOX | NOW VIEWING: NEW PAPERS ▼

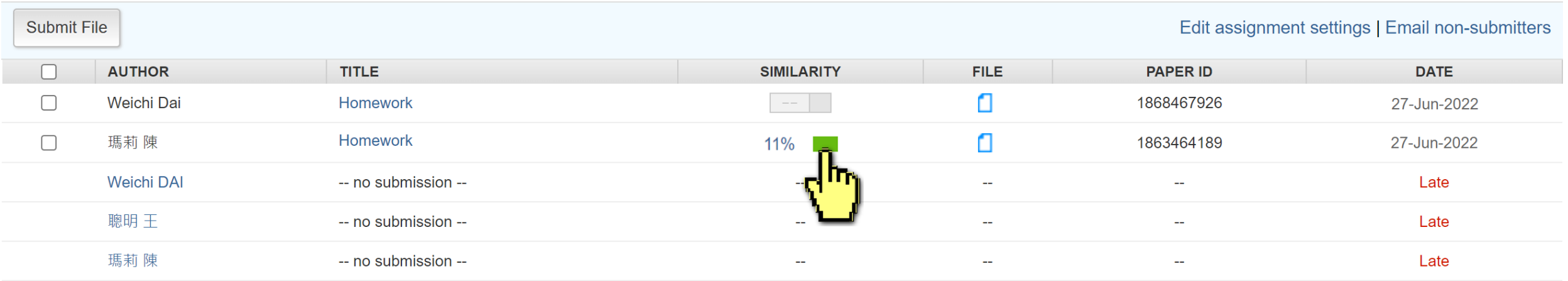

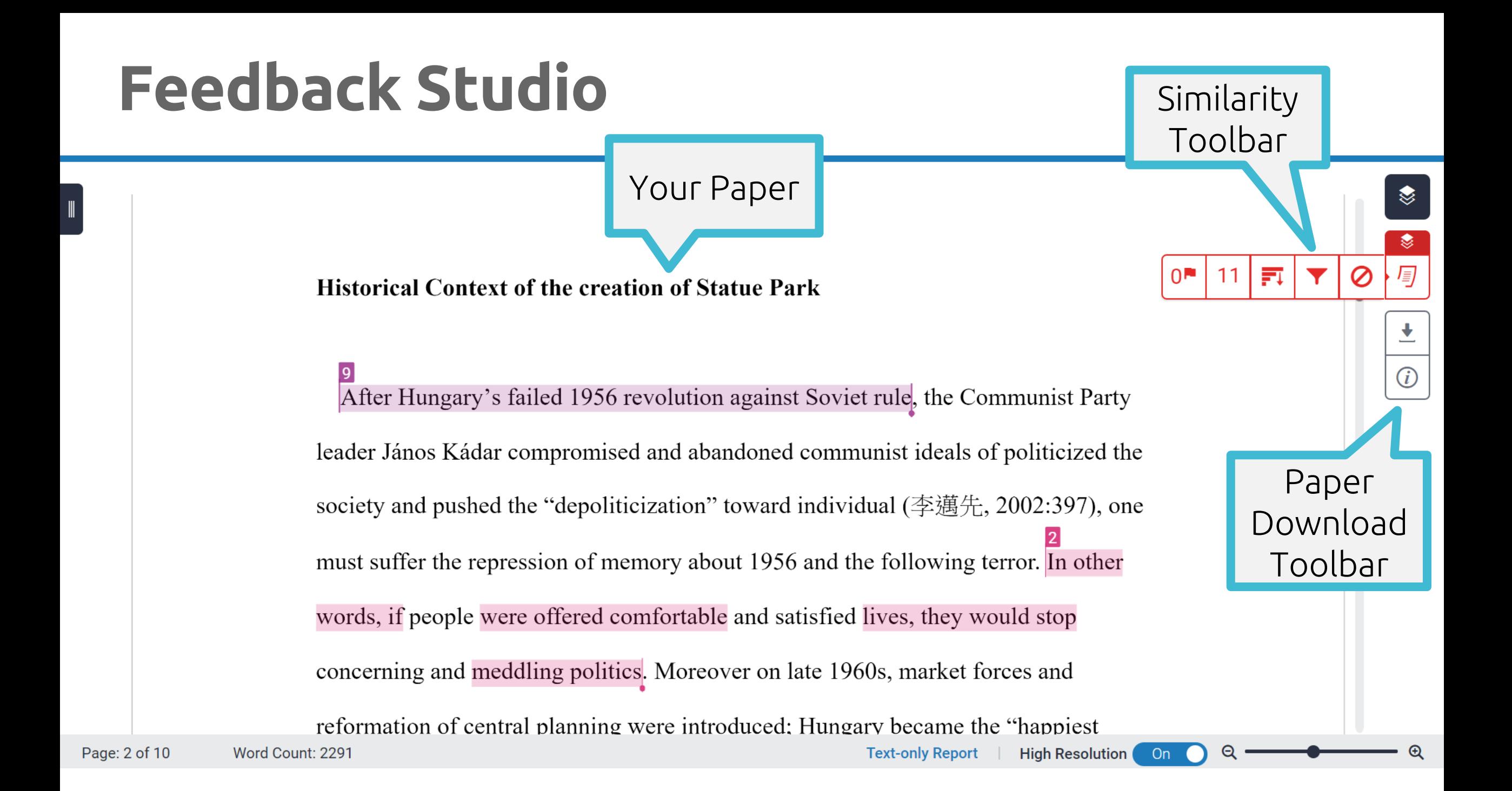

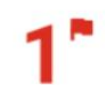

Integrity insights to review as a priority

**Replaced characters** Attempts to throw off similarity detection

#### 67 suspect characters on 3 pages

Latin: 3091 Greek: 67

#### What are replaced characters?

An attempt to hinder similarity detection by replacing characters with similar looking ones from different alphabets or character sets.

Learn more about this Flag

### **2Match Overview** 11

The Match Overview gives you a breakdown of all the matches that have been found in the paper and allows you to clearly view the similarity score.

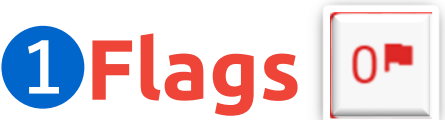

Turnitin's algorithms look deeply at a document for any inconsistencies that would set it apart from a normal submission, such as replaced characters or hidden text. If it notice something strange, it Flag it for you to review.

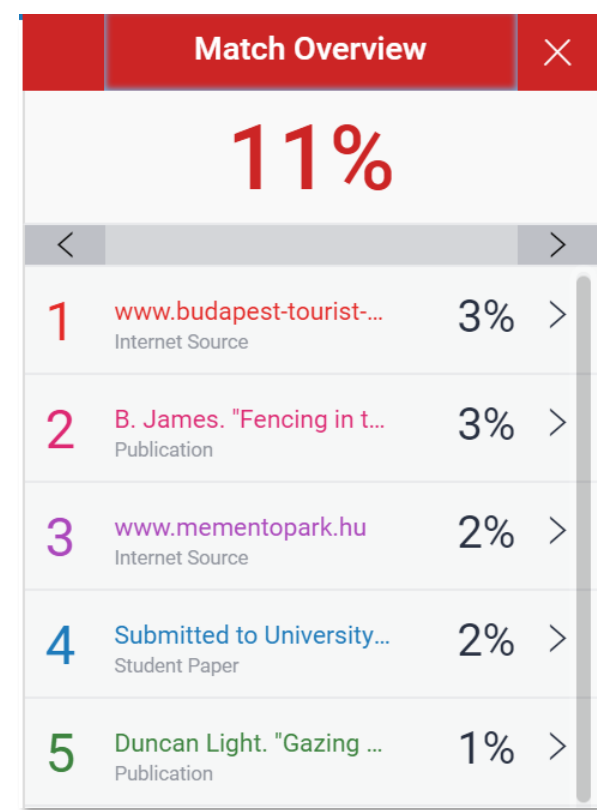

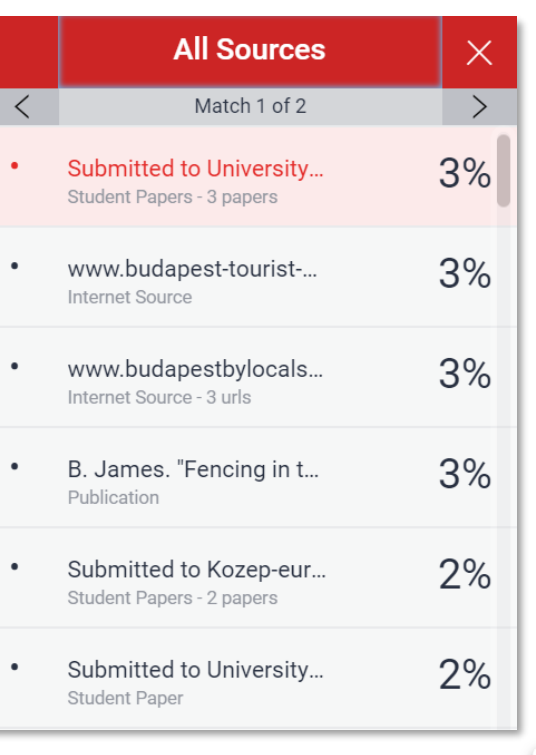

### **➌All Sources**

71 All of the sources that have been found are displayed and sorted by highest percentage to lowest percentage match. Clicking on any source will change the navigation bar at the top of the page, displaying how many times that this source has matched in the paper.

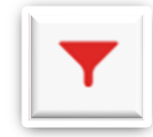

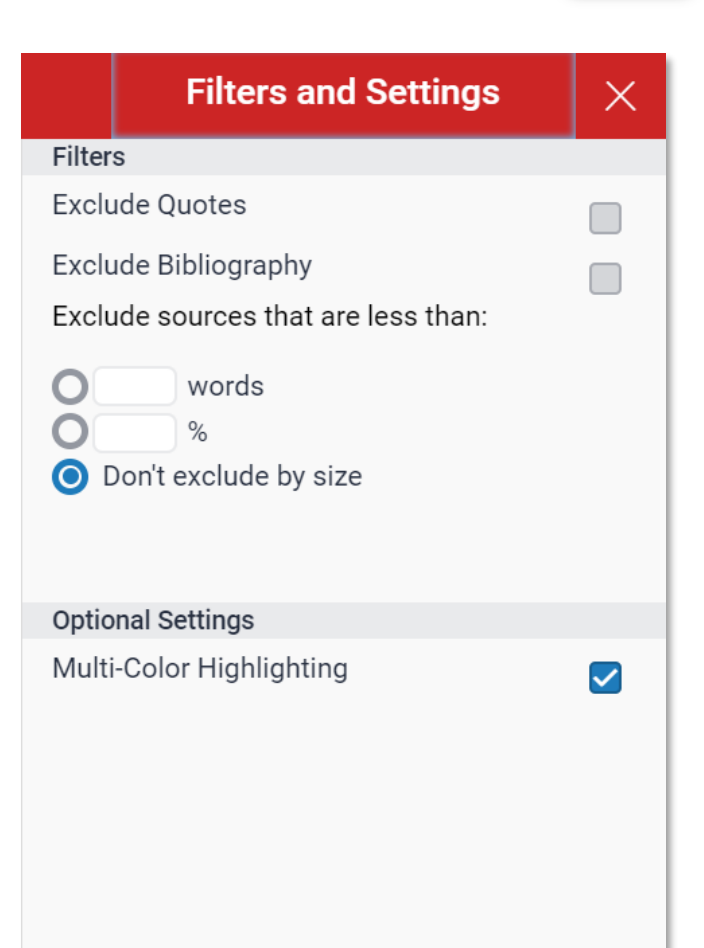

**Apply Changes** 

### **➍ Filter and Settings**

From the Filters and Settings side panel, you may exclude sources that are less than a certain number of words or a certain percentage of words, or to make bibliography and quote exclusions from the similarity report.

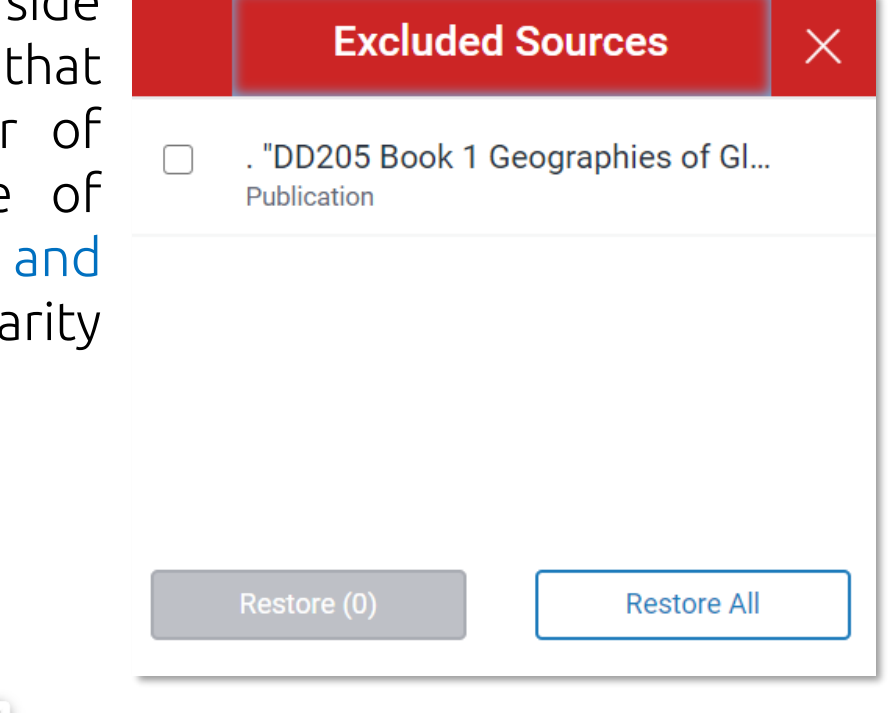

### **➎ Viewing/Restoring Excluded Sources**

72 View sources that have been excluded from the similarity report and restore them.

### **Viewing Your Report**

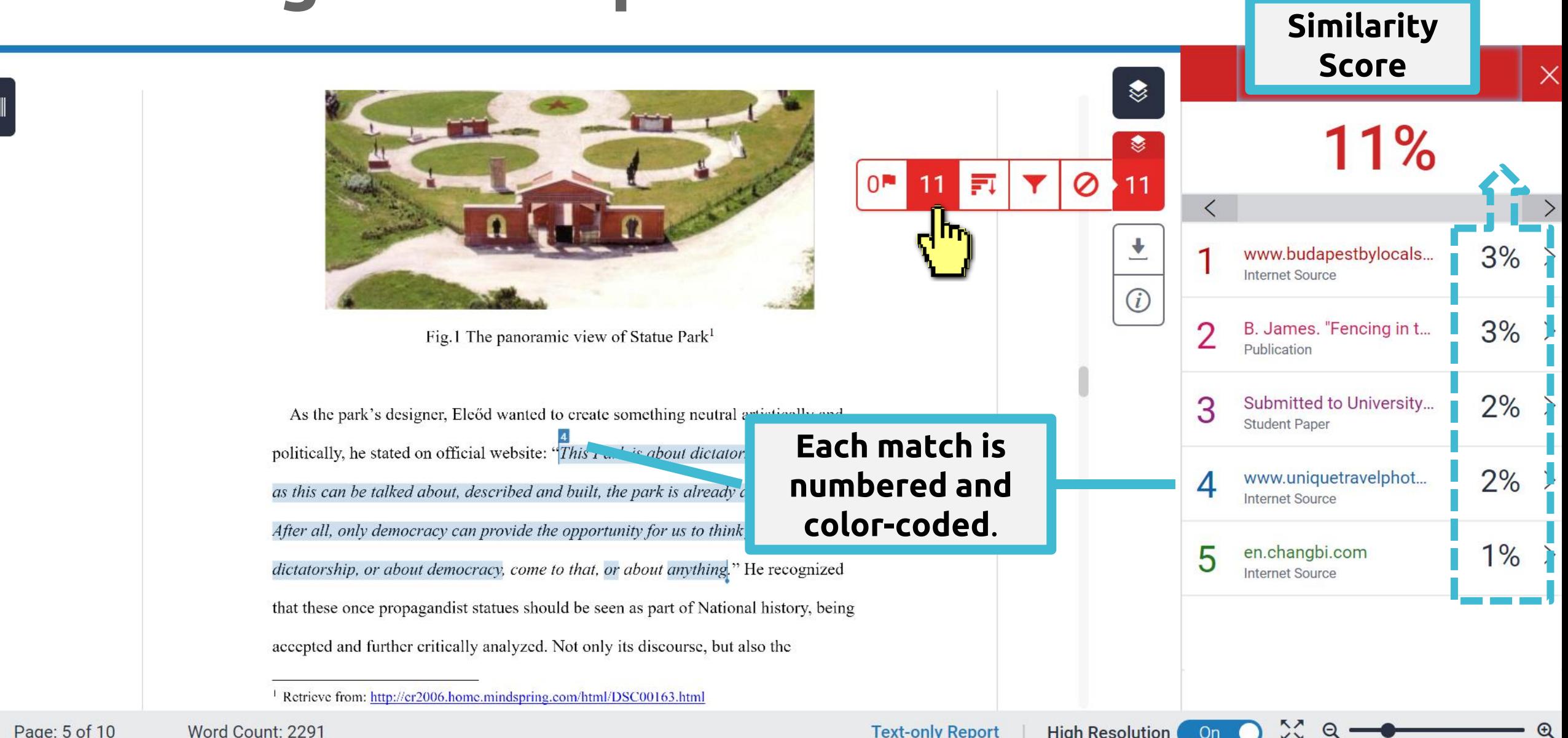

**KY**
### **Match Overview**

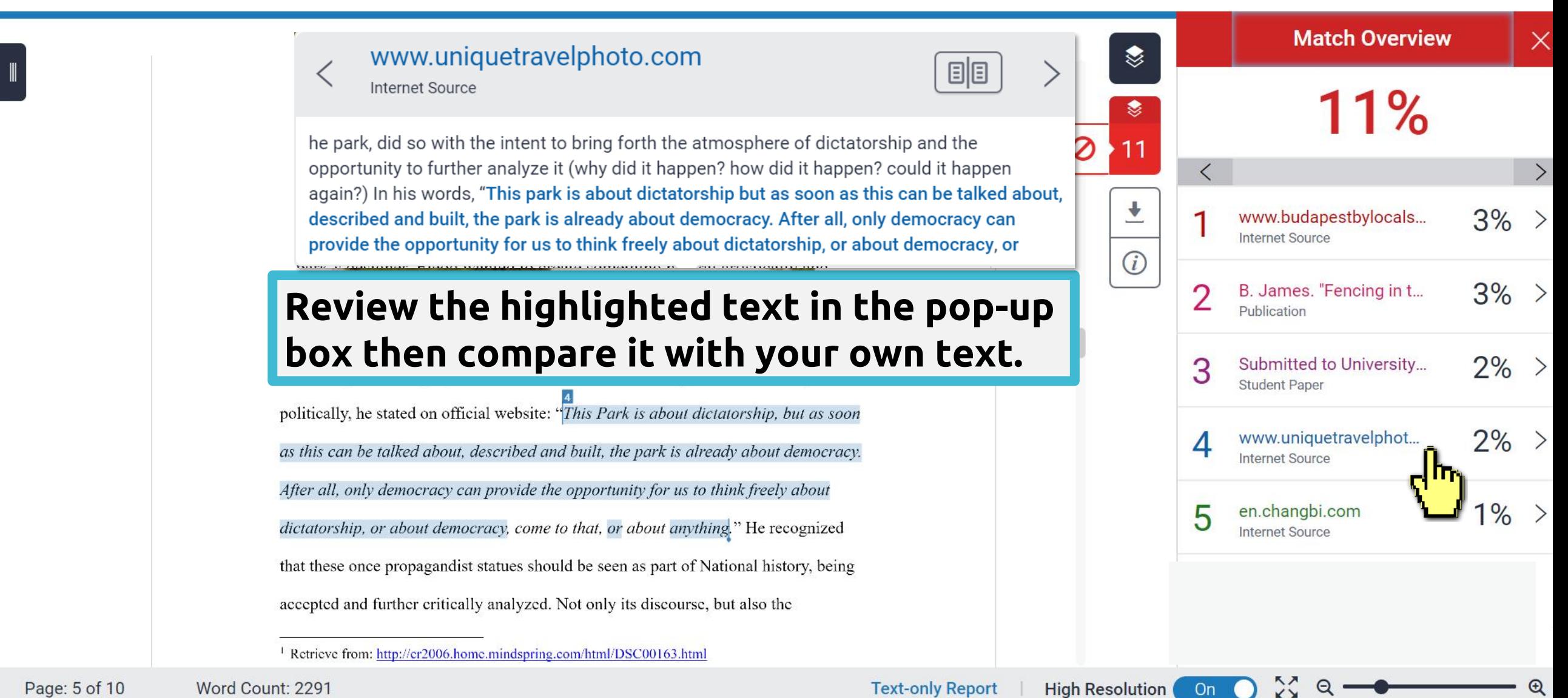

**On** 

 $_{\oplus}$ 

### **Match Overview**

#### www.mementopark.hu

Internet Source

**BIB** 

www.budapestbylocals...

es. "Fencing in t...

ementopark.hu

ted to University...

Light. "Gazing ...

source

Paper

**Internet Source** 

**Overview** 

 $\%$ 

 $\times$ 

3%

 $3\% >$ 

 $2\%$  >

 $2\%$  >

 $1\% >$ 

bout looking back is that you are free to do this. Democracy is the only regime that has dignity. This is what I was trying to describe in that sentence which became the key sentence of my design: "This Park is about dictatorship, but as soon as this can be talked about, described and built, the park is already about democracy. After all, only democracy can As the park's designer, Eleőd wanted to creat provide the opportunity for us to think freely about dictatorship, or about democracy, come

11

罰

 $\left\langle \right\rangle$ 

politically, he stated on official website: "This Park is about dictatorship, but as soon

as this can be talked about, described and built, the park is already about democracy.

After all, only democracy can provide the opportunity for us to think freely about

dictatorship, or about democracy, come to that, or about anything." He recognized

#### Help students to review their matches:

1. Is this highlighted text a quote/common word/common phrase?

- 2. Did they cite the source correctly?
- 3. Did they correctly paraphrase the sentences/paragraph?

**Students should try to use their own word to express the core idea, to reduce the similarity. How to prevent plagiarism when writing? See [here.](https://www.plagiarism.org/article/preventing-plagiarism-when-writing)** 

### **Viewing Full Source Text (internet source only)**

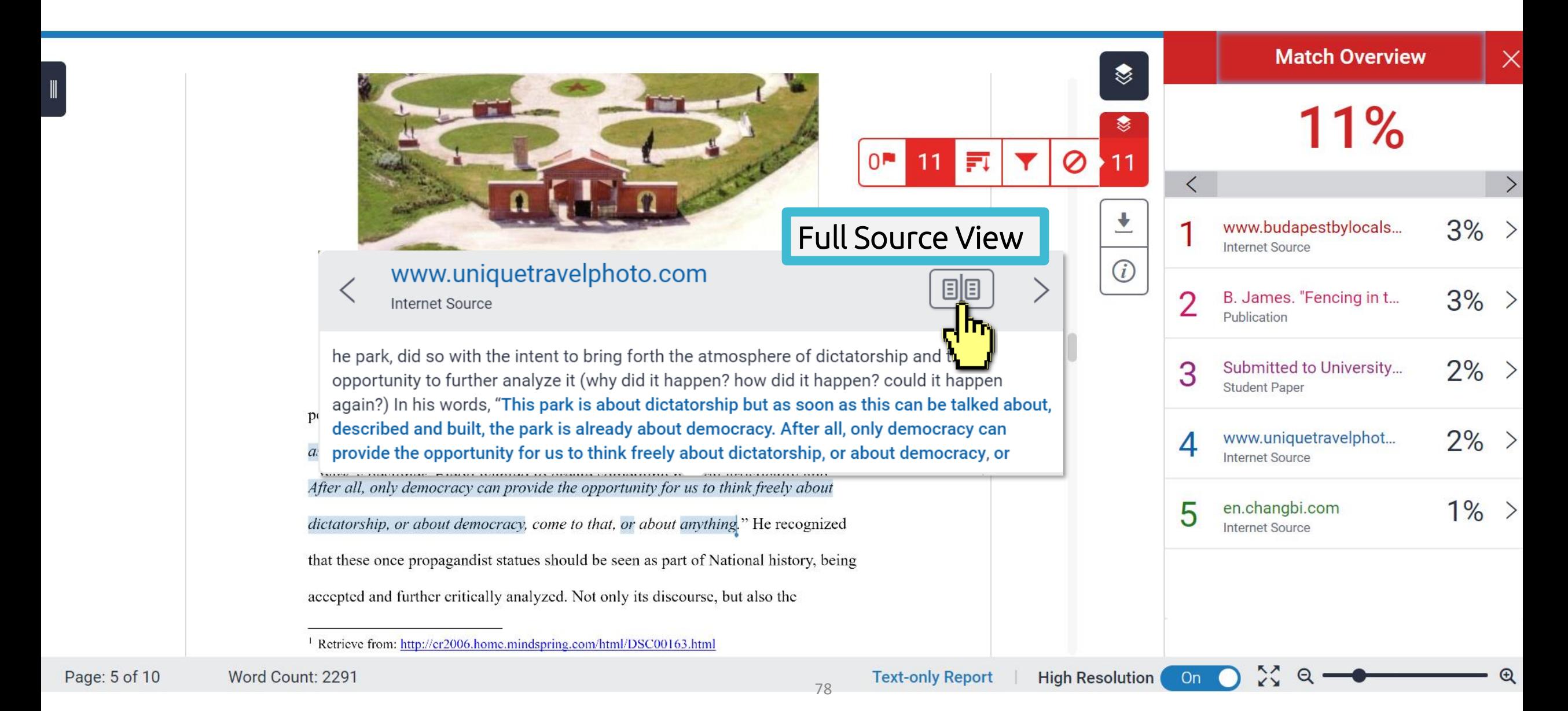

### **Viewing Full Source Text (internet source only)**

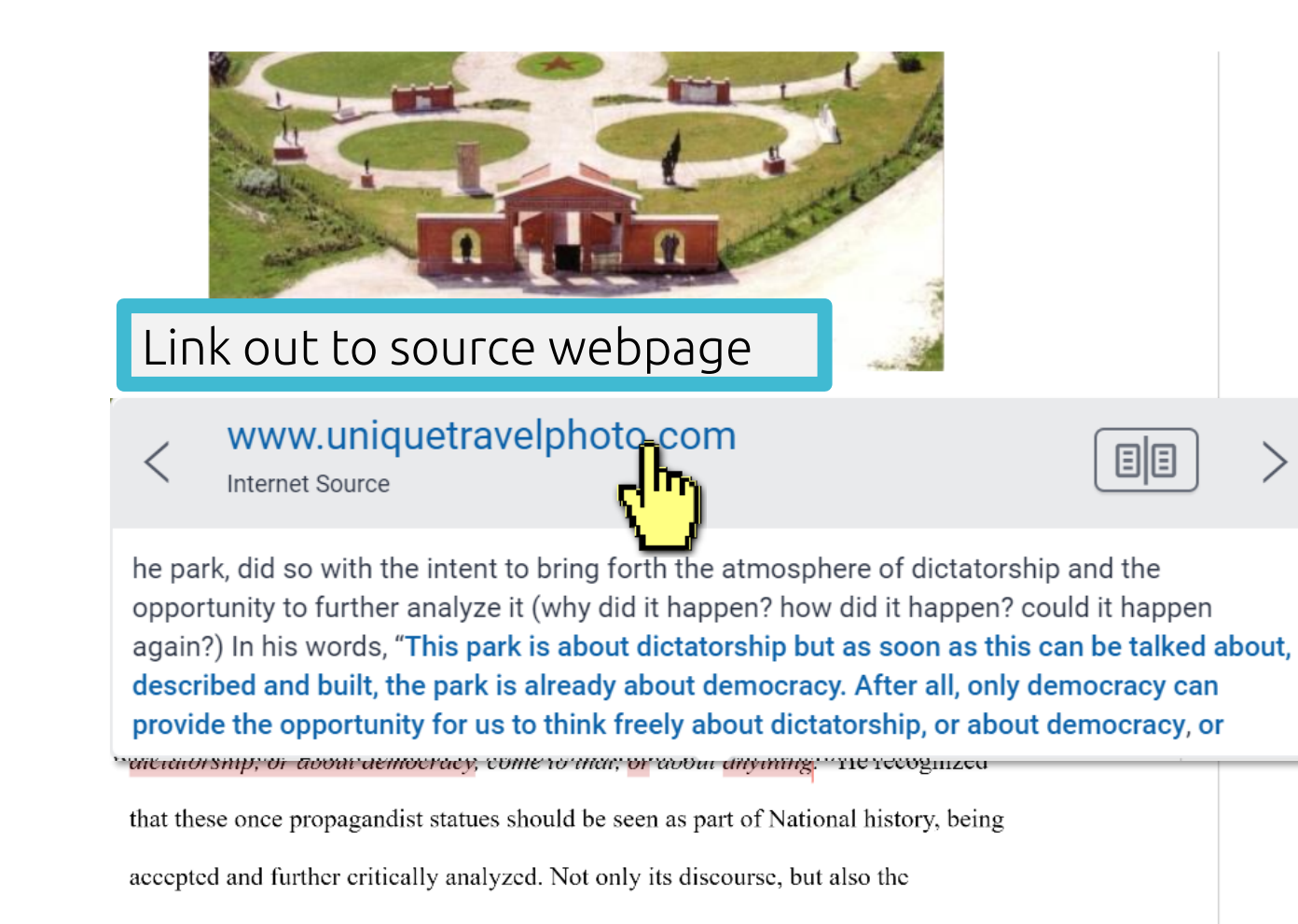

<sup>1</sup> Retrieve from: http://er2006.home.mindspring.com/html/DSC00163.html

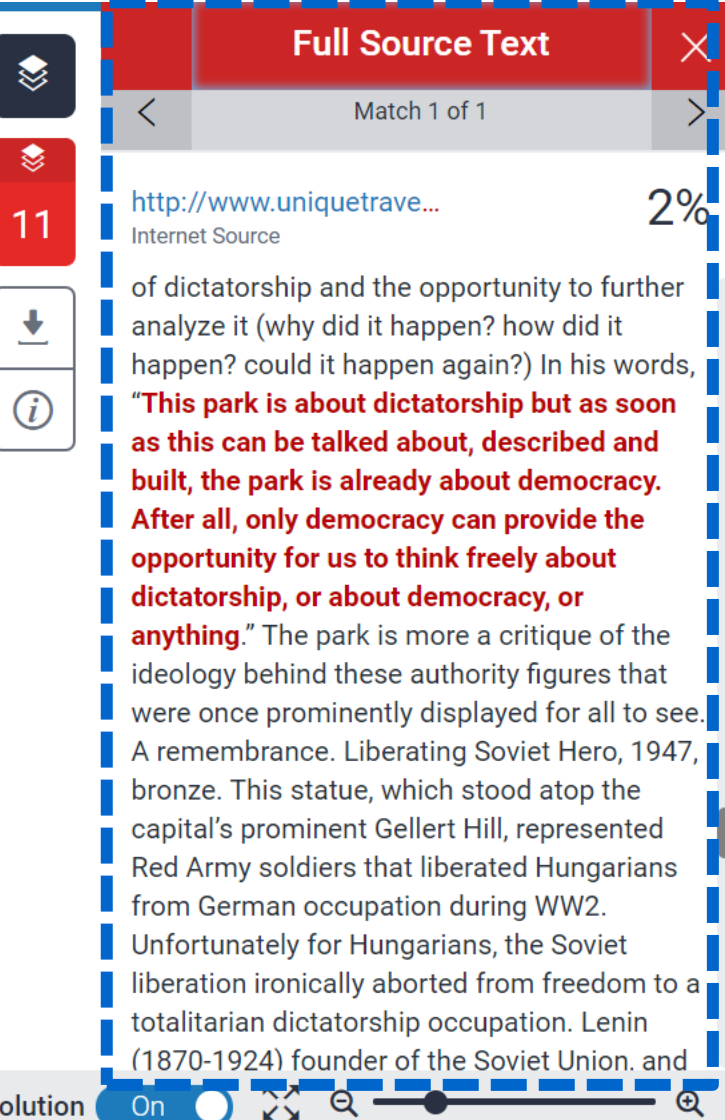

**High Res** 

### **Viewing Full Source Text (internet source only)**

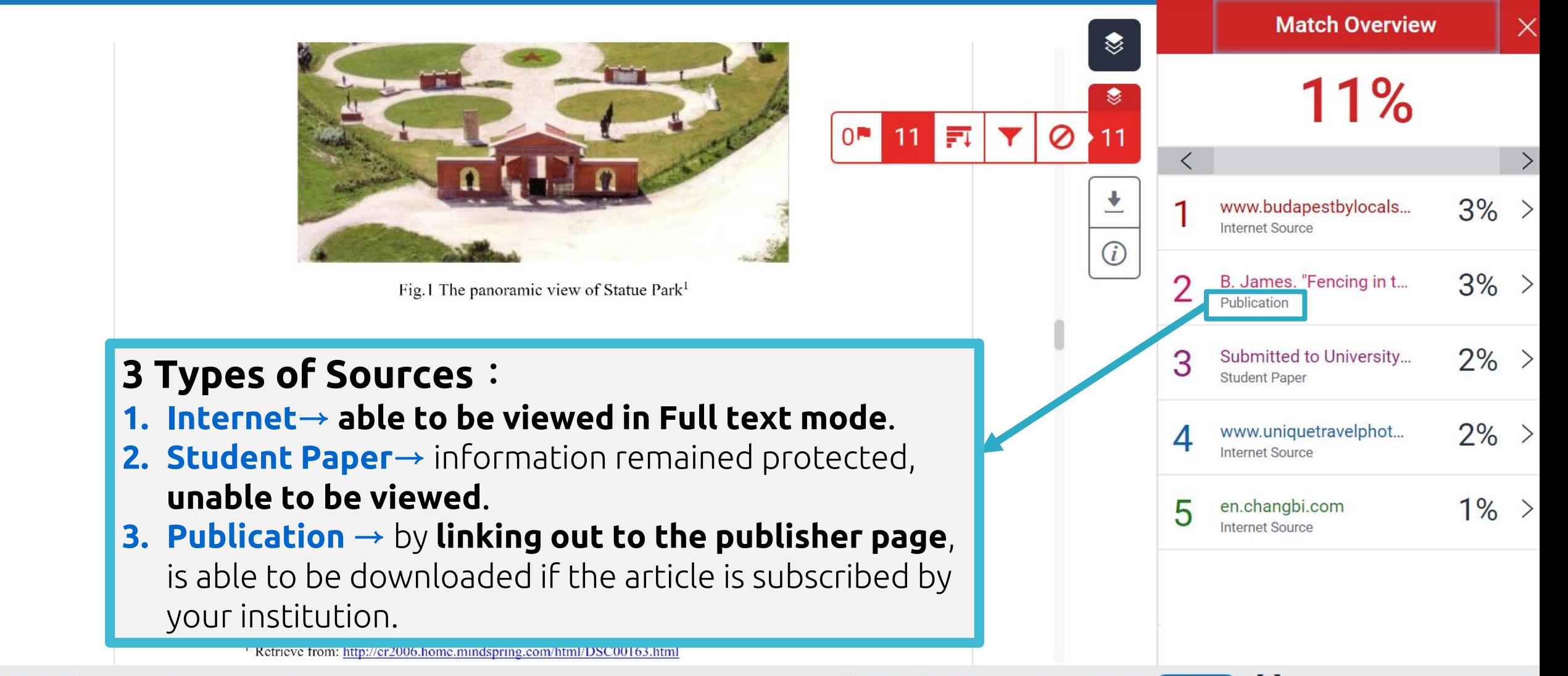

### **All Sources**

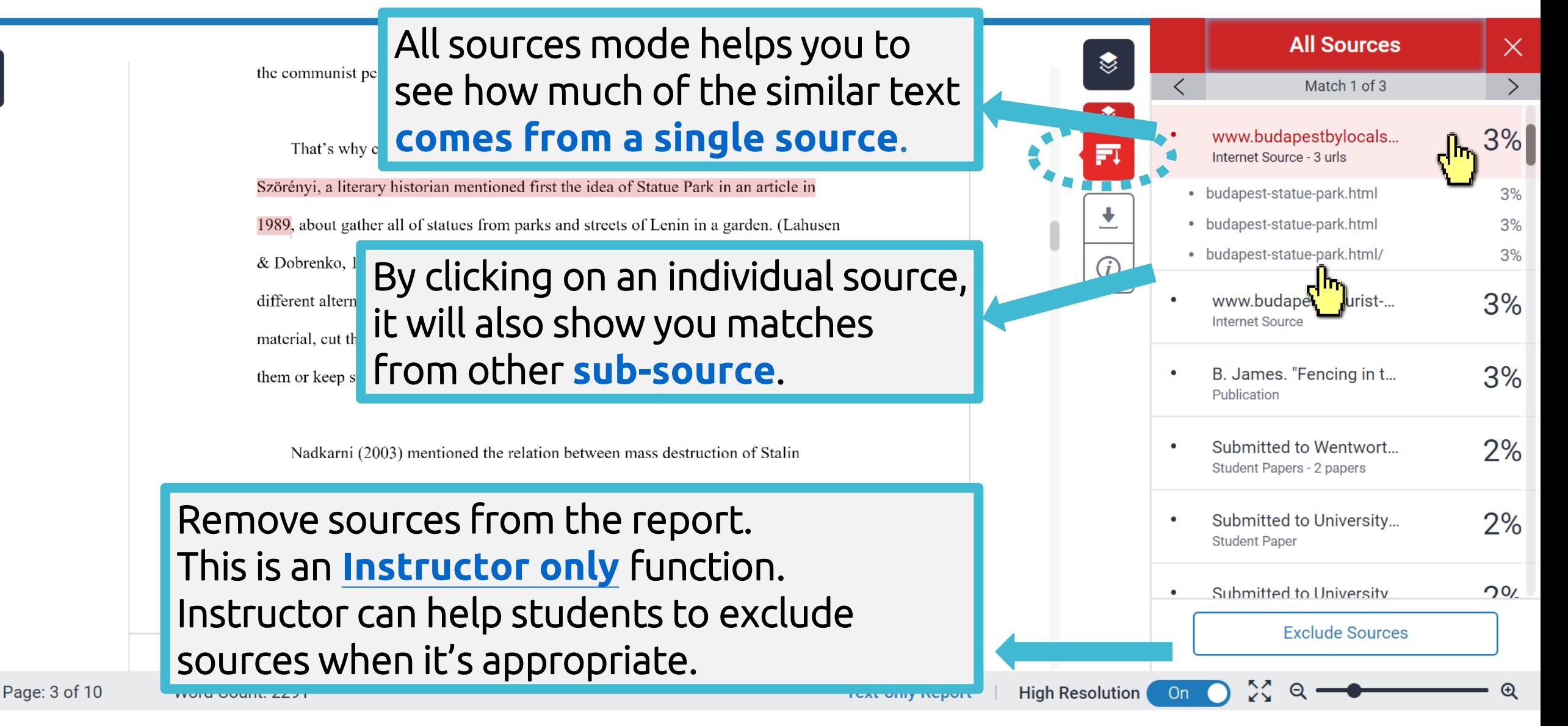

### **AI Detection (Instructors' view only)**

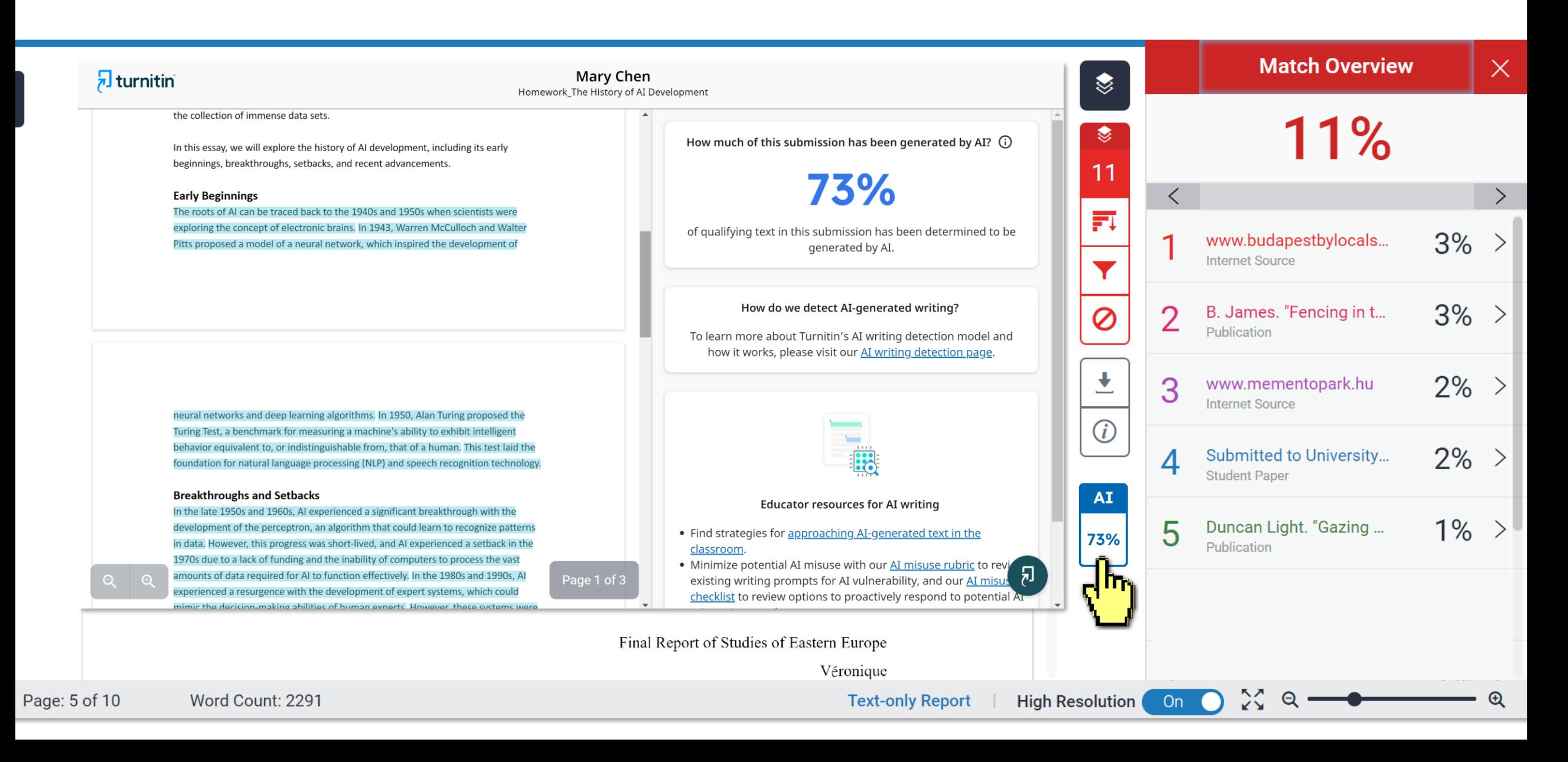

### **Turnitin's AI Writing - Instructor Resource:**

<https://www.turnitin.com/resources/academic-integrity-in-the-age-of-AI>

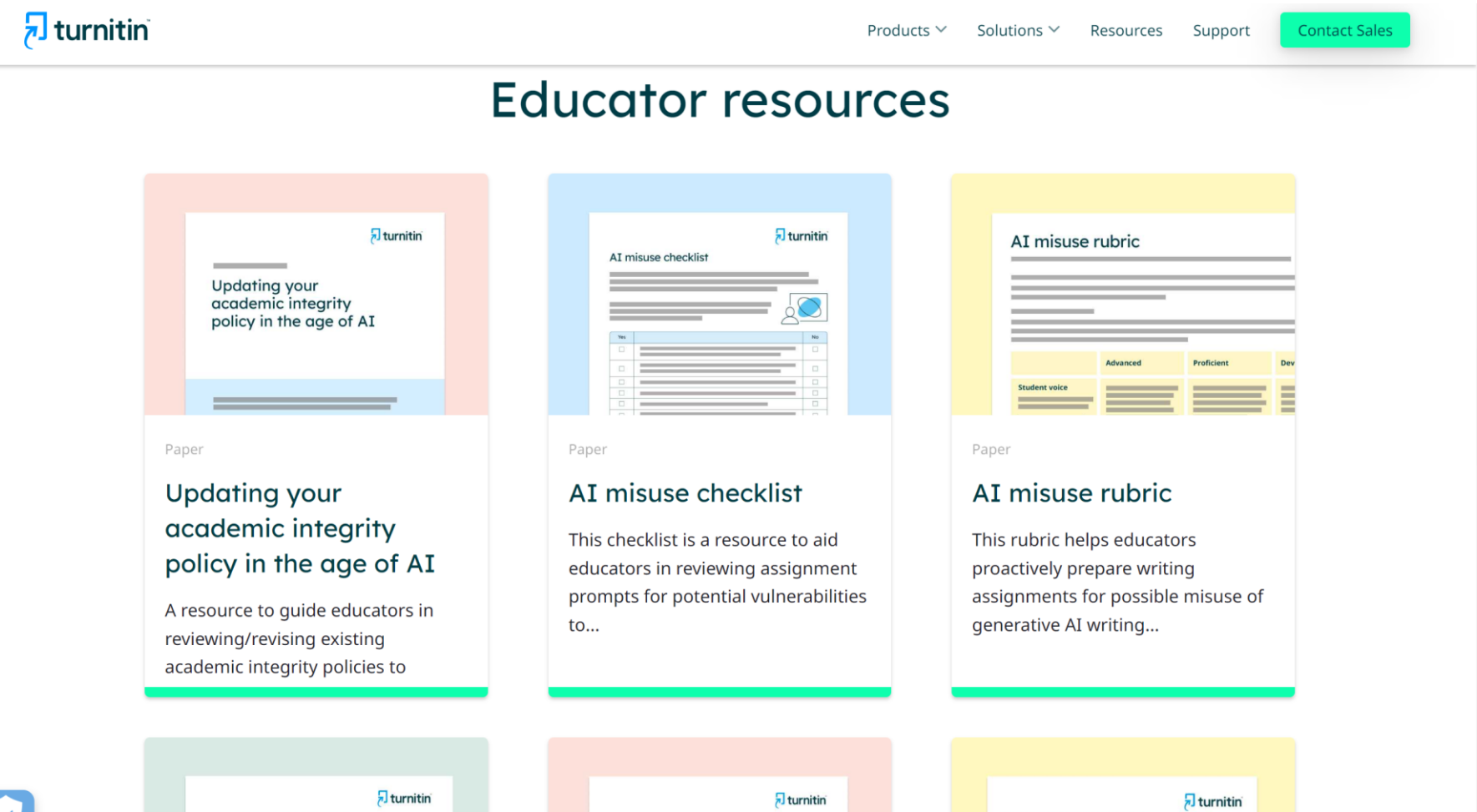

Misuse checklist or rubric?

AI conversations: Handling false positives for educators Approaching a student regarding potential AI misuse

### Filters and Setting Reduce the similarity index and refine the

### number of matches shown in your report.

#### turnitin J

#### ❶ Exclude Quotes

Originality Check will disregard any matches that use the following quotation marks: "..." «...» »...« **"**…**" 「」『』** (...) are not supported.

politically, he stated on official website: "This Park is about dictatorship, but as soon as this can be talked about, described and built, the park is already about democracy. After all, only democracy can provide the opportunity for us to think freely about dictatorship, or about democracy, come to that, or about anything." He recognized that these once propagandist statues should be seen as part of National history, being accepted and further critically analyzed. Not only its discourse, but also the

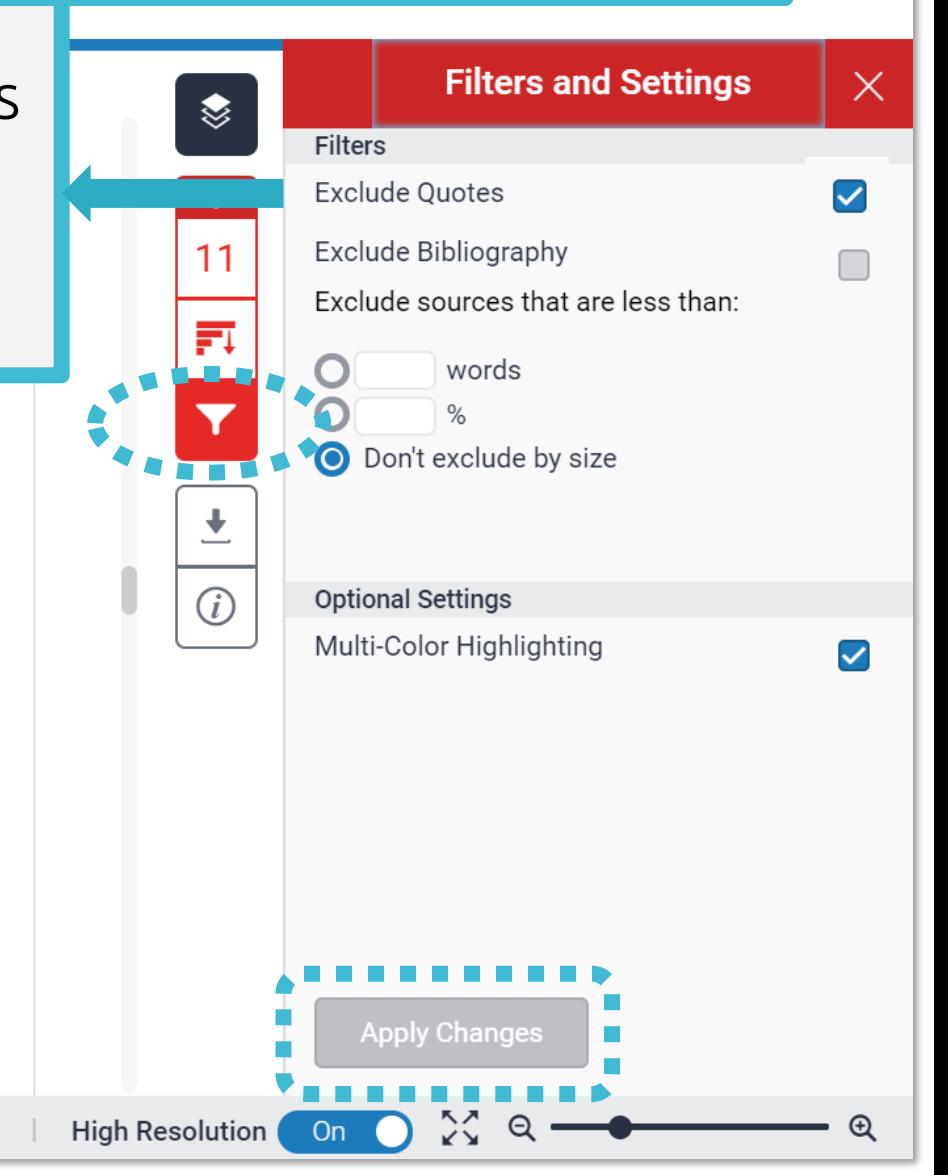

<sup>&</sup>lt;sup>1</sup> Retrieve from: http://cr2006.home.mindspring.com/html/DSC00163.html

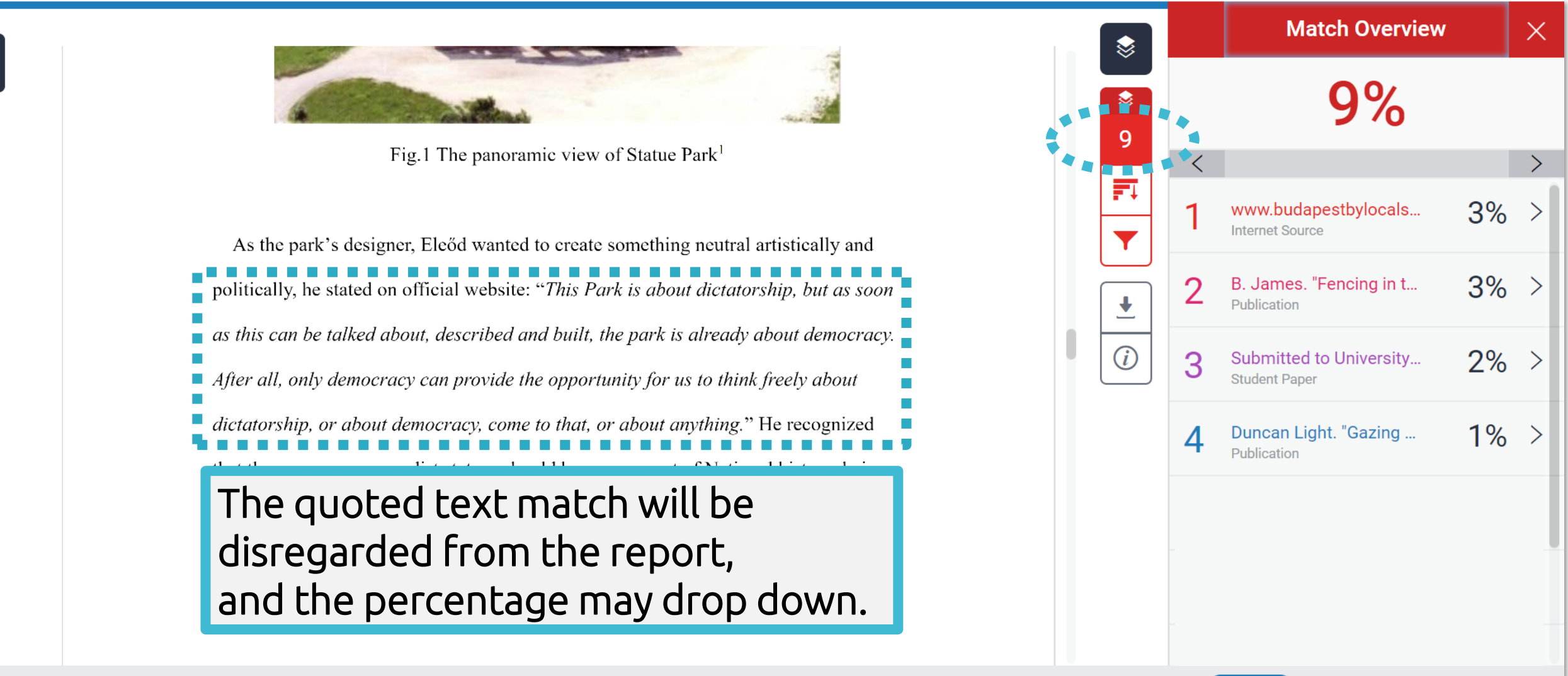

**High Resolution** On **O** 

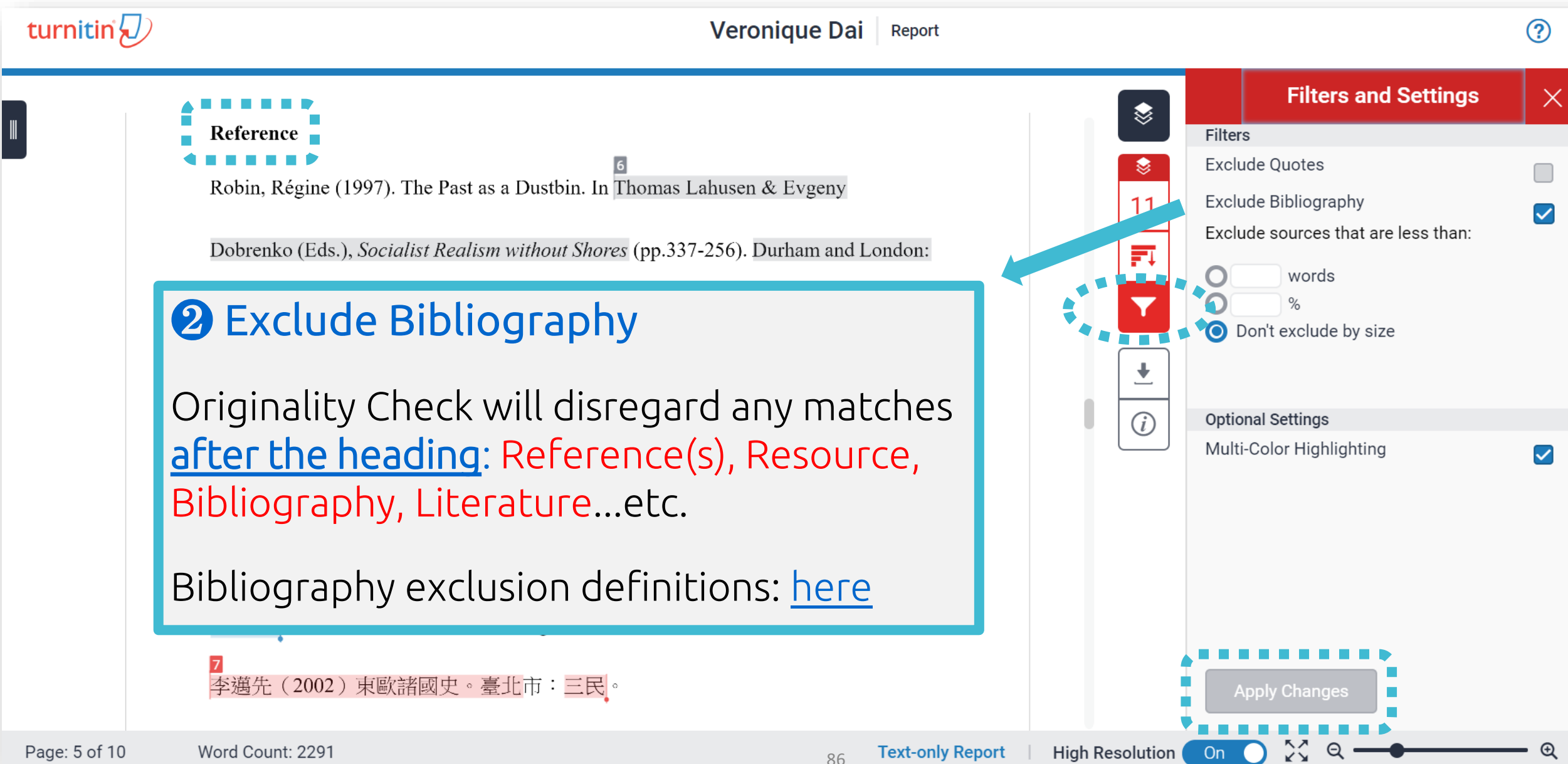

The bibliography match will be ❤ disregarded from the report, and the percentage may drop Reference Robin, Régine (1997).  $down$ . 豇 www.budapestbylocals... Dobrenko (Eds.), Socialist Realism without Shores (pp.337-256). Durham and London: **Internet Source** Y Duke University Press. B. James. "Fencing in t...  $\ddot{\phantom{0}}$ Publication Memento Park Official Website http://www.mementopark.hu/pages/home/  $\binom{?}{i}$ www.mementopark.hu З **Internet Source** Nadkarni, Maya (2003). The Death of Socialism and the Afterlife of its Monuments: Duncan Light. "Gazing ... Publication Making and Marketing the Past in Budapest's Statue Park Museum. In Katherine Hodgkin & Susannah Radstone (Eds.), Contested Pasts: The Politics of Memory (pp. 193-207). New York; London: Routledge. <u>李邁先(2002)東歐諸國史。臺北市:三民」</u>

Page: 10 of 10 Word Count: 2291

```
Text-only Report
```
**High Resolution** 

On

**Match Overview** 

 $9%$ 

 $\times$ 

 $\geq$ 

 $3%$ 

 $3%$ 

 $2%$ 

 $1\%$ 

87

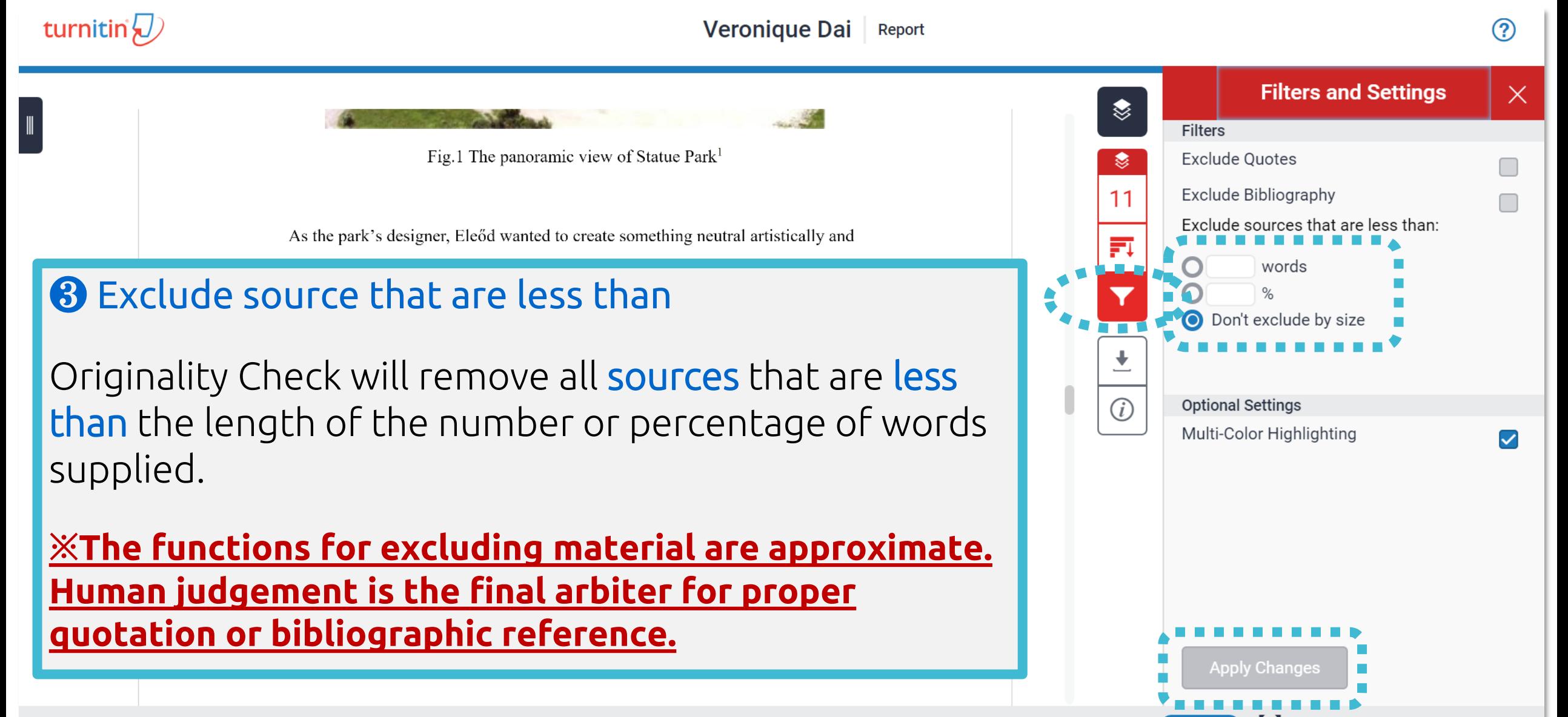

On

Reference

Robin, Régine (1997). The Past as a Dustbin. In Thomas Lahusen & Evgeny

Dobrenko (Eds.), Socialist Realism without Shores (pp.337-256). Durham and London:

Duke University Press.

Memento Park Official Website http://www.mementopark.hu/pages/home/

Nadkarni, Maya (2003). The Death of Socialism and the Afterlife of its Monuments:

Making and Marketing the Past in Budapest's Statue Park Museum. In Katherine

Hodgkin & Susannah Radstone (Eds.), Contested Pasts: The Politics of Memory (pp.

193-207). New York; London: Routledge.

李邁先 (2002) 東歐諸國史。臺北市:三民。

Page: 10 of 10 Word Count: 2291

#### **All Sources**  $\times$ ❤ Match 1 of 1  $\overline{\left( \right. }%$  $1%$ repositorio.uam.es Internet Source - 2 urls fedetd.mis.nsysu.edu.tw  $1%$ Internet Source - 2 urls · FED-db/cgi-bin/FED-search...  $1\%$ • FED-db/cgi-bin/FED-search...  $1\%$ www.history-culture-m...  $1\%$  $(i)$ **Internet Source**  $1%$ www.e-ir.info **Internet Source**

Ex: Sources that is less than 1% are removed.

**High Resolution** 

On

**Text-only Report** 

#### ❹ Exclude Assignment Template

Originality Check will disregard the template uploaded by the instructor in the assignment advanced setting.

\*If the Exclude Assignment Template setting does not appear, it has not been enabled in the assignment settings and can no longer be enabled for an assignment with submissions.

Prompt: Today you will read "The Making of a Scientist," an essay by Richard Feynman. Dr. Feynman was a famous American physicist, a scientist who studies matter and energy. Although the passage explains some of the science lessons Feynman's father taught him, it could be argued that the life lessons Feynman learned are more valuable.

Write an essay explaining the life lessons Feynman learned from his father. In your explanation, be sure to explain how Feynman's father taught him these lessons. Use examples and details from the text to support your answer.

91 Text-Only Report

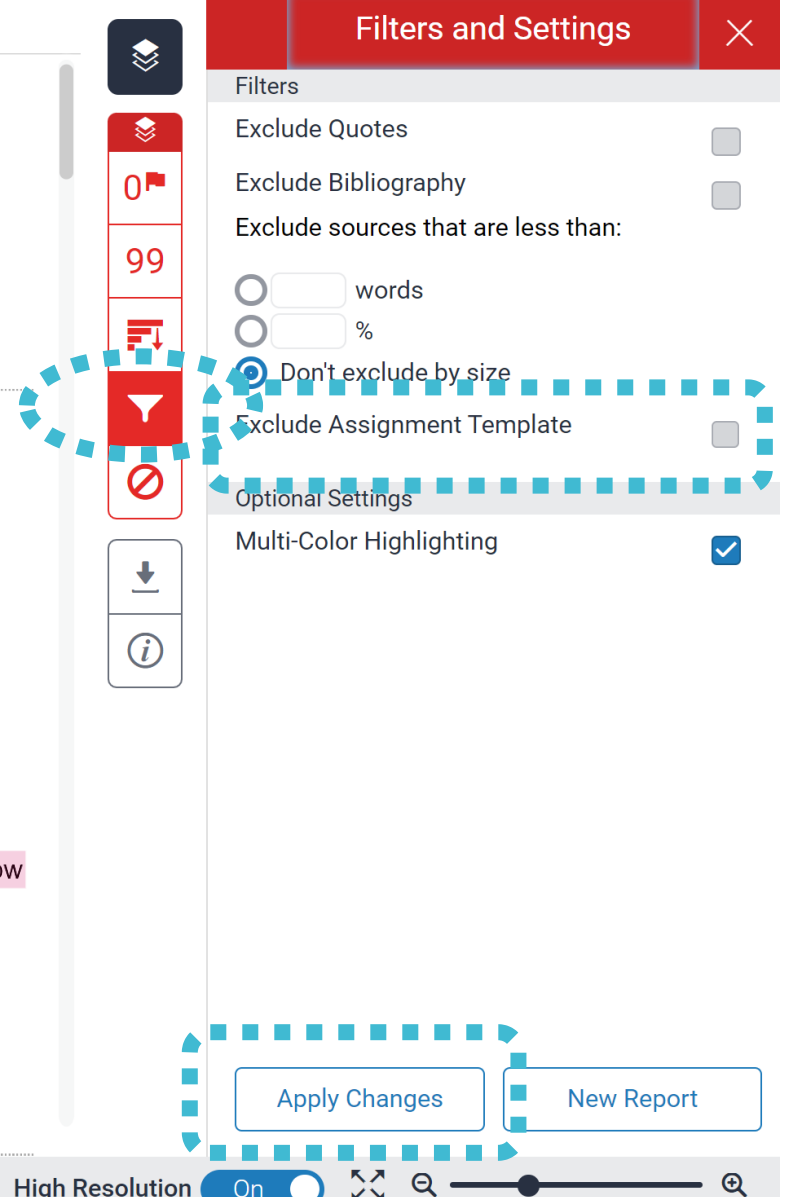

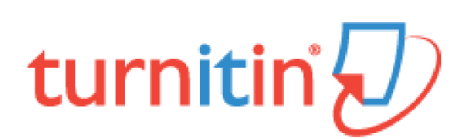

#### Ex: Texts in the template are removed from the match.

Prompt: Today you will read "The Making of a Scientist," an essay by Richard Feynman. Dr. Feynman was a famous American physicist, a scientist who studies matter and energy. Although the passage explains some of the science lessons Feynman's father taught him, it could be argued that the life lessons Feynman learned are more valuable. ■ Write an essay explaining the life lessons Feynman learned from his father. In your explanation, be sure to explain how Feynman's father taught him these lessons. Use examples and details from the text to support your answer.

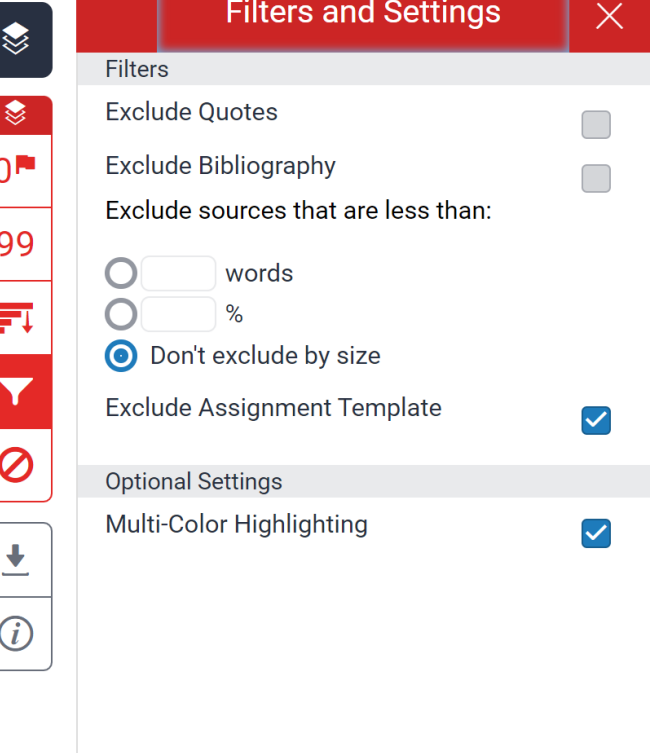

**Apply Changes** 

On

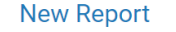

### **Could you tell me what percentage of Similarity score given by Turnitin is appropriate?**

**In my case, I got 19% from Turnitin, is it OK?** 

# **Turnitin is a tool detecting text similarities.**

The similarity score is NOT the plagiarism indicator. Human interpretation is always required.

# **High similarity score ≠ Plagiarism**

It may include false positives. False positives could be:

- 1. Terms usually used in your field, grammatical terms, the names, affiliations, methods and methodology.
- 2. Reference list, properly cited and/or quoted text or text for which permission has been received.
- >>> 3. Your own published paper or work stored in Student Paper database.

**Students should consult their instructors on how to enhance the original writing**

Rewrite the text. Or they may use the filter  $\mathbf{r}$  to reduce the similarity score. If it's appropriate, the instructor can also help them to exclude certain sources.

# **'No Magic Number'**

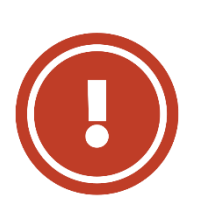

Therefore, based on the above situation it is difficult to clearly define an ideal similarity score.

**The best way is to discuss the appropriate criteria with the department or instructors/advisors.**

Or refer to the publishing policy of publishers and journals. EX: IEEE.

> 97 User's Guide for the IEEE CrossCheck Portal and Prohibited Authors List Database, https://www.ieee.org/content/dam/ieee-org/ieee/web/org/pubs/crosscheck\_portal\_users\_guide.pdf

## **5. Downloading the Similarity Report**

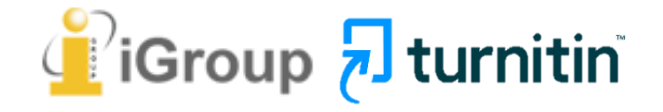

### **Downloading the Similarity Report**

 $\times$ 

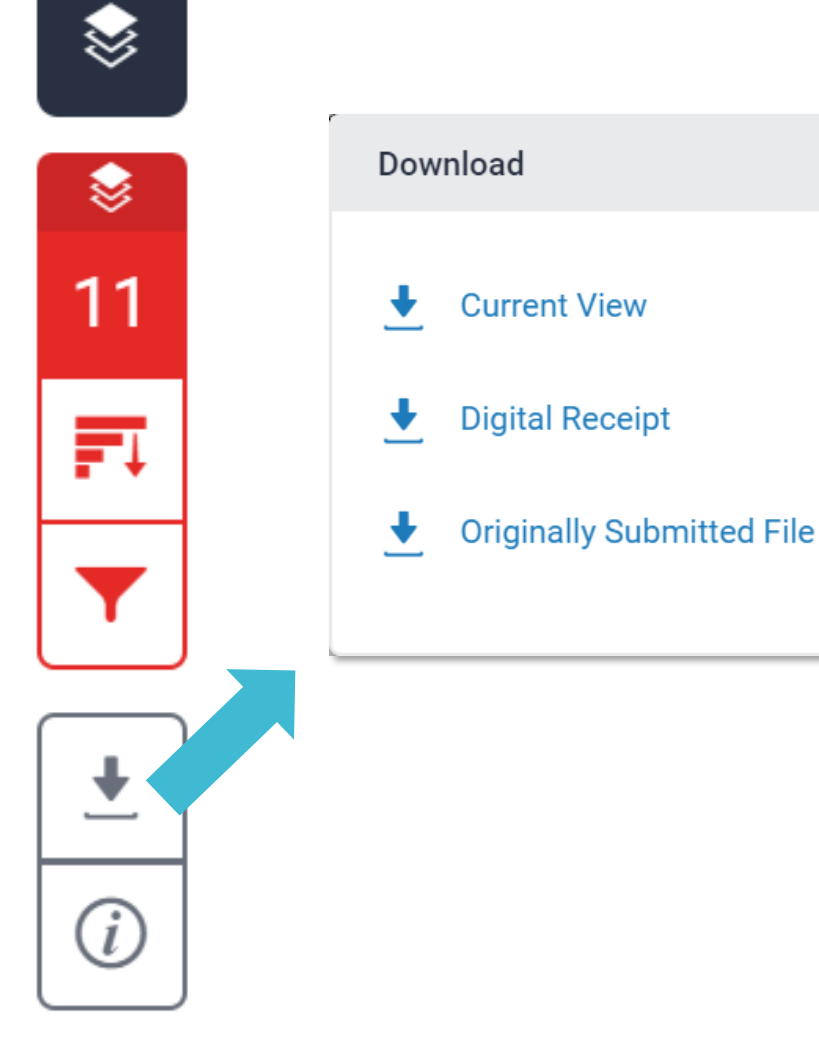

#### ❶ **Download the similarity Report**

Click at "Current View" to download your similarity report in PDF format.

#### ❷ **Download the digital receipt**

Click at "Digital Receipt" to download your digital receipt in PDF format.

#### Original text with highlig matche

A Communist Heritage of Forgetting and Remen **Park in Budapest** 

Soviet Union in the late 1940s adopted an aggressive ideol consolidate the regime through East-Central Europe. The me massive public display of revolutionary symbols in cities un feature the hammer and sickle, emblems of unity between in workers in the class struggle: Buildings were crowned with posters of Marx-Engels-Lenin-Stalin on the wall, whilst stati communist comrades were erected, with heads uplifted, star future.

When the Easter- Central European dictatorships demised upheavals often followed with popular demonstrations in wh were destroyed: socialist-inspired street and square were quie the Berlin Wall or the Stalin statue were torn down, and the memorials carving communist ideology became an importan legacy can be rapidly effaced. However, other built heritage monumental buildings or tower blocks built for industrial w much longer, reminding a period of history that many people want to forget

Despite most people in this region has confusing attitude toward this recent past, they can't stop a tide-like growing interest among Western tourist of material legacy of communism. In consequence, many former-associated communist sights were constructed as "attractions" for the gaze of Western tourist. The promotions of these

100

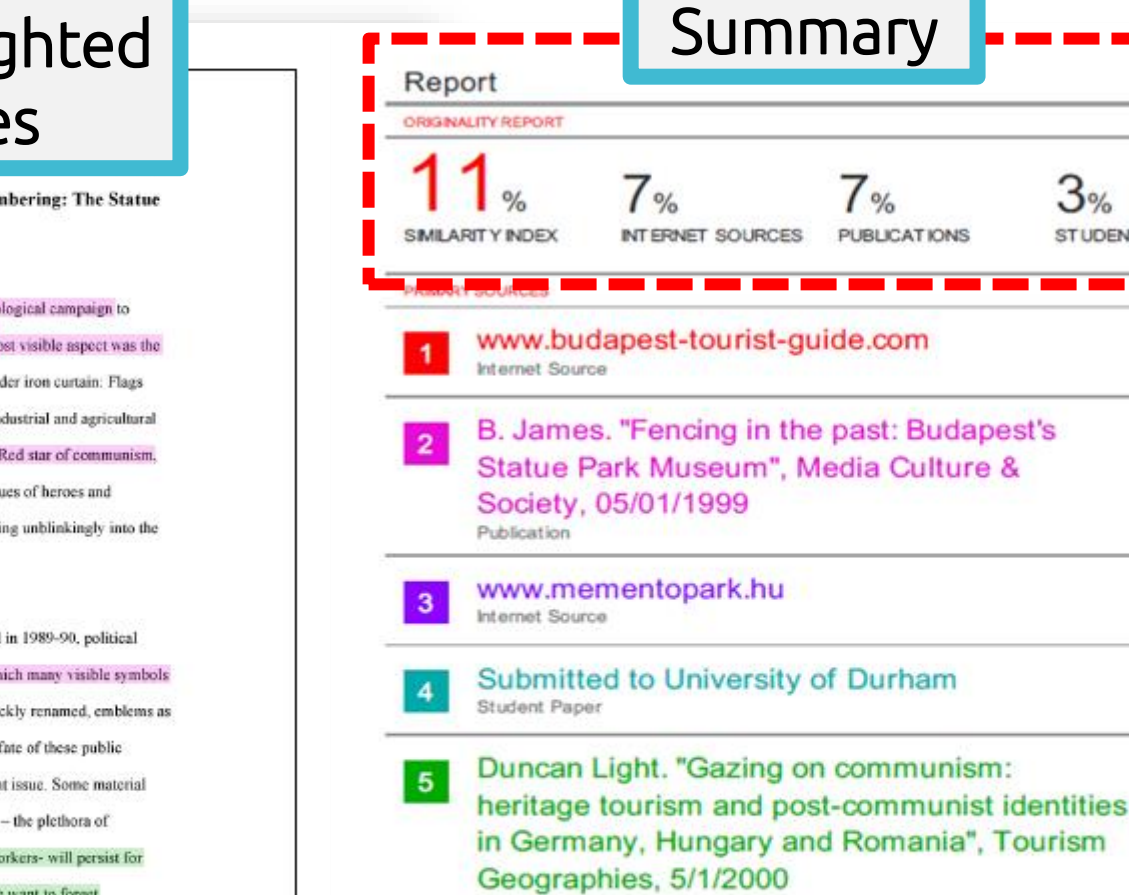

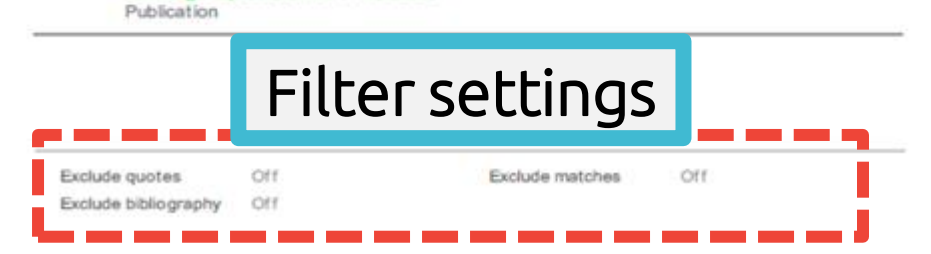

 $3%$ 

's

**STUDENT PAPERS** 

 $3%$ 

 $3%$ 

 $2%$ 

 $2%$ 

 $1<sub>\%</sub>$ 

#### **This area displays the exclusion settings are enabled or not.**

Cover

Report by Veronique Dai

Submission date: 17-May-2018 03:19PM (UTC+0800) **Submission ID: 964976185** File name: 130701\_Final\_Report\_Veronique.docx (113.16K) Word count: 2291 Character count: 13271

### **Paper Information**

 $\mathbf{i}$ 

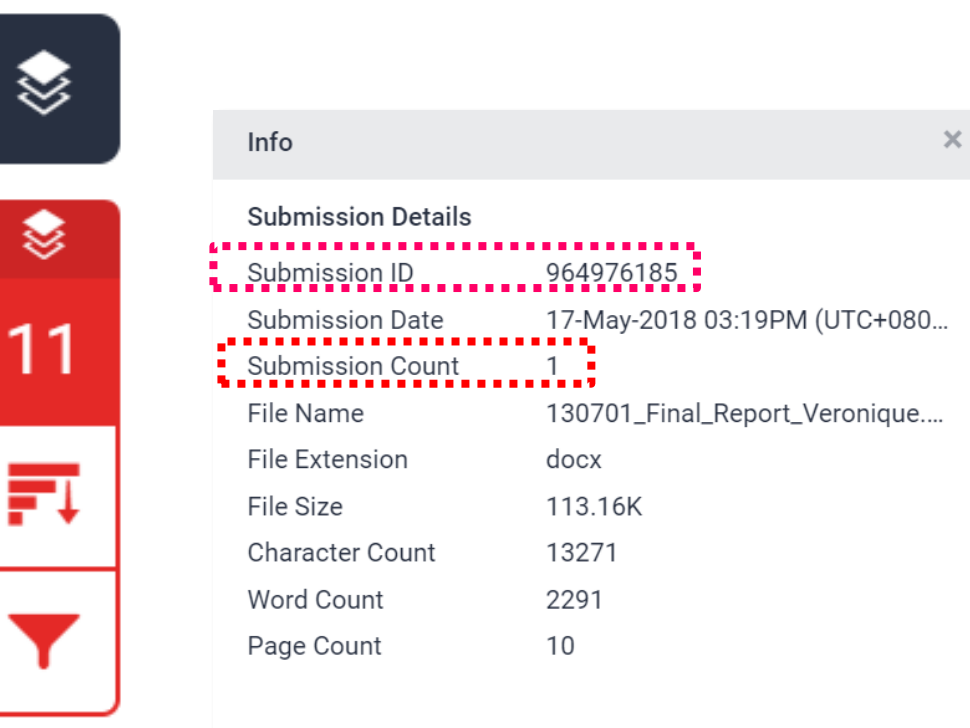

#### ❶ **Submission ID**

If you encounter any issues, please contact LSL staff with the error screenshot and your submission ID.

#### ❷ **Submission Count**

This number indicates how many times you submitted papers to this assignment. For Students: From the 4<sup>th</sup> time, they have to wait 24 hours to get the report.

#### Frequent Asked 30% 15% **Questions**

### **1. I got a high similarity score, and the first matches are my previous drafts, what can I do?**

**Instructors may had inadvertently stored their papers or students' drafts in Turnitin database.** $\mathbf{y}$ 

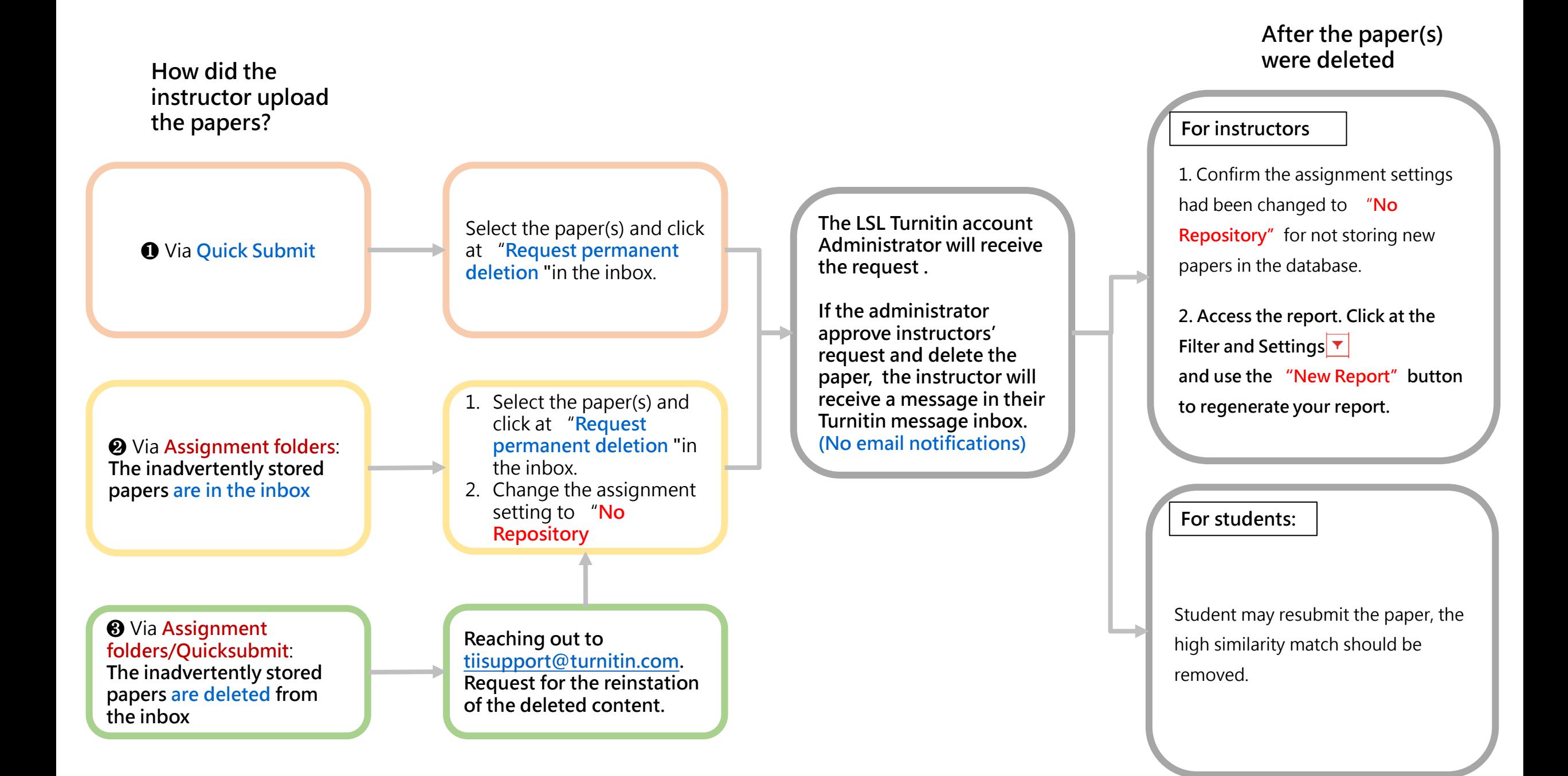

### **3. I removed a paper from the inbox when I actually wanted it to be deleted. Can it be recovered?**

 $\sum$ **Please email to Turnitin Technical Support Team regard to the recovering.**

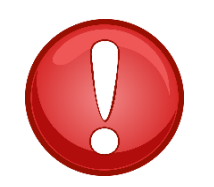

- **1. If a paper was indexed in the database, remove it from the inbox will still be able to be matched against in any future Similarity Reports.**
- **2. Papers can be recovered after removing them from the inbox by contacting Turnitin Technical Support Team (tiisupport@turnitin.com).**

**The more information you can provide, such as a class name, student's name, assignment title, paper ID etc, the quicker the process will be.** 

- **3. Once recovered to the inbox, you can then make a permanent deletion request.**
- **4. Nothing will happen to the paper itself until your Turnitin Administrator has approved the request. If Turnitin finds any matches to the paper before the administrator has approved the request, the paper will still show in Similarity Reports.**

#### 1. Turnitin Support Center <https://supportcenter.turnitin.com/s/>

### **Resources**

2. Instructor User Guide [https://help.turnitin.com/feedback](https://help.turnitin.com/feedback-studio/turnitin-website/instructor/instructor-category.htm)[studio/turnitin-website/instructor/instructor](https://help.turnitin.com/feedback-studio/turnitin-website/instructor/instructor-category.htm)[category.htm](https://help.turnitin.com/feedback-studio/turnitin-website/instructor/instructor-category.htm)

# **Thank YOU**

 $\sqrt{2}$  turnitin

For more information, e-mail us

[service@igrouptaiwan.com](mailto:service@igrouptaiwan.com) 02-2571-3369

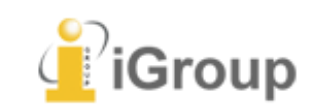